# Teachscape Focus Help

User Manual

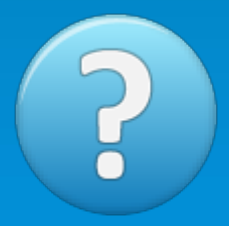

Created: Friday, April 04, 2014

Copyright © Teachscape. All Rights Reserved.

# Focus Help - My Training and Assessment

copyright © Teachscape. All rights reserved. http://focus.helpdocsonline.com

The information contained in this document is subject to change without notice. This document contains proprietary information which is protected by copyright. All rights are reserved. No part of this document may be photocopied, reproduced, or translated to another language without the prior written consent of Teachscape.

## **Table of Contents**

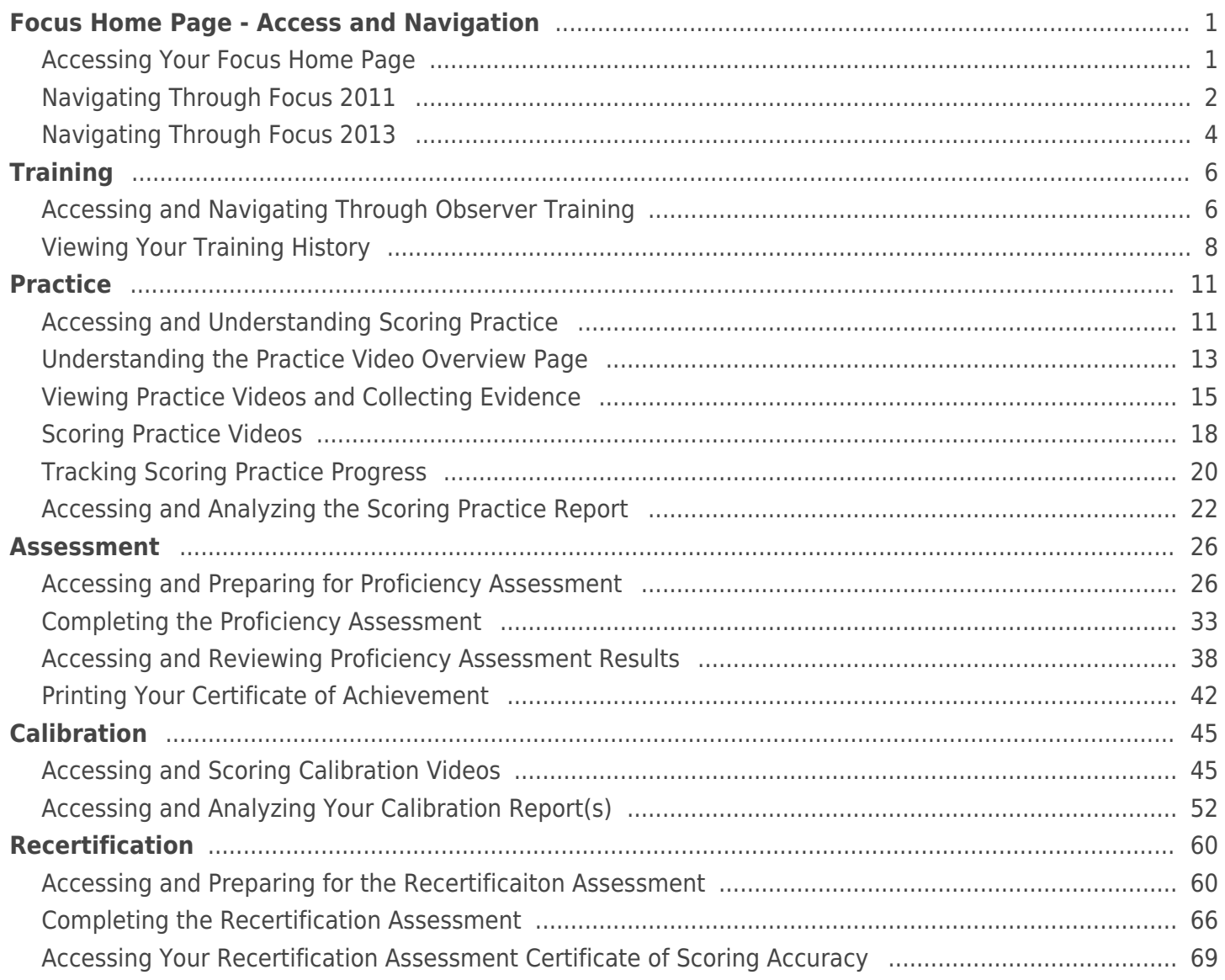

## <span id="page-3-1"></span><span id="page-3-0"></span>Accessing Your Focus Home Page

Teachscape Focus prepares observers to conduct accurate observations of teaching practice in grades K–12 using the observable components (domains 2 and 3) of Charlotte Danielson's Framework for Teaching Evaluation Instrument.

Instructions provided describe how to access your Focus home page.

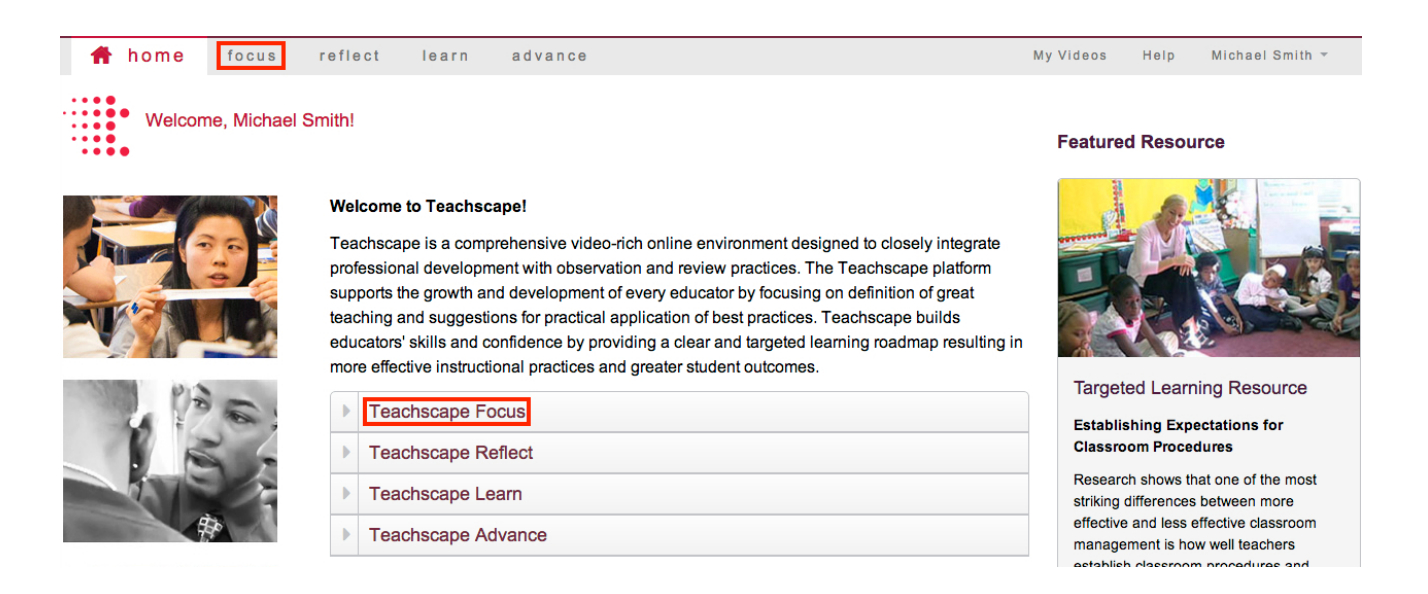

- 1. Log in to Teachscape.
- 2. Click on the **focus** tab in the top menu bar of your Teachscape home page or the **Teachscape Focus** link in the center of the page.
- 3. Click on **Ok** in the System Check dialog box.

**Note:** To interact with the Framework for Teaching Proficiency System, ensure your system is optimized, as follows:

- Use a laptop or desktop and not a mobile device.
- Your operating system (OS) should be Windows 7 (PC users) or OS X (Mac users).

## <span id="page-4-0"></span>Navigating Through Focus 2011 Focus Home Page for Framework for Teaching, 2011 Edition Users

The following screenshot shows the Focus home page for anyone using the 2011 edition of the Framework for Teaching. Please see the explanation for each numbered item below the screenshot.

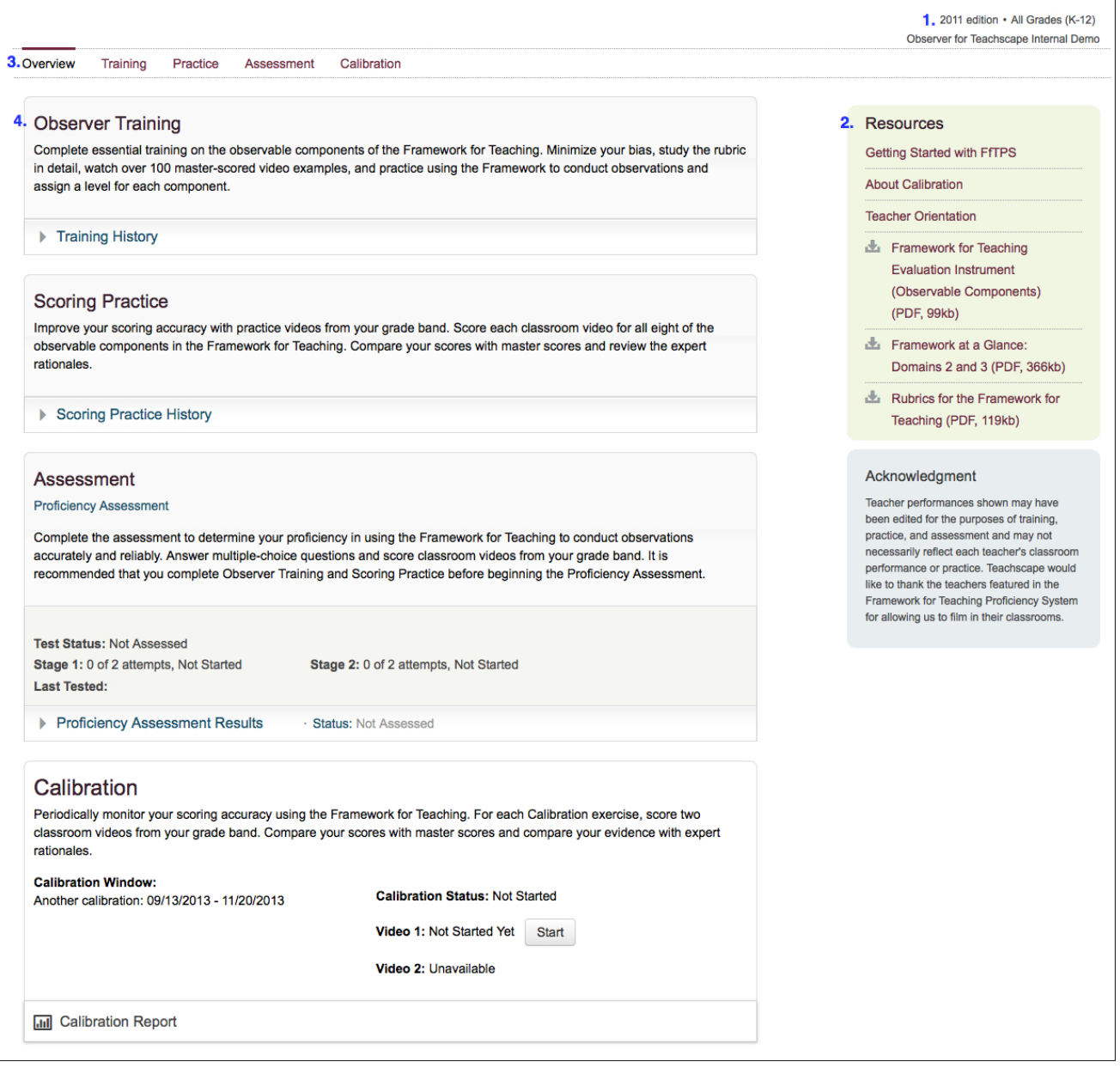

- 1. The edition of the Framework for Teaching your district is using and your grade band. The name of your organization is displayed directly below.
- 2. Resources for the Focus system:
	- Getting Started with FfTPS-a module that provides an explanation of the Framework for

Teaching Proficiency System (FfTPS) and some tips for completing the training, videos, and assessment

- **About Calibration**—a module that provides information about the Calibration tool and recommendations for how to use it effectively
- **Teacher Orientation—**a module that provides resources to help instructional leaders (observers) plan and lead a teacher orientation on the Framework for Teaching and the Framework for Teaching Proficiency System
- **Framework for Teaching Evaluation Instrument (Observable Components)—**a downloadable and printer-friendly PDF that provides an in-depth explanation of Domain 2: The Classroom Environment and Domain 3: Instruction
- Framework at a Glance: Domains 2 and 3-a downloadable and printer-friendly PDF that provides a one-page outline of domains 2 and 3
- **Rubrics for the Framework for Teaching—**a downloadable and printer-friendly PDF providing an explanation of levels 1–4 for the components within domains 2 and 3
- 3. The Focus home page menu bar, which provides access to Observer Training, Scoring Practice, Assessment, and Calibration (see descriptions below)
- 4. The four parts of the Focus system:
	- a. Observer Training—provides essential training on the observable components of the Framework for Teaching
	- b. Scoring Practice—provides practice videos to improve your scoring accuracy
	- c. Assessment—enables you to determine your proficiency in using the Framework for Teaching to conduct accurate and reliable observations
	- d. Calibration—enables you to monitor your scoring accuracy over time **Note:** Calibration only becomes active after your organization's administrator creates the first calibration window.

## <span id="page-6-0"></span>Navigating Through Focus 2013 Focus Home Page for Framework for Teaching, 2013 Edition Users

This screenshot shows the Focus home page for anyone using the 2013 edition of the Framework for Teaching. Please see the explanation for each numbered item below the screenshot.

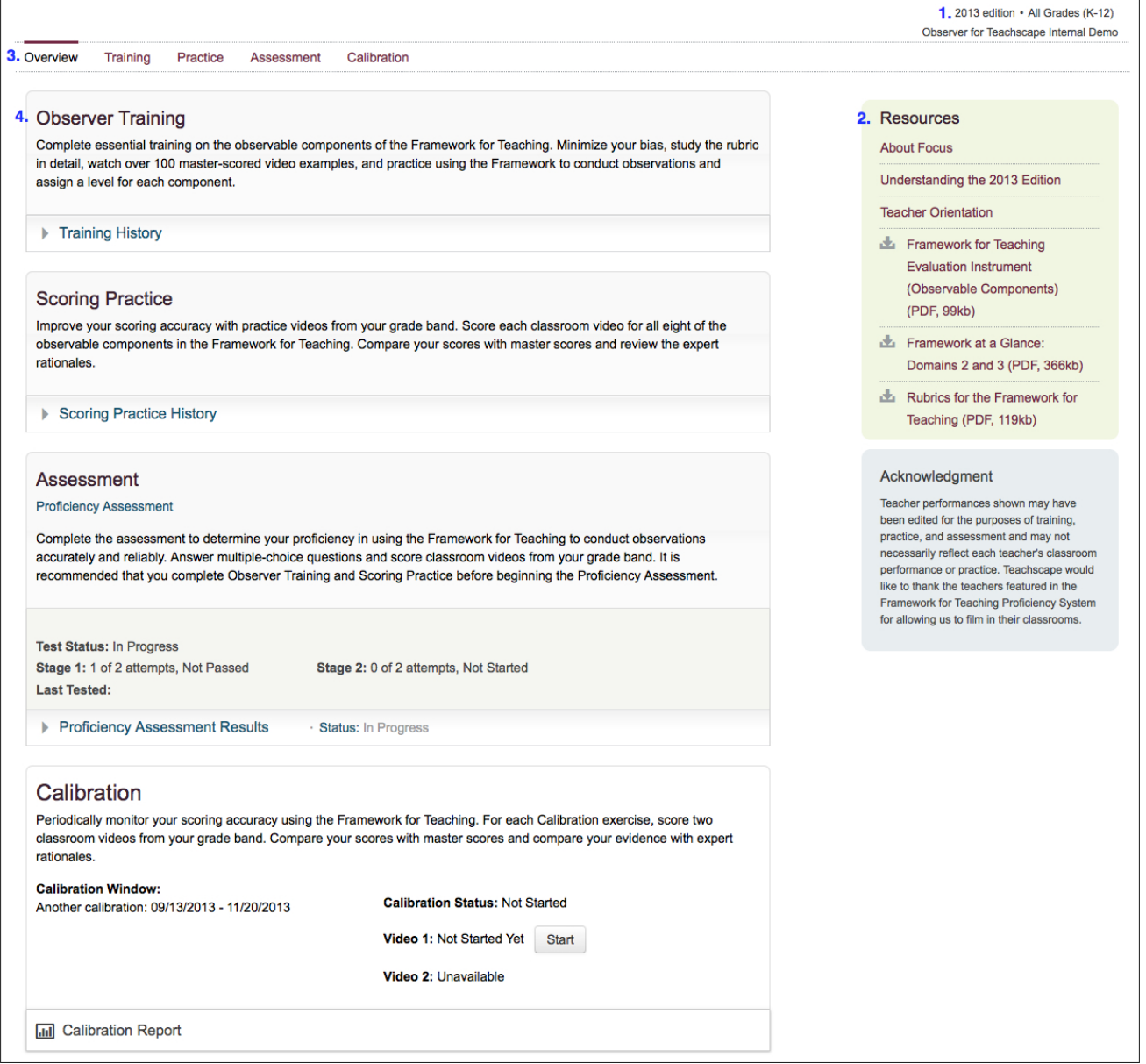

- 1. The edition of the Framework for Teaching your district is using and your grade band. The name of your organization is displayed directly below.
- 2. Resources for the Focus system:
	- **About** Focus—a module that provides an in-depth explanation of all the parts of the Teachscape Focus system, best practices for completing the component modules for domains 2 and 3, and other

resources

- **Understanding the 2013 Edition—**a module that provides information and updates specific to the 2013 edition of the Framework for Teaching
- **Teacher Orientation**—a module that provides resources to help instructional leaders (observers) plan and lead a teacher orientation on the Framework for Teaching and the Framework for Teaching Proficiency System
- **Framework for Teaching Evaluation Instrument (Observable Components)—a downloadable** and printer-friendly PDF that provides an in-depth explanation of Domain 2: The Classroom Environment and Domain 3: Instruction
- Framework at a Glance: Domains 2 and 3-a downloadable and printer-friendly PDF that provides a one-page outline of domains 2 and 3
- **Rubrics for the Framework for Teaching—**a downloadable and printer-friendly PDF providing an explanation of levels 1–4 for the components within domains 2 and 3
- 3. The Focus home page menu bar, which provides access to Observer Training, Scoring Practice, Assessment, and Calibration (see descriptions below)
- 4. The four parts of the Focus system:
	- a. Observer Training—provides essential training on the observable components of the Framework for Teaching
	- b. Scoring Practice—provides practice videos to improve your scoring accuracy
	- c. Assessment—enables you to determine your proficiency in using the Framework for Teaching to conduct accurate and reliable observations
	- d. Calibration—enables you to monitor your scoring accuracy over time **Note:** Calibration only becomes active after your organization's administrator creates the first calibration window.

<span id="page-8-1"></span><span id="page-8-0"></span>A key component of Teachscape Focus is Observer Training on the knowledge and application of the Framework for Teaching. Observer Training not only prepares you for the Proficiency Assessment, but it can also be used for review as you go thorugh the observation process in your district and state. Observer Training consists of a series of component modules (containing reading, videos, and exercises) geared toward providing a deep knowledge of the Framework for Teaching in preparation for assigning levels of performance in the components during the observation process.

Instructions provided describe how to access and navigate through your Observer Training component modules.

**Important:** For the purpose of this help document, all screenshots are taken from the 2013 edition of the Framework for Teaching. Although functionality is the same, the Observer Training is tailored to the edition of the Framework for Teaching your district is using (either the 2011 edition or the 2013 edition).

### Accessing Observer Training

1. Click on the **Training** tab on the Focus menu bar or the **Observer Training** button to access your observer training component modules.

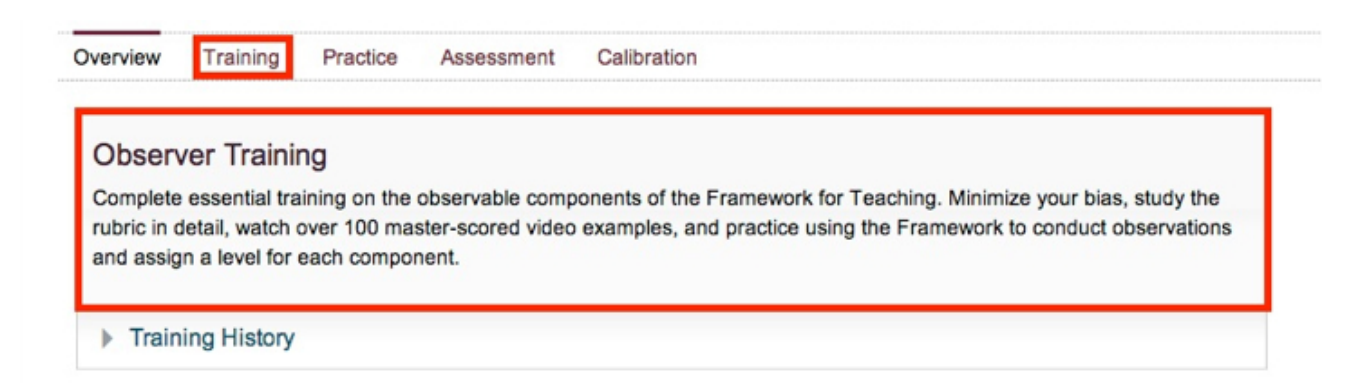

- 2. Select a module from the list to begin your training. Notice that the estimated amount of time to complete each module is listed along the right-hand side of the screen (see #6 in the screenshot below).
- 3. Follow the links and navigation instructions within each training module to access the materials (reading, videos indicated with a video icon, and activities) and complete the training components.

**Note:** There are built-in progress indicators. When you finish a component within the training module, a check mark appears next to the completed component.

## Navigating Through Observer Training

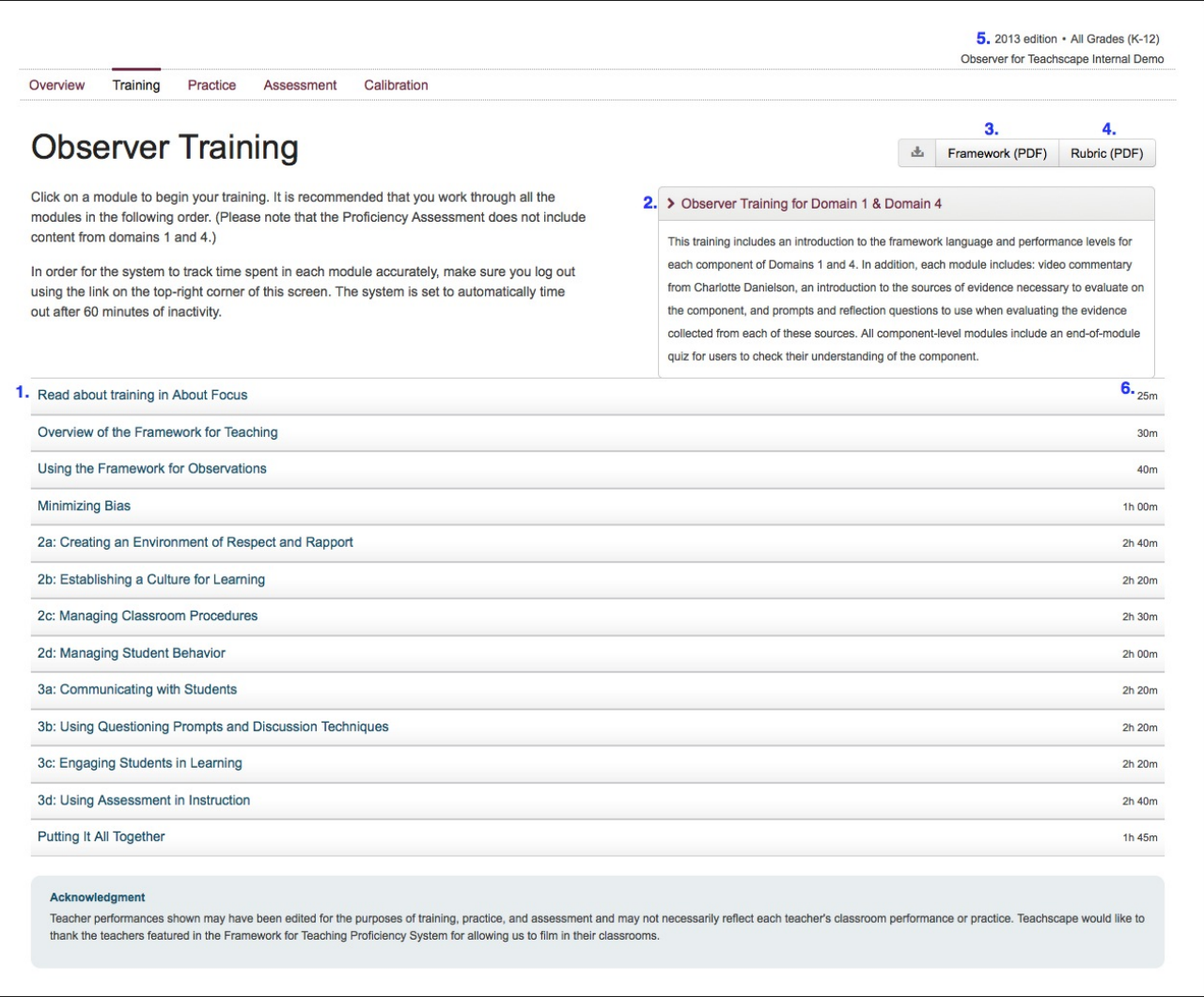

- 1. The Observer Training modules—training modules specific to observable components (domain 2, components 2a–2d and domain 3, components 3a– 3d).
- 2. Observer Training for Domain 1 & Domain 4—training modules for each component within domains 1 and 4. Access these training modules by clicking on **Observer Training for Domain 1 & Domain 4.**
- 3. Framework (PDF)—a downloadable and printer-friendly (PDF) version of the Framework for Teaching.
- 4. Rubric (PDF)—a downloadable and printer-friendly (PDF) version of the scoring rubric (levels 1–4) for each component within domains 2 and 3.
- 5. The edition of the Framework for Teaching your district is using and your specific grade band.
- 6. Estimated time it takes to complete the training module.

## <span id="page-10-0"></span>Viewing Your Training History

As you are working on and completing your Observer Training modules, the total amount of time you have spent training is calculated in your Training History.

● Click on the **Training History** menu at the bottom of the Observer Training section of the Overview page in Focus.

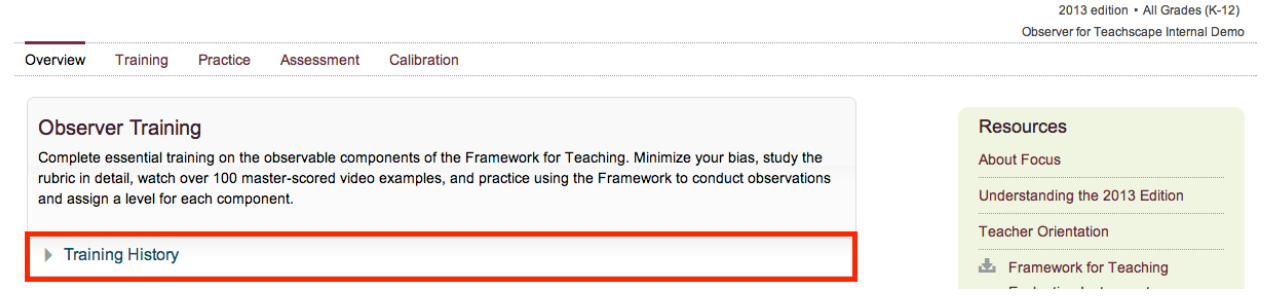

The Training History displays the training modules you have worked on, completed, or reviewed; the total amount of time spent training; and the date each module was last reviewed for the edition of the Framework for Teaching your district is using.

**Note:** To ensure that your training time is accurate, complete each training session in **one** tab within your browser, and then log out of your account when you are done with your training session. The system is set to automatically time out after 60 minutes of inactivity.

● To access a printer-friendly version of your Training History, click on **Print this report** located below the list of training modules.

#### **Observer Training**

Complete essential training on the observable components of the Framework for Teaching. Minimize your bias, study the rubric in detail, watch over 100 master-scored video examples, and practice using the Framework to conduct observations and assign a level for each component.

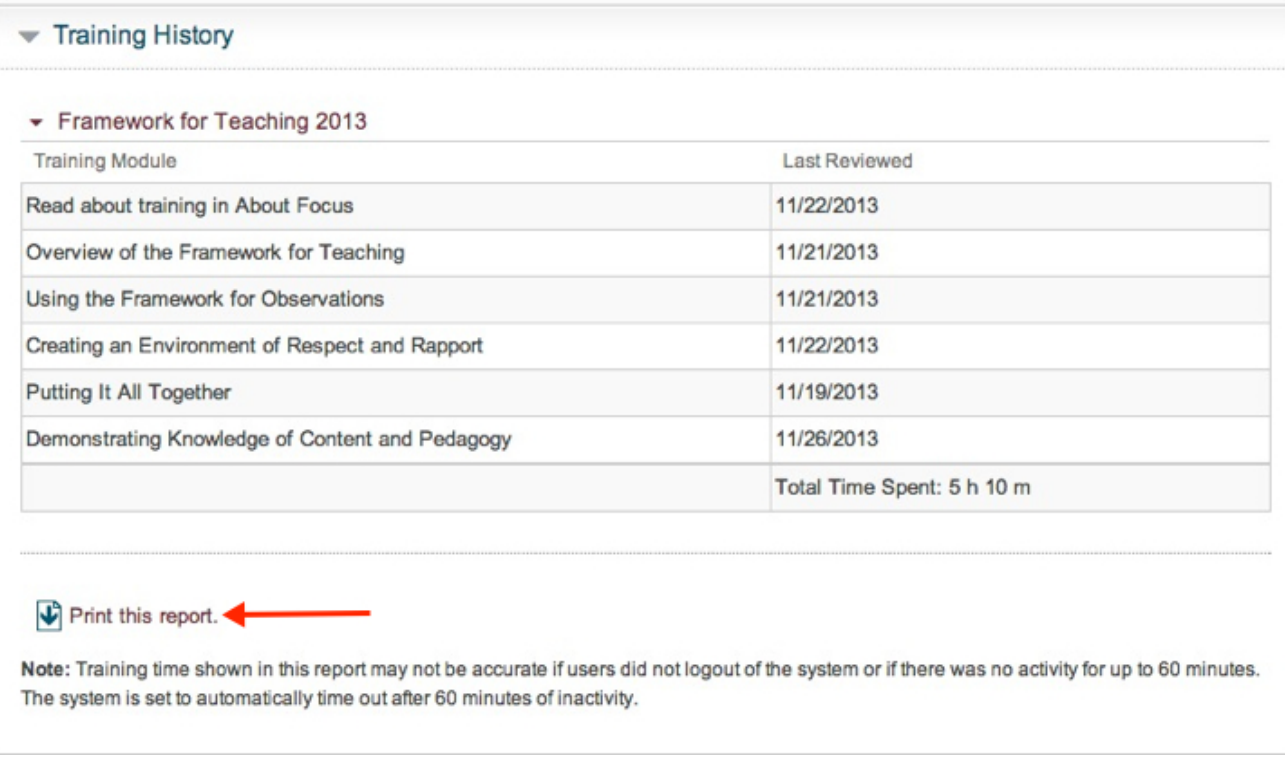

If you started your Observer Training in the 2011 edition of the Framework for Teaching and then your district transitioned to the 2013 edition of the Framework for Teaching, your Training History for the time you spent training in the 2011 edition of the Framework is still viewable, as shown in the image below.

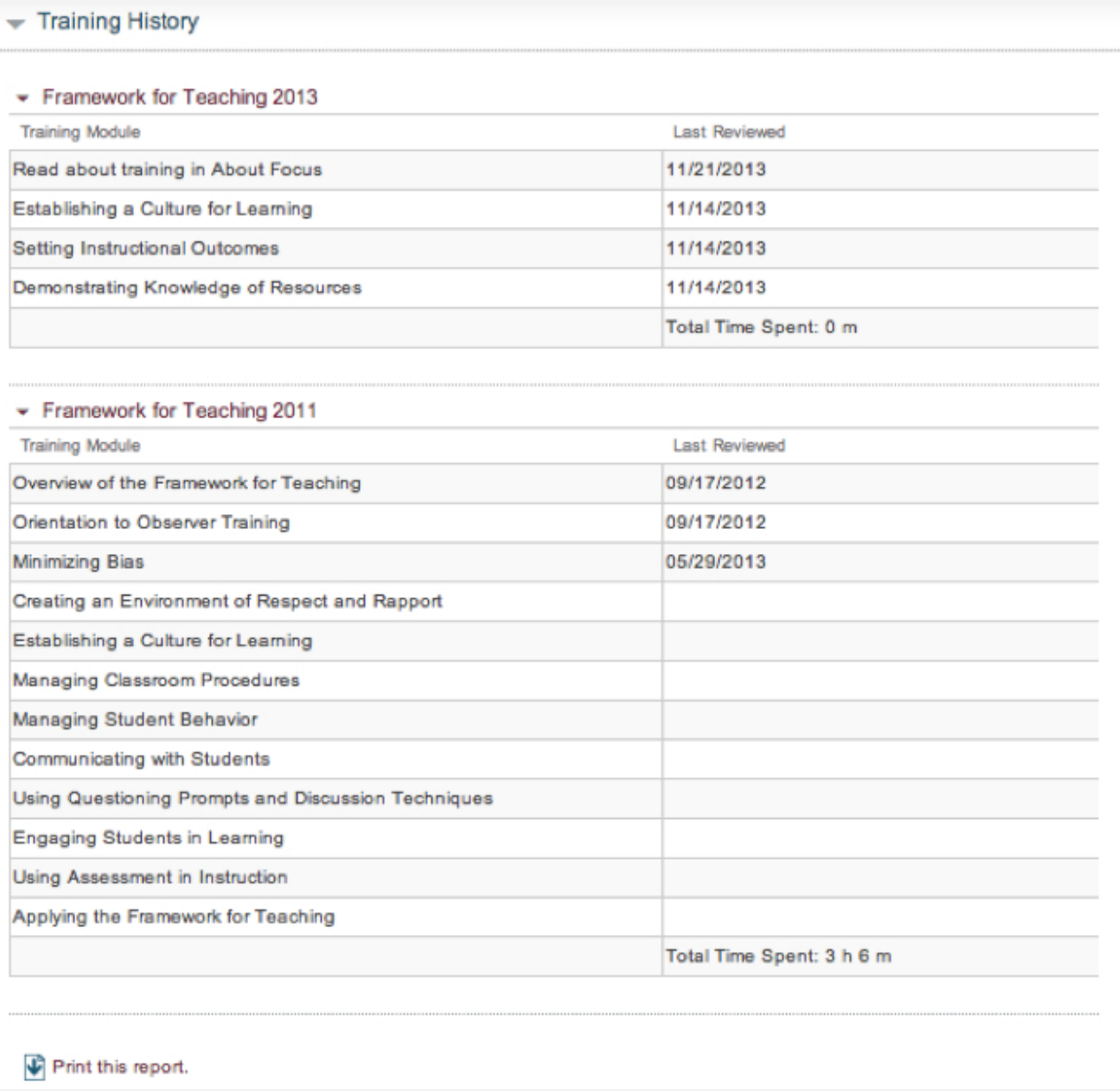

## <span id="page-13-1"></span><span id="page-13-0"></span>Accessing and Understanding Scoring Practice

Scoring Practice provides you with master-scored videos of classroom teaching at all performance levels to view and score according to the Framework for Teaching components. Scoring Practice helps you master the process of conducting real-world classroom observations and learn from the immediate feedback provided by experts.

Instructions provided describe how to access and navigate through Scoring Practice.

**Important:** For the purpose of this help document, all screenshots are taken from the 2013 edition of the Framework for Teaching. Although functionality is the same, Scoring Practice is tailored to the edition of the Framework for Teaching your district is using (either the 2011 edition or the 2013 edition).

### **Accessing Scoring Practice**

1. Select the **Practice** tab on the Focus menu bar or the **Scoring Practice** button to access your

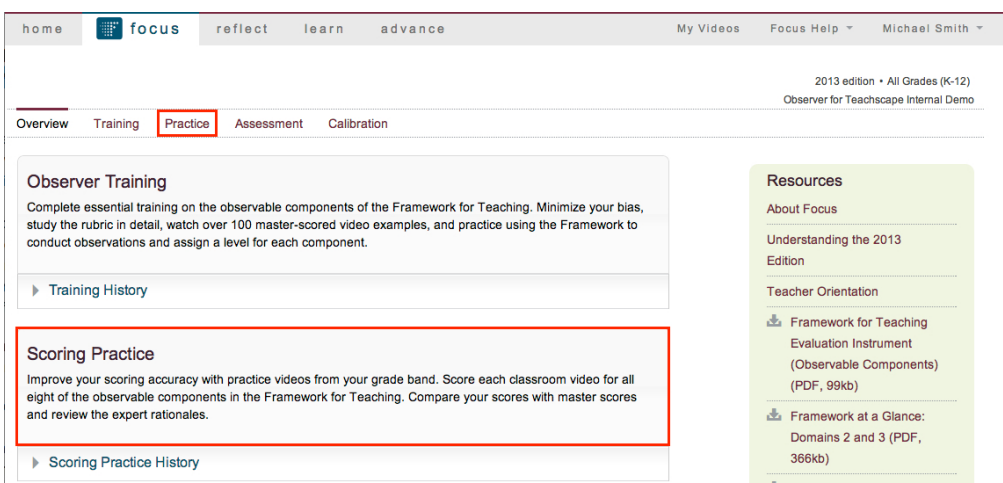

Scoring Practice videos.

2. Select a video from the list by selecting the corresponding filmstrip icon in the **Sort by ID#** column.

## **Understanding Scoring Practice**

The image that follows shows the various functions and features of Scoring Practice, which correspond to the numbered descriptions below.

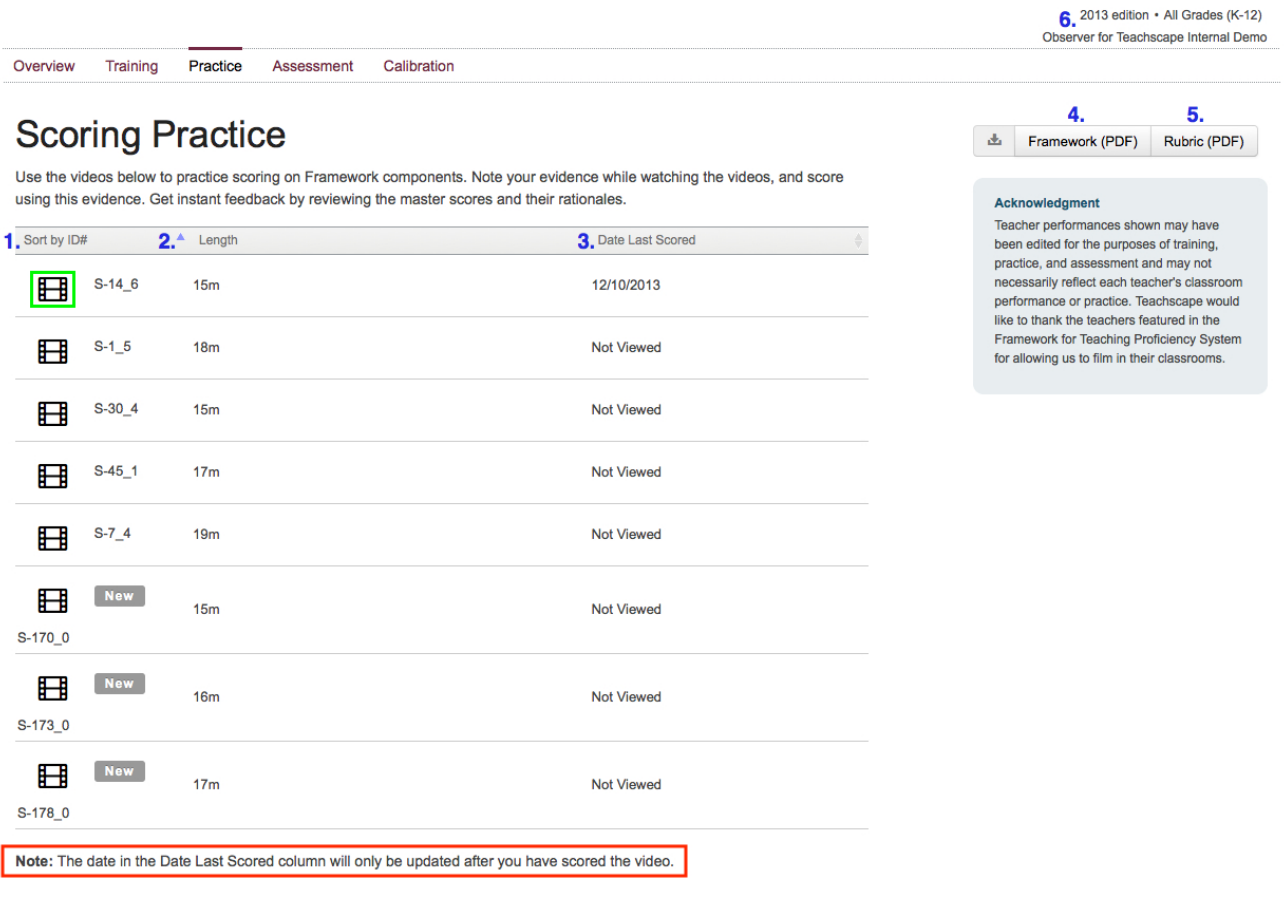

- 1. **Sort by ID#:** A unique ID number is assigned to each practice video. You can sort the numbers in ascending or descending order by selecting the **Sort by ID#** heading. **Note:** To open a practice video, select the filmstrip icon in the **Sort by ID#** column.
- 2. **Length:** The runtime of each practice video. You can sort by length by selecting the arrow to the left of the **Length** heading.
- 3. **Date Last Scored:** Displays the date on which you completed scoring the practice video. **Note:** The date in the **Date Last Scored** column will only be updated after you have scored the video.
- 4. **Framework (PDF):** Opens a downloadable and printer-friendly (PDF) version of the Framework for Teaching in a new tab on your browser.
- 5. **Rubric (PDF):** Opens a downloadable and printer-friendly (PDF) version of the scoring rubric (levels 1–4) for each component, within domains 2 and 3, in a new tab on your browser.
- 6. The edition of the Framework for Teaching your district is using and your specific grade band. **Note:** If your district is using the 2011 edition of the Framework for Teaching, there are only five practice videos. Three new practice videos have been added to the Scoring Practice associated with the 2013 edition of the Framework for Teaching.

## <span id="page-15-0"></span>Understanding the Practice Video Overview Page

The image that follows shows the features and functionality of the **Scoring Practice Video** page, numbered to correspond with the below list. For more information about viewing practice videos or collecting evidence, refer to the **Viewing Practice Videos and Collecting Evidence** article.

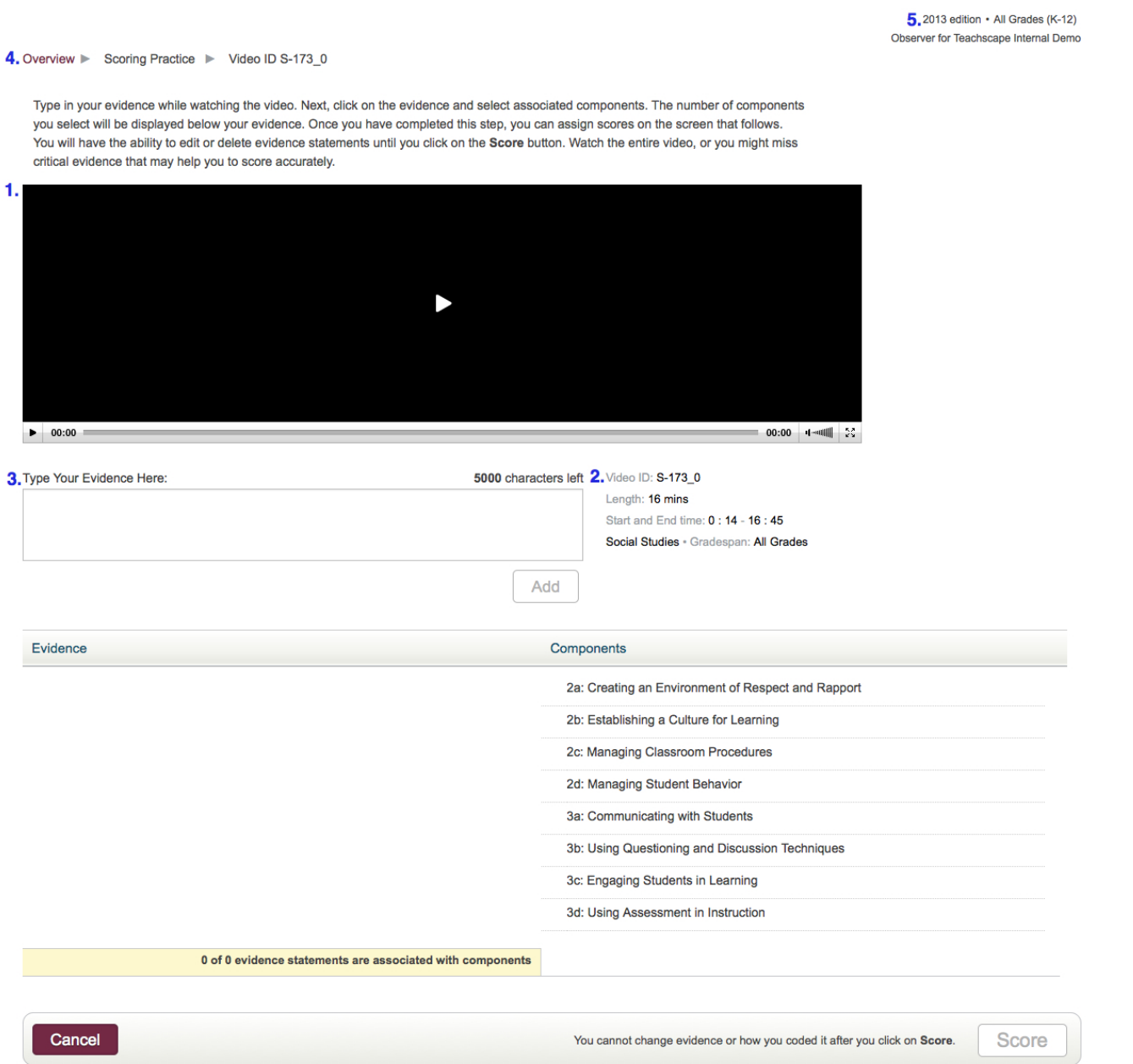

- 1. The Scoring Practice video
- 2. Scoring Practice video metadata
	- Video ID: the video's unique ID number
	- Length: the duration of the entire lesson plan
- Start and End time: the exact point at which time the video clip starts and ends in the lesson you are observing . For example, this scoring practice video begins 14 seconds into the lesson and ends 16 minutes and 45 seconds into the lesson
- The subject area of the classroom being observed and the grade span associated with your specific grade span
- 3. **Type Your Evidence Here:** use this text box to enter your evidence while viewing the scoring practice video. For more information, refer to the **Viewing Practice Videos and Collecting Evidence** article.
- 4. Breadcrumbs show the current page and path to access it. In this example, **Video ID S-173\_0** is the current page, **Scoring Practice** is the page from which **Video ID S-173\_0** was accessed, and **Overview** is the landing page in *Focus*.
- 5. The edition of the Framework for Teaching your district is using and your specific grade span

## <span id="page-17-0"></span>Viewing Practice Videos and Collecting Evidence

Scoring Practice videos are carefully chosen to present evidence of the four levels of the observable components (domains 2a–2d and 3a–3d) within a single video clip. While viewing the scoring practice videos, you will follow the process of recording evidence and aligning the evidence to components before scoring the observation. Aligning evidence to components is a necessary skill to ensure accurate scores.

## **Viewing Practice Videos**

Overview ▶ Scoring Practice ▶ Video ID S-173\_0

• To view the selected scoring practice video, either select the play icon located in the middle of the video or the play button located in the lower left-hand corner of the video.

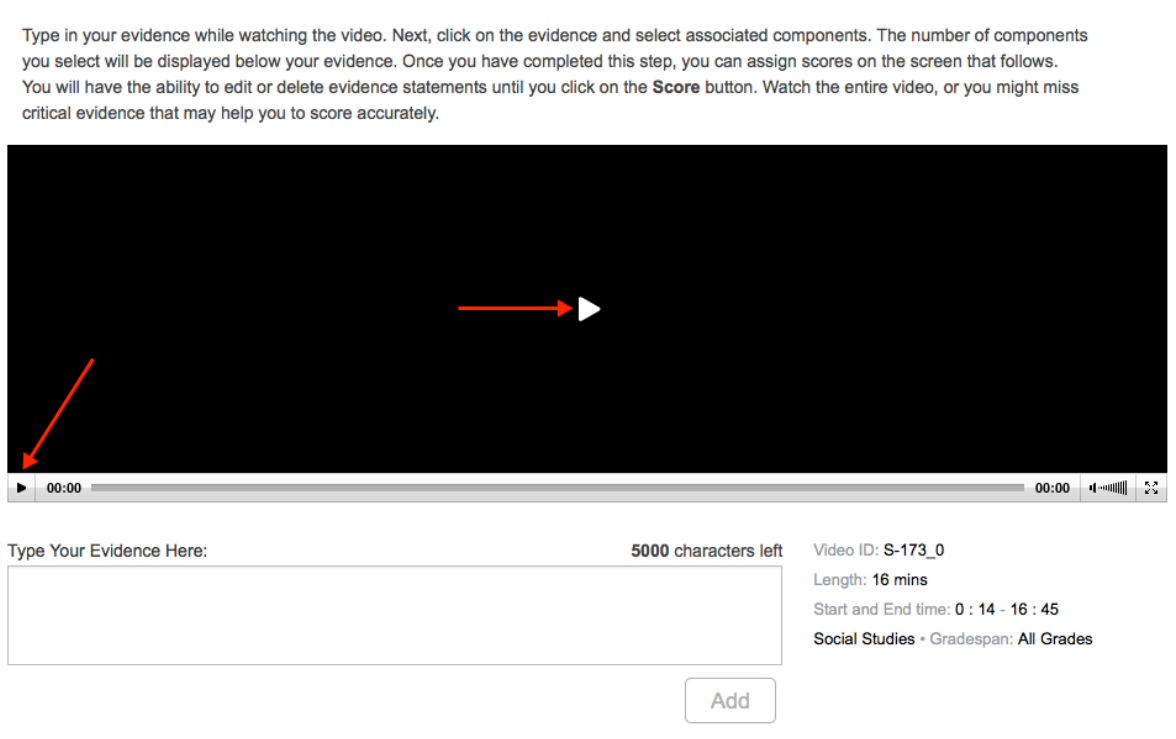

**Note:** The Scoring Practice videos are in the same format as the Proficiency Assessment videos and closely simulate the classroom observation setting. To keep the scoring practice experience as authentic as possible, rewind and forward functions are not available in the Practice Videos.

## **Collecting Evidence**

As you view each scoring practice video, you must add evidence and align that evidence prior to scoring each component of the practice video. To facilitate your scoring, the evidence that corresponds to each component will be displayed on your screen.

Instructions provided describe how to add evidence and align components to that evidence while viewing

2013 edition . All Grades (K-12)

the scoring practice videos.

- 1. Type your evidence into the **Type Your Evidence Here** text box.
- 2. Select **Add.**

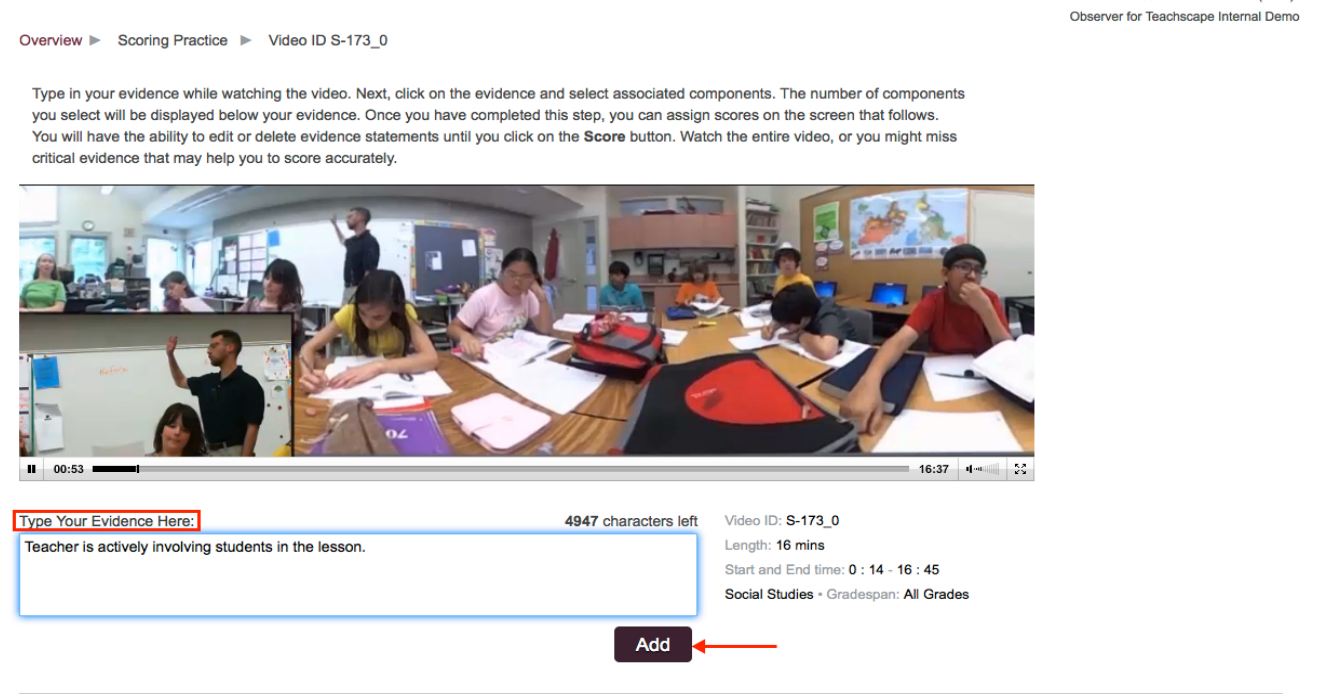

Your evidence is added to the **Evidence** column with the observable components (domains 2a–2d and 3a–3d) located on the right-hand side.

3. Select the components that align with your evidence from the **Components** column.

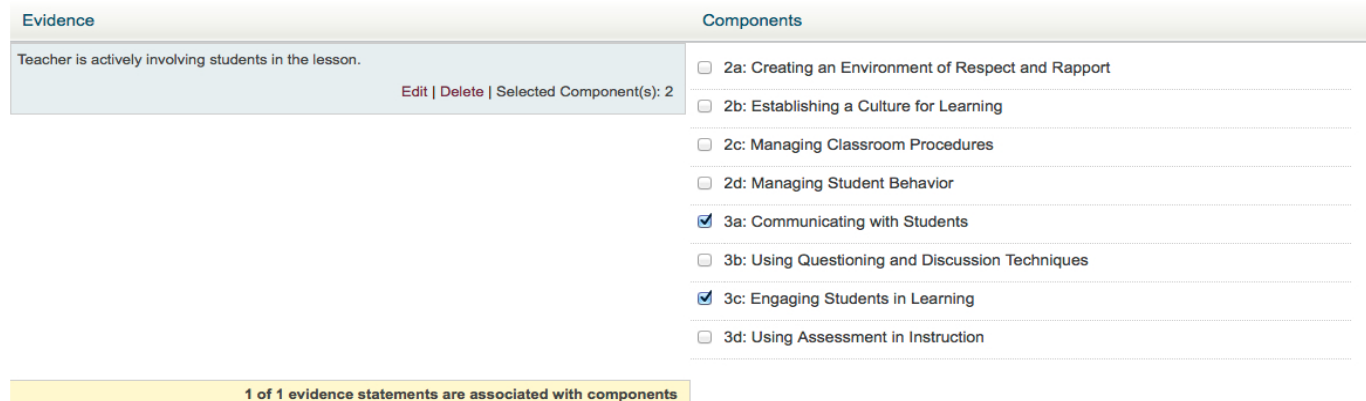

**Note**: Because you will be asked to score each observable component, ensure that all eight components are included in your evidence-collecting process at least once.

#### **Tips**

• Use the PDF version of the Framework for Teaching to look up critical attributes and help you score accurately.

- o [2013 edition of The Framework for Teaching](http://focus.teachscape.com/pdf/FrameworkForTeaching2013.pdf#zoom=100,0,0)
- o [2011 edition of The Framework for Teaching](http://focus.teachscape.com/pdf/FrameworkForTeaching.pdf#zoom=100,0,0)
- Be sure to watch the entire video to avoid missing any critical evidence.

## <span id="page-20-0"></span>Scoring Practice Videos

Once you have viewed the Scoring Practice video, collected all your evidence, and aligned the components with your evidence, you must score each component of the video. To facilitate your scoring, the evidence that corresponds to each component will be displayed on your screen.

Instructions provided describe how to score practice videos.

#### 1. Select **Score.**

**Note:** Once you select the **Score** button, you cannot change evidence or your coding of it.

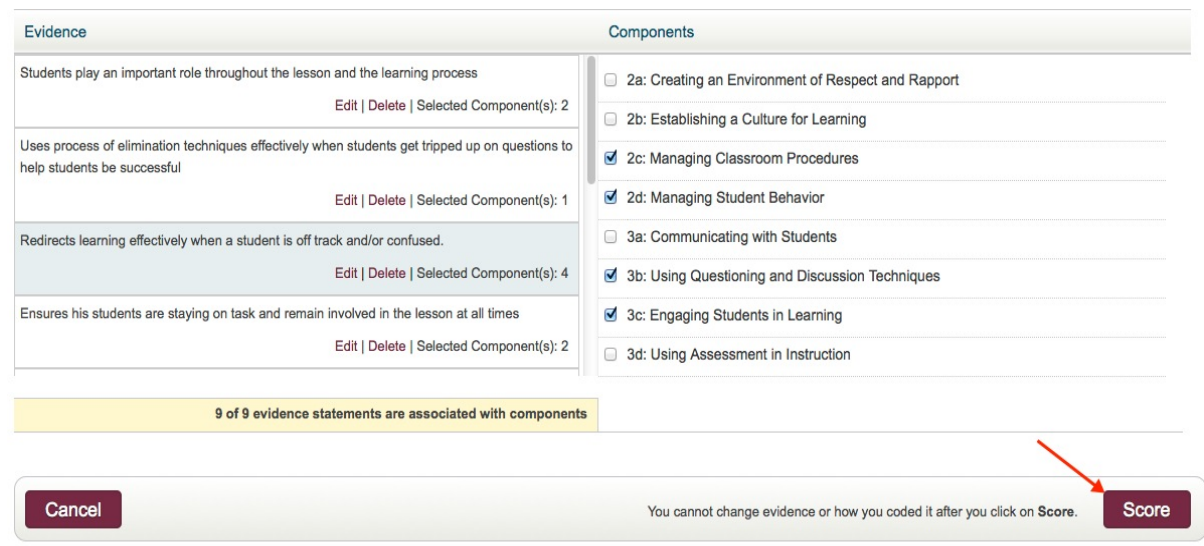

2. Select **Yes** in the pop-up window to verify that you are ready to score the practice video. Select **No** if you need to add any evidence or make any changes prior to scoring the practice video.

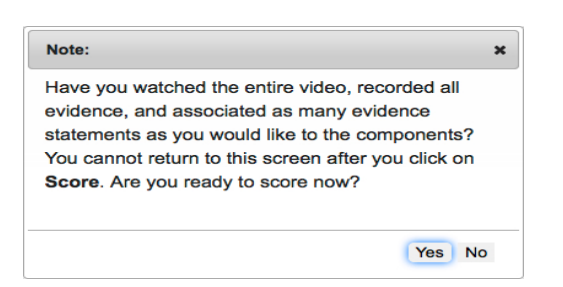

- 3. Review the evidence associated with the component.
- 4. Select the level of performance using the radio buttons.

**Note:** By default, the evidence not associated with the component you are evaluating is hidden. To view the evidence not associated with this component, select the **Show evidence not associated with this component** title bar under the Evidence associated with this component. To hide it, select **Hide evidence**

#### **not associated with this component** as indicated by the screenshot below.

#### 5. Select **Next Component.**

6. Repeat Steps 3–5 above to score the Practice Video across all eight components.

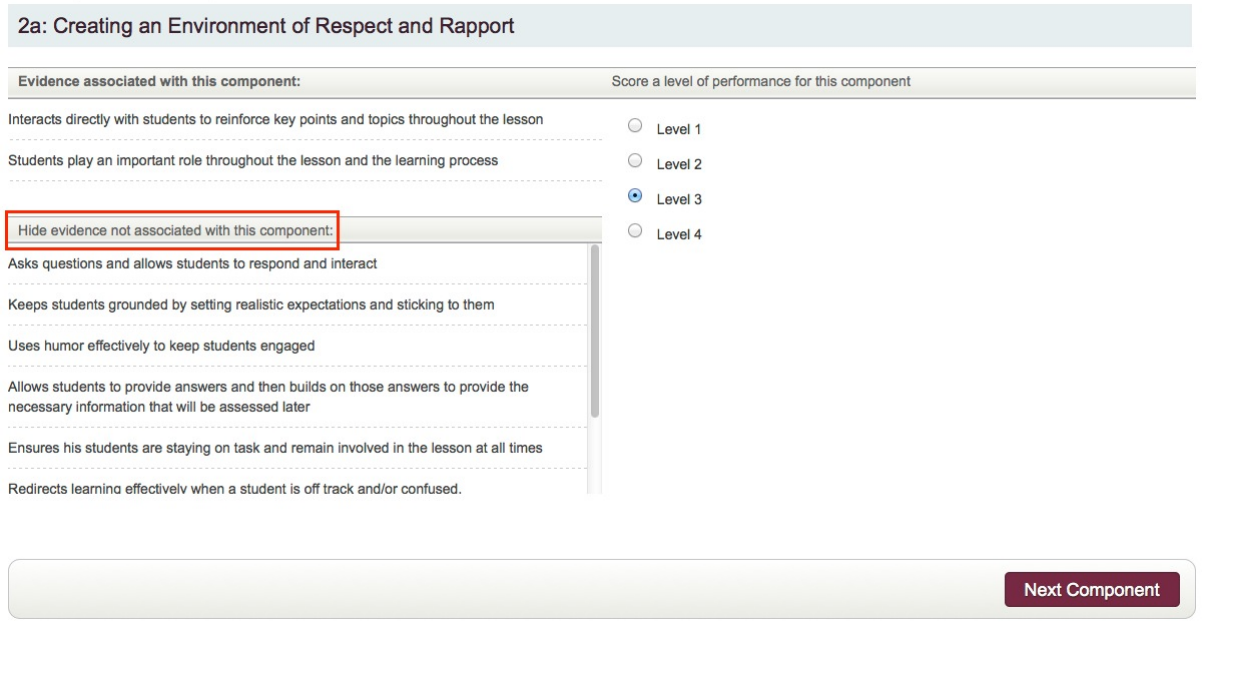

#### **Notes and Tips**

- By displaying the evidence not associated with each component, you obtain a holistic view of your evidence while you complete the scoring process.
- To change the level you have selected for a component, select the radio button next to the appropriate level of the component you are scoring before selecting **Next Component.**
- To edit the previous component's score, select **Previous Component** located on the left-hand side of the command bar along the bottom of each page.

## <span id="page-22-0"></span>Tracking Scoring Practice Progress

After you finish scoring a practice video, the video is added to your Scoring Practice History. Instructions provided describe how to track your Scoring Practice progress and access the Scoring Practice report for each video you've scored and a printer-friendly version of your Scoring Practice History.

**Important:** For the purpose of this help document, all screenshots are taken from the 2013 edition of the Framework for Teaching. Although functionality is the same, Scoring Practice is tailored to the edition of the Framework for Teaching your district is using (either the 2011 edition or the 2013 edition).

1. Select the **Scoring Practice History** drop-down list box at the bottom of the Scoring Practice section on the Overview page in Focus.

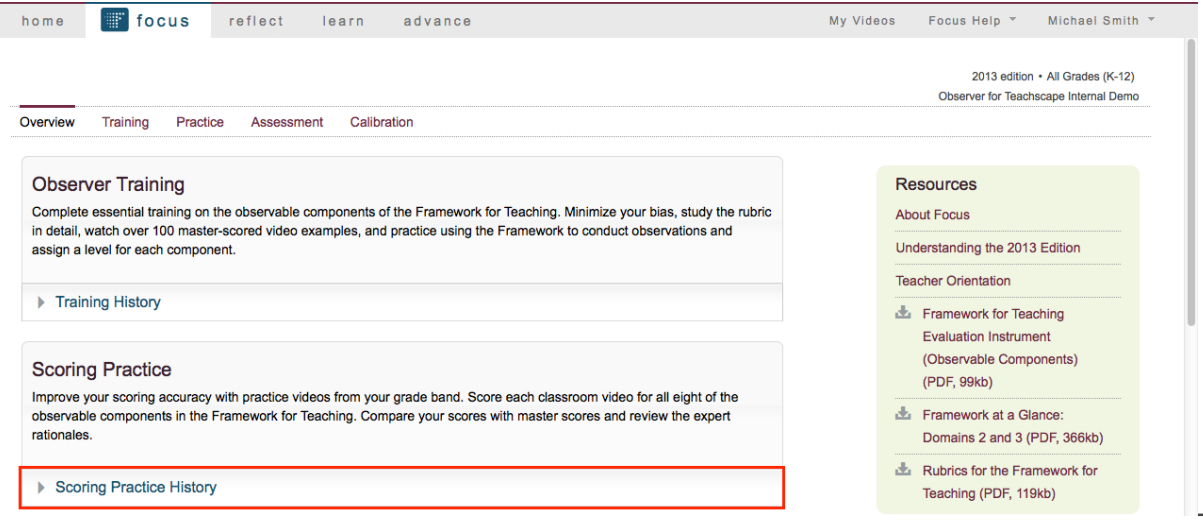

The **Scoring**

**Practice History** drop-down list box displays the video ID number and the date on which the video was last scored. Each video's description also includes a **Component Scores** link, which provides access to the Scoring Practice report for that particular video.

**Note:** This is the same report displayed when you finish scoring the practice video.

- 2. Select **Component Scores** to access the Scoring Practice report for that video.
- 3. Select **Print this report** to access a printer-friendly version of your Scoring Practice History.

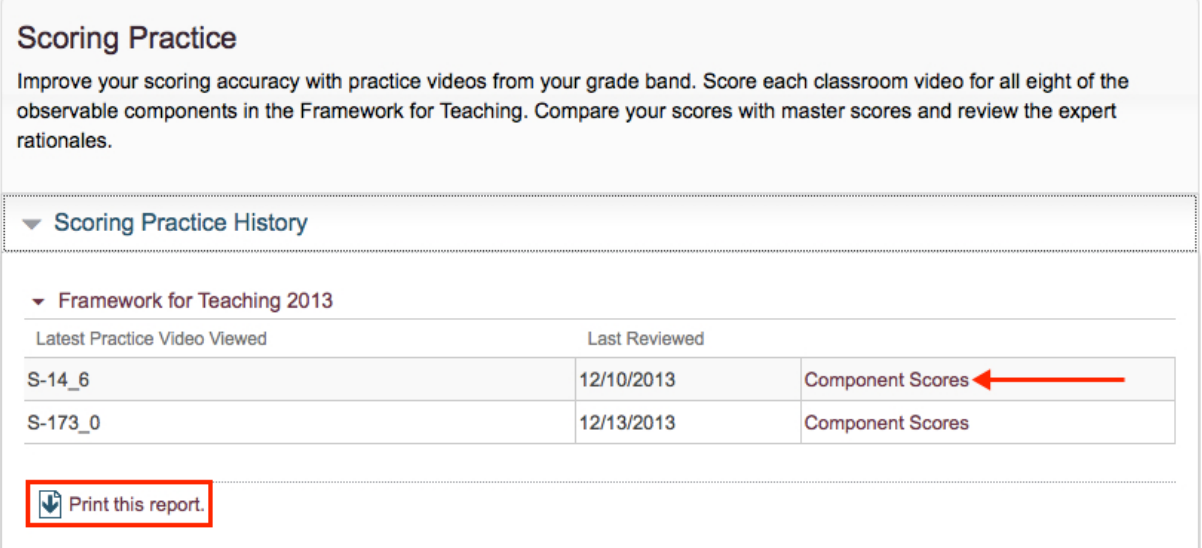

**Note:** If your

organization was using the 2011 edition of The Framework for Teaching when you started your Scoring Practice, the practice videos that you scored using the 2011 edition will be listed under the heading **Framework for Teaching 2011** below the list of Framework for Teaching 2013 practice videos.

## <span id="page-24-0"></span>Accessing and Analyzing the Scoring Practice Report

careful review of the feedback generated within the Scoring Practice report will help you accurately score many exercises throughout the Focus product, including the Proficiency Assessment.

### Accessing a Scoring Practice Report

After scoring a practice video across all eight components, the Scoring Practice report is displayed.

You can also access the Scoring Practice report for each practice video you have scored within your Scoring Practice History:

- 1. Select the **Scoring Practice History** drop-down arrow.
- 2. Select the **Component Scores** link associated with the video for which you want to view the Scoring Practice report.

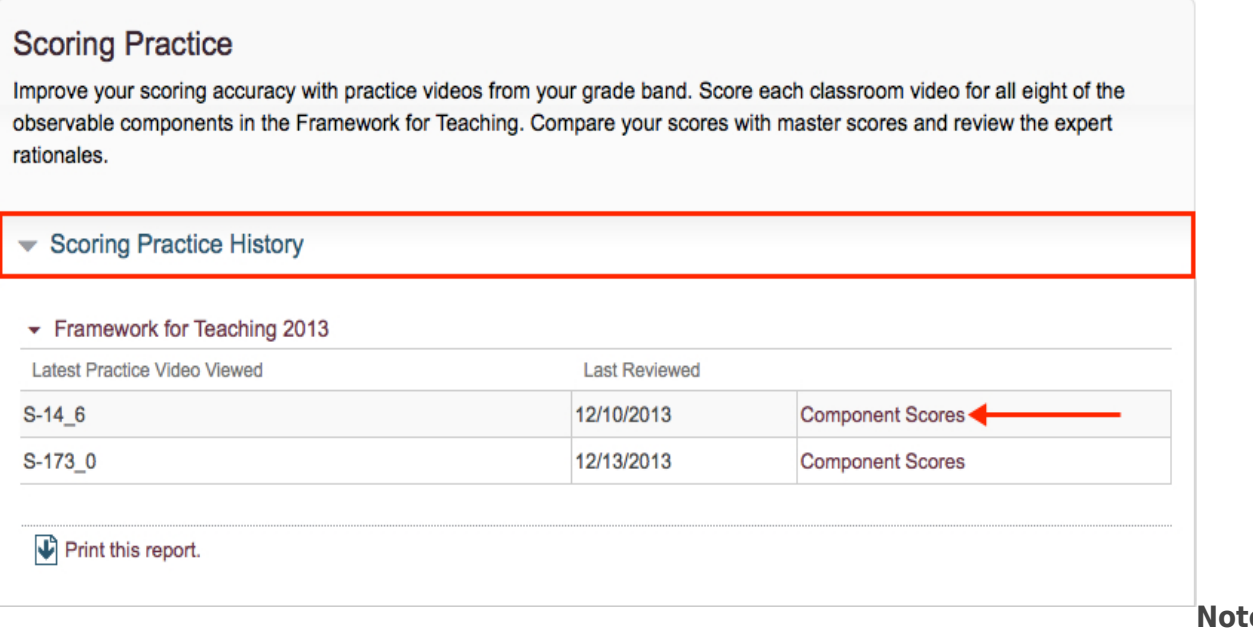

**e:** Your

Scoring Practice report is not viewable until you have scored all eight components.

## Analyzing Your Scoring Practice Report

The Scoring Practice report provides the scores you provided for each component and compares those scores to master scores while also providing a detailed rationale for each master score.

The image that follows shows a sample Scoring Practice report and corresponds to the numbered descriptions below.

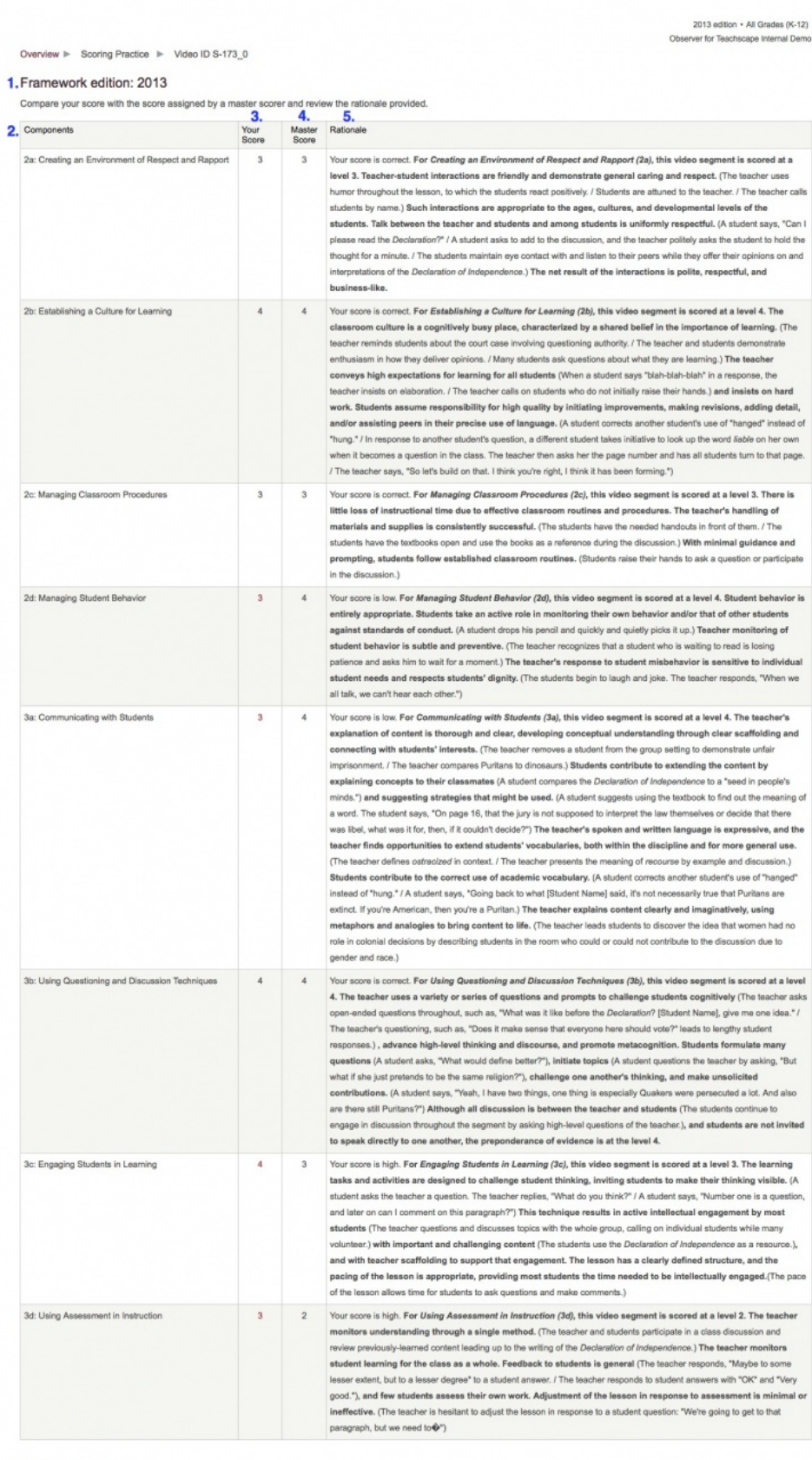

6. V Print this Report.

7. What do you want to do next?<br>Score the next practice video<br>Return Home

- 1. **Framework edition:** the edition of the Framework for Teaching your organization is using
- 2. **Components**: provides the number and name for each of the eight components you scored
- 3. **Your Score:** the score you gave the associated component
- 4. **Master Score:** the master score for the associated component
- 5. **Rationale:** provides the accuracy of your score and, in bold, a detailed explanation of the master score using the Framework for Teaching and, in parentheses, some examples of evidence
- 6. **Print this Report:** Select this link to access a printer-friendly version of the Scoring Practice report
- 7. **What do you want to do next?**
- a. Select **Score the next practice video** to return to the Scoring Practice videos page
- b. Select **Return Home** to return to the Focus Overview page—from there you can select **Scoring Practice History** and access your Scoring Practice report for each scored/completed video

## <span id="page-28-1"></span><span id="page-28-0"></span>Accessing and Preparing for Proficiency Assessment

The Proficiency Assessment is a rigorous summative assessment that is used to test and certify your knowledge of the Framework for Teaching and your ability to apply the Framework for Teaching consistently and accurately as you perform your observations.

**Important:** For the purpose of this help document, all screenshots are taken from the 2013 edition of the Framework for Teaching. Although functionality is the same, the Proficiency Assessment is tailored to the edition of the Framework for Teaching your district is using (either the 2011 edition or the 2013 edition).

Instructions provided describe how to access and prepare for your Proficiency Assessment.

**Note:** We recommend that you view and score all the practice videos within the Scoring Practice module before completing your Proficiency Assessment.

### Accessing the Proficiency Assessment

● Select the **Assessment** tab on the Focus menu bar or the **Assessment** button to access Stage 1 of your Proficiency Assessment.

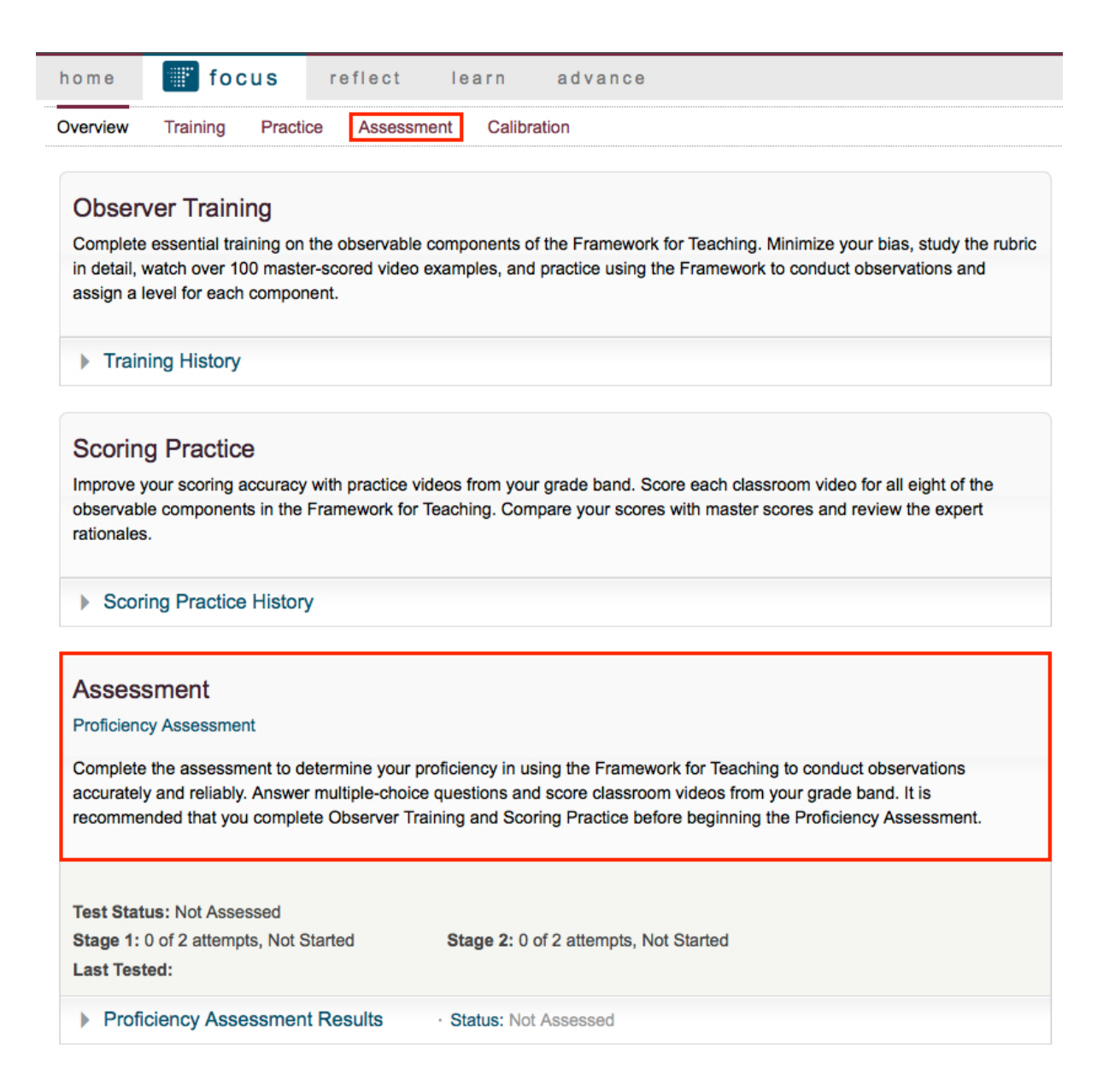

### Proficiency Assessment Preparation

Before beginning your Proficiency Assessment, it is important to ensure that your system is configured properly, you understand and comply with the Terms of Use, and you review the test Instructions.

#### **Checking Your System**

Upon accessing your Proficiency Assessment, you will be asked to check that your system is configured properly to perform the Proficiency Assessment and display all the necessary content.

**Note:** If your system does not pass the system check, contact the IT professional or systems administrator within your school or district. An improperly configured system can cause your Proficiency Assessment to fail.

Follow these steps while checking that your system is configured properly:

- 1. Review the system check options.
- 2. Ensure that your system complies with each option.
- 3. Select the check box or radio button next to each option to verify your system's compliance.
- 4. Select **Continue.**

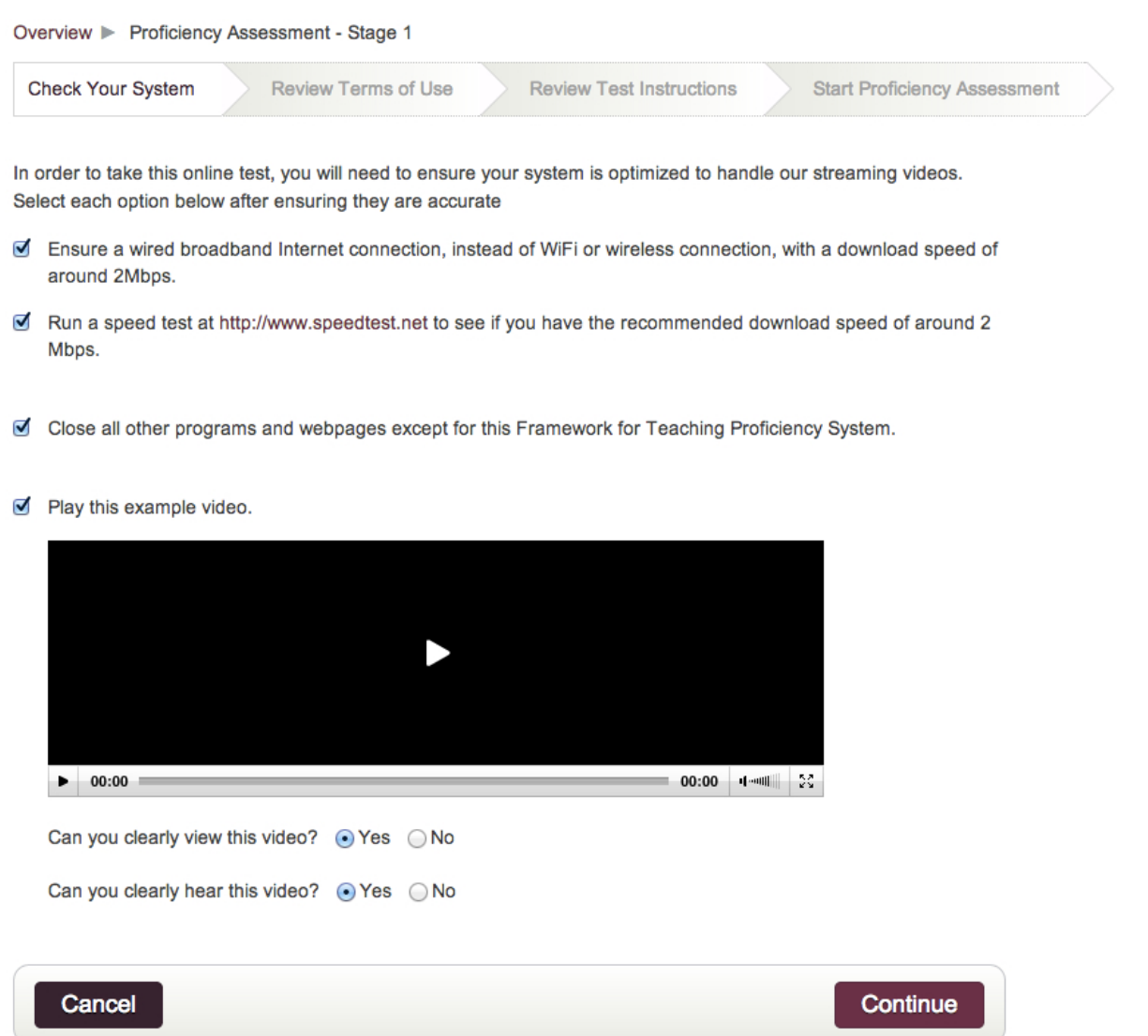

**Note:** To ensure

your system is optimized for the Proficiency Assessment, the **Continue** button is not activated until all the options have been selected.

#### **Review Terms of Service**

Before starting Stage 1 of the Proficiency Assessment, you must agree with the Terms of Use.

- 1. Review the Terms of Use.
- 2. Select **I Agree.**

**Note:** You can access a printer-friendly version of the Terms of Use by selecting **Print the Terms of Use** in the upper right-hand corner of the **Test Procedures and Regulations** text box.

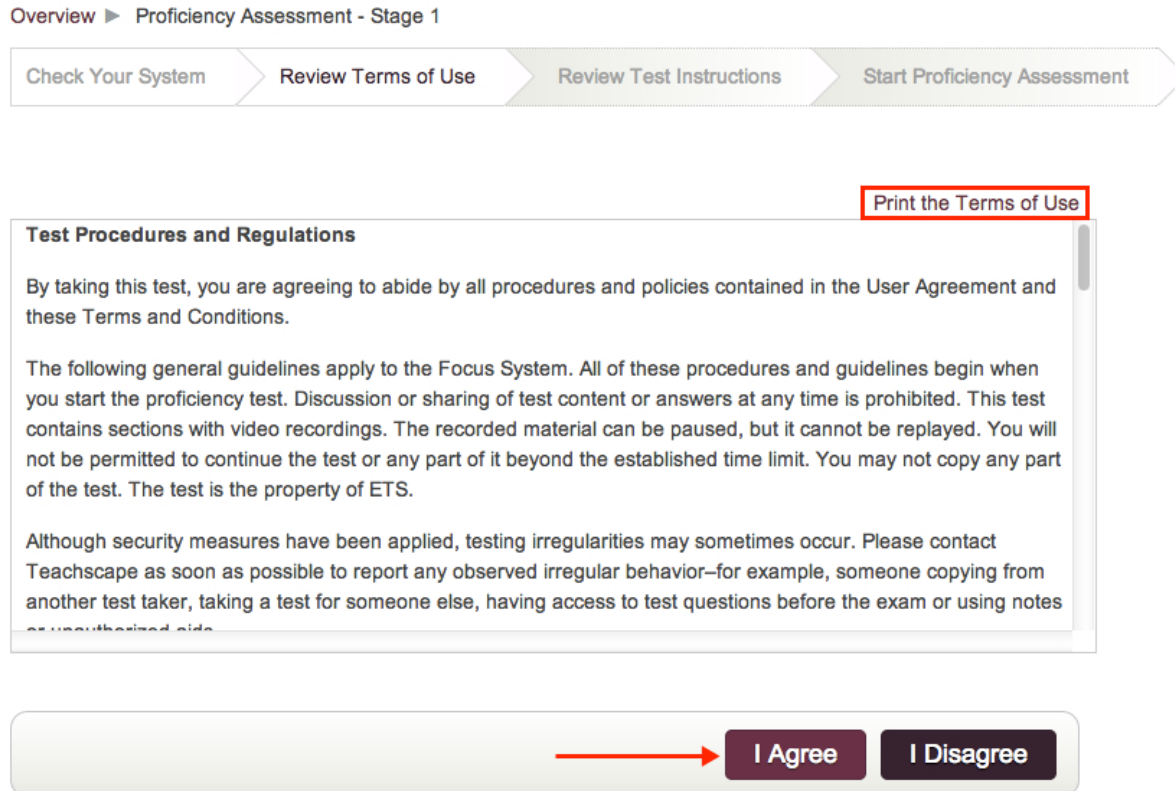

#### **Review Test Instructions**

It is important to carefully read the test instructions before beginning your Proficiency Assessment. Along with instructions on how to take the Proficiency Assessment, some best practices and tips to help you along the way are also provided.

Follow these steps to review the test instructions before beginning your Proficiency Assessment.

- 1. Read the test instructions.
- 2. Select **Start.**

To print the test instructions, follow the procedure below:

- 1. Select **Print Test Instructions** in the upper right-hand corner of the text box containing the test instructions to open a printer-friendly version of the test instructions.
- 2. Right-click in the Test Instructions pop-up window and select **Print** or select **File** and then select **Print.**

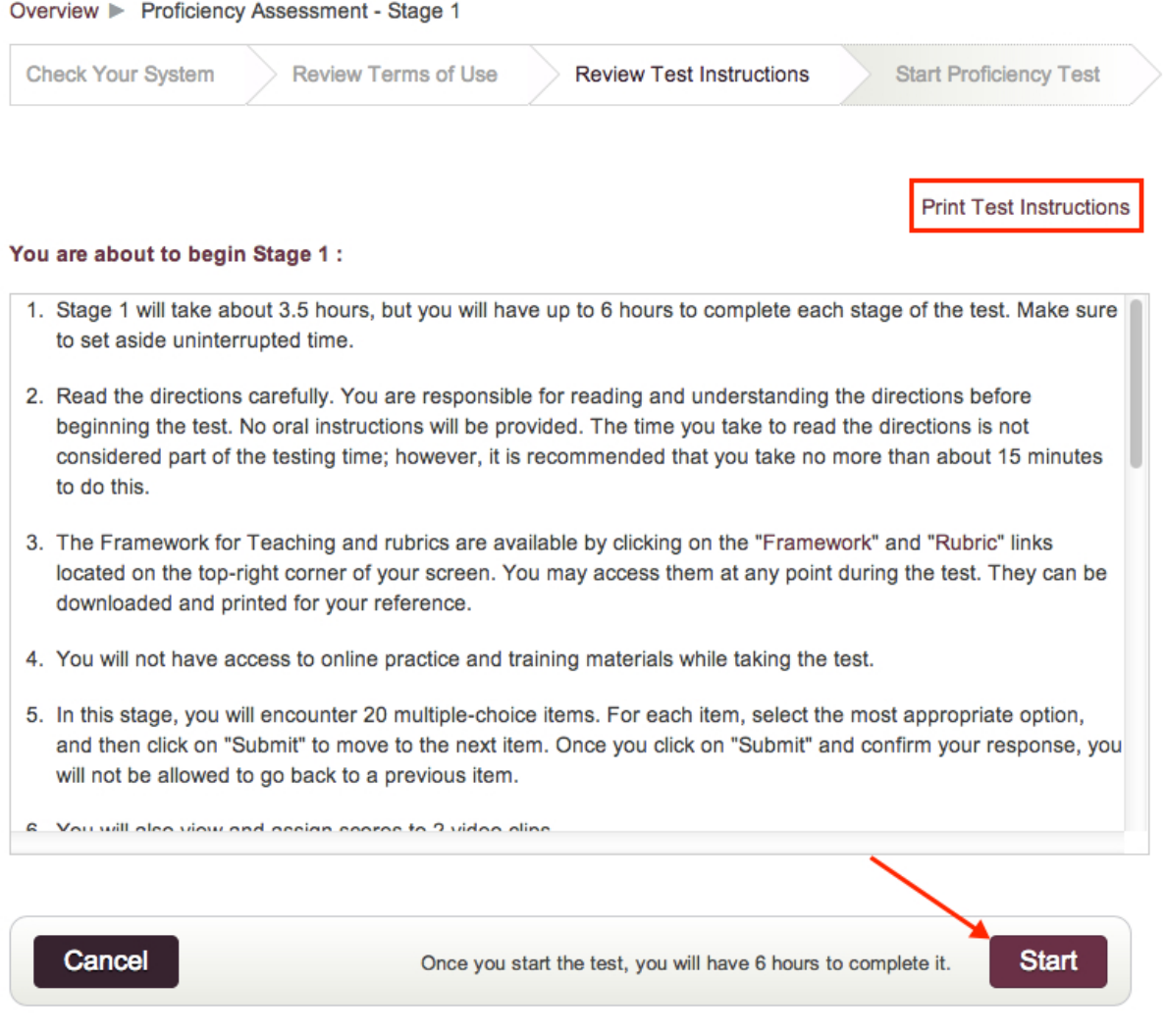

#### Resources and Tips

- For referencing throughout your Proficiency Assessment, open the Framework for Teaching and Rubrics for the Framework for Teaching PDF files in a new browser tab or print them.
	- ❍ [Framework for Teaching, 2013 edition](http://focus.teachscape.com/pdf/FrameworkForTeaching2013.pdf)
	- ❍ [Rubrics for the Framework for Teaching, 2013 edition.](http://focus.teachscape.com/pdf/Rubric2013.pdf)

**Note:** The 2011 Focus product includes a different Framework for Teaching and Rubrics for the Framework for Teaching. If you are using the 2011 Focus product, open the [Framework for Teaching,](http://focus.teachscape.com/pdf/FrameworkForTeaching.pdf) [2011 edition](http://focus.teachscape.com/pdf/FrameworkForTeaching.pdf) and [Rubrics for the Framework for Teaching, 2011 edition.](http://focus.teachscape.com/pdf/Rubric.pdf)

• The table that follows outlines the number of possible points in Stage 1 and Stage 2 you can earn in each sub-skill area on the Proficiency Assessment. This table can also be found in your Sub-skills Report, which is available after you have completed (pass or fail) each stage of the Proficiency

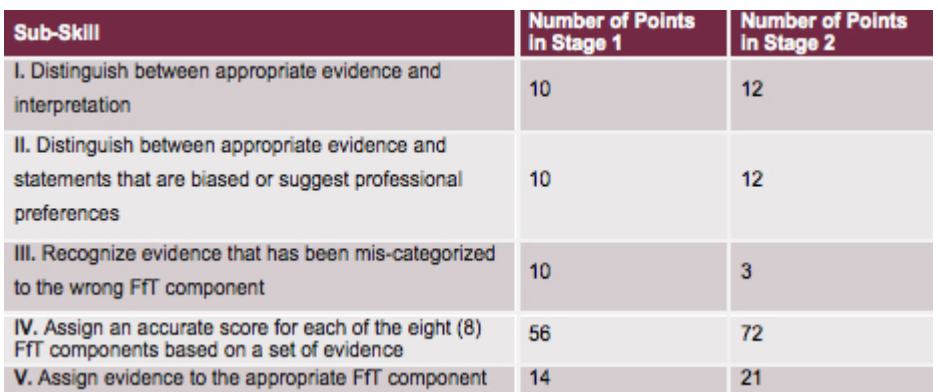

#### Assessment.

**Note:** Certain questions are designed to measure multiple sub-skills. Therefore, your score for these questions is counted under multiple sub-skill areas, but only for the purpose of the Sub-Skills Report. Please note that because of this the sum of the sub-skill scores will not match the test attempt scores used to make the pass or not pass decision.

• The table that follows maps each sub-skill to specific portions of Observer Training. As preparation for the Proficiency Assessment, it is important to understand what the different sub-skills measure. This table provides specific areas to study and can also be found in your Sub-skills Report, which is available after you have completed (pass or fail) each stage of the Proficiency Assessment.

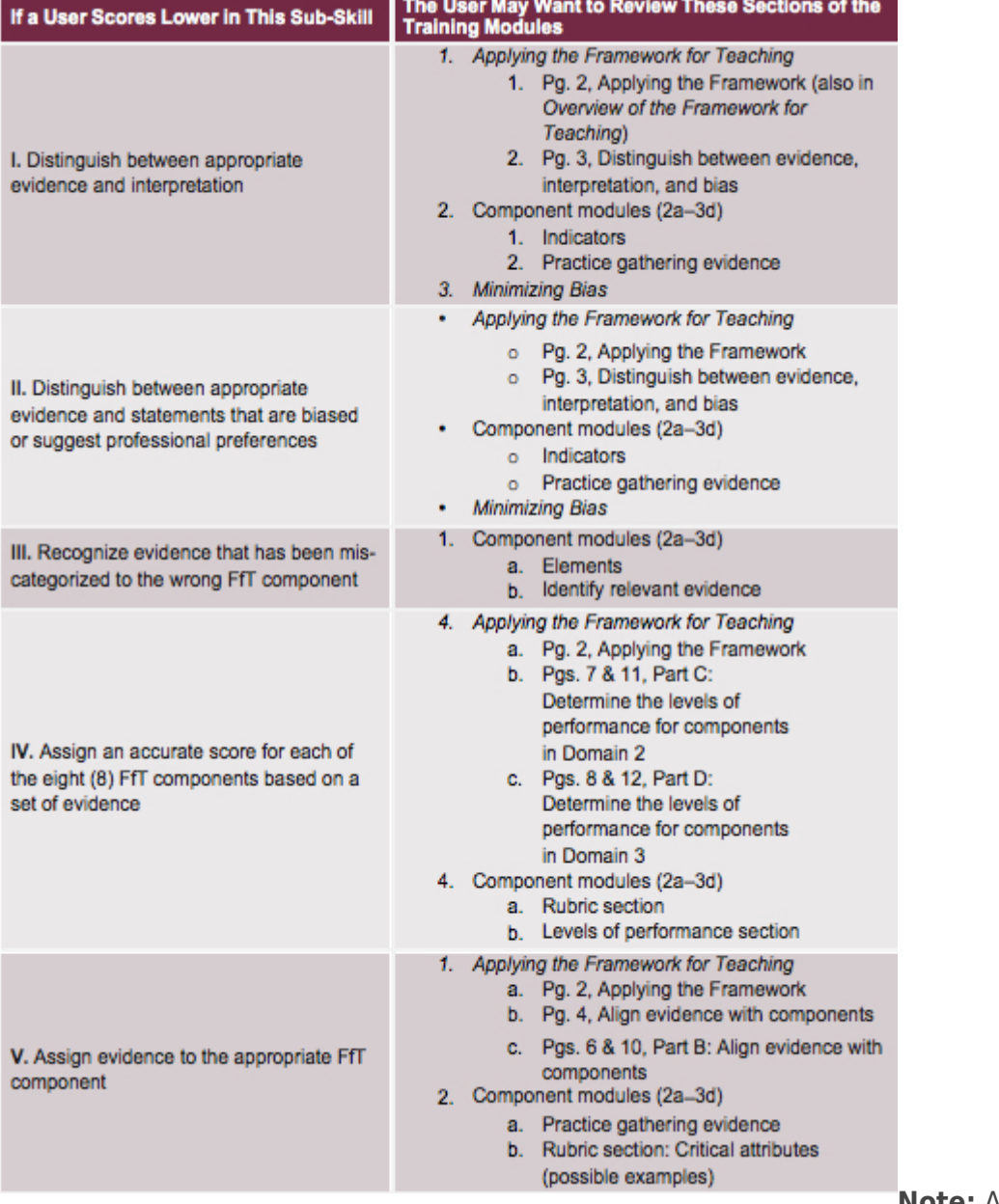

**Note:** All of the information

within the above table can be found in the Observer Training section of Focus.

## <span id="page-35-0"></span>Completing the Proficiency Assessment

The Proficiency Assessment uses master-scored videos and multiple-choice test items to measure your ability to distinguish between evidence and interpretation or bias, categorize evidence to the correct component of the Framework for Teaching, and assign accurate scores to classroom videos.

For more information about the Proficiency Assessment Objectives, refer to the **About [Focus](http://focus.teachscape.com/html/training/FFT2013/about_observer_training/fcs_13_focus_6_proficiency_assessment_6.1_assessment_overview_6.1a_assessment_overview.html) - Assessment** [Overview.](http://focus.teachscape.com/html/training/FFT2013/about_observer_training/fcs_13_focus_6_proficiency_assessment_6.1_assessment_overview_6.1a_assessment_overview.html)

### Structure of the Proficiency Assessment

The Proficiency Assessment is divided into two stages. You must pass both stages to be considered proficient as an observer.

**Stage 1** consists of 50 questions divided into three different testing formats that require you to demonstrate your knowledge of the Framework for Teaching components and observation skills.

- Multiple-choice items
- Two 15-minute video-scoring tasks
- Selected-response items associated with the videos

**Stage 2** consists of 45 questions divided into two different testing formats that require you to apply your knowledge of the Framework for Teaching components in scoring videos.

- Three 15-minute video-scoring tasks
- Selected-response items associated with the videos

For more information about the structure of the Proficiency Assessment and the skills associated with each stage, refer to the **[About](http://focus.teachscape.com/html/training/FFT2013/about_observer_training/fcs_13_focus_6_proficiency_assessment_6.1_assessment_overview_6.1b_study_tips.html) [Focus](http://focus.teachscape.com/html/training/FFT2013/about_observer_training/fcs_13_focus_6_proficiency_assessment_6.1_assessment_overview_6.1b_study_tips.html) Assessment Overview - Contents**.

### Testing Path and Lockout Periods

The Proficiency Assessment testing path consists of two rounds. Each round consists of two stages, and each stage consists of two attempts. The image that follows shows each round and stage in detail.
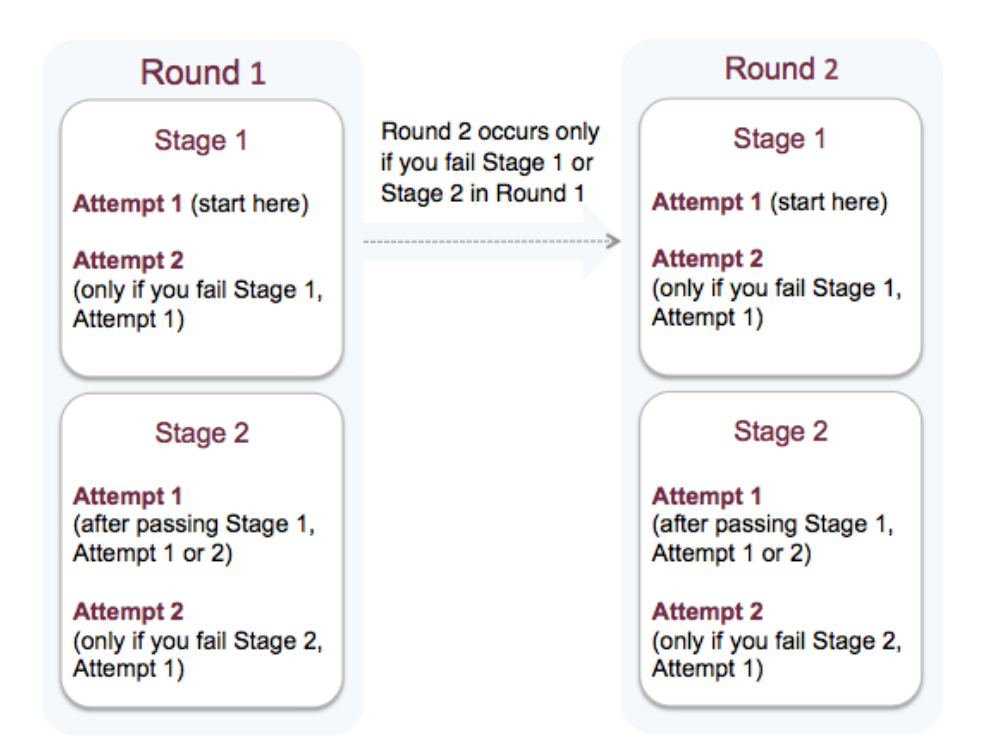

**Note:** Passing the assessment entails passing Stage 1 **and** Stage 2 in either round.

### **Lockout Periods**

Lockout periods are in place to ensure that the integrity of the Proficiency Assessment is being upheld throughout the testing process and to serve as a reminder to review the Framework for Teaching and Rubric along with any other training materials before reattempting the Proficiency Assessment.

#### **A 24-hour lockout period occurs when a candidate**

- Did not pass the 1st attempt of Stage 1 in Rounds 1 or 2
- Did not pass the 1st attempt of Stage 2 in Rounds 1 or 2

#### **A 14-day lockout period occurs when a candidate**

- Did not pass the 2nd attempt of Stage 1 in Round 1
- Did not pass the 2nd attempt of Stage 2 in Round 1

**Note:** If you have not passed the Proficiency Assessment after two rounds of testing (one round is composed of Stage 1 and Stage 2), your assessment becomes inactive. Specifically, your assessment is inactive after the following scenarios:

- You did not pass the 2nd attempt of Stage 1 in Round 2
- You did not pass the 2nd attempt of Stage 2 in Round 2

Additional rounds of testing can be requested if your administrator contacts Teachscape Technical Support [\(support@teachscape.com](mailto:support@teachscape.com)) with a rationale regarding your need for additional test attempts.

For more information and a step-by-step breakdown of the testing path, refer to **About Focus - [Taking the](http://focus.teachscape.com/html/training/FFT2013/about_observer_training/fcs_13_focus_6_proficiency_assessment_6.2_taking_the_assessment_6.2a_taking_the_assessment.html)** [Assessment.](http://focus.teachscape.com/html/training/FFT2013/about_observer_training/fcs_13_focus_6_proficiency_assessment_6.2_taking_the_assessment_6.2a_taking_the_assessment.html)

### **Assessment Status**

The images that follow show the Assessment section on the Focus Overview page and the various statuses of observers' proficiency assessment throughout the testing path and lockout periods.

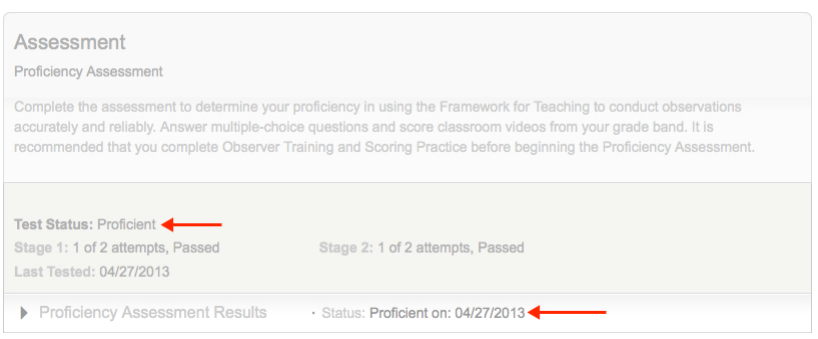

### **Assessment Status: Proficient**

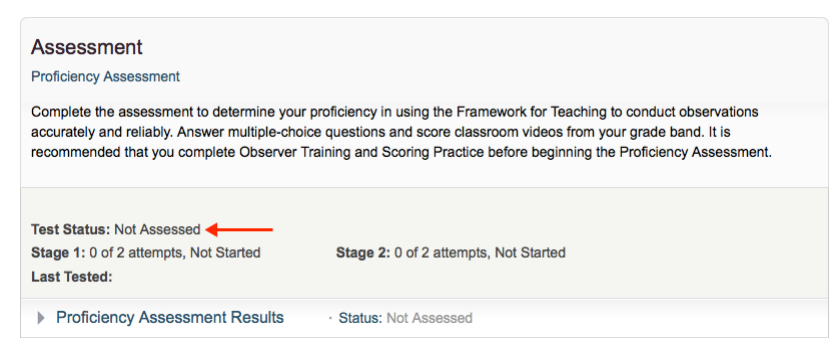

#### **Assessment Status: Not Assessed**

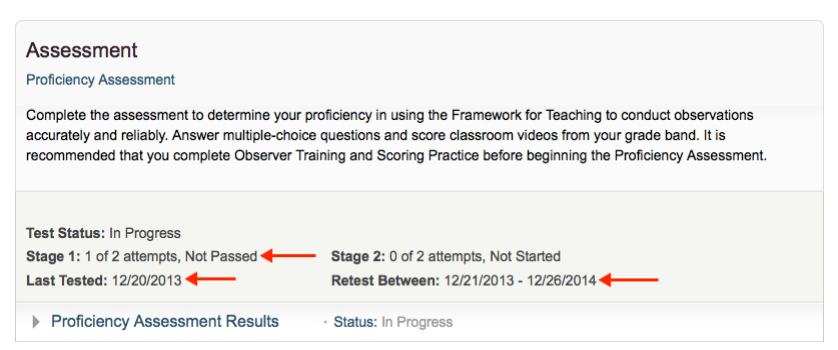

### **Assessment Status: Did not pass 1st attempt of Stage 1 Lockout Period = 24 hours**

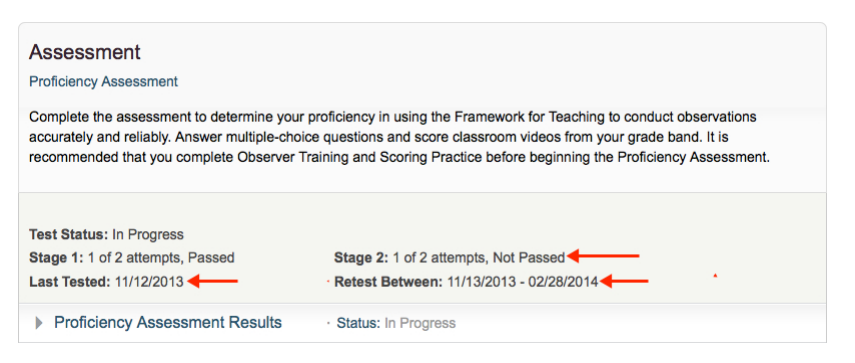

### **Assessment Status: Passed Stage 1, did not pass Stage 2 Lockout Period = 24 hours**

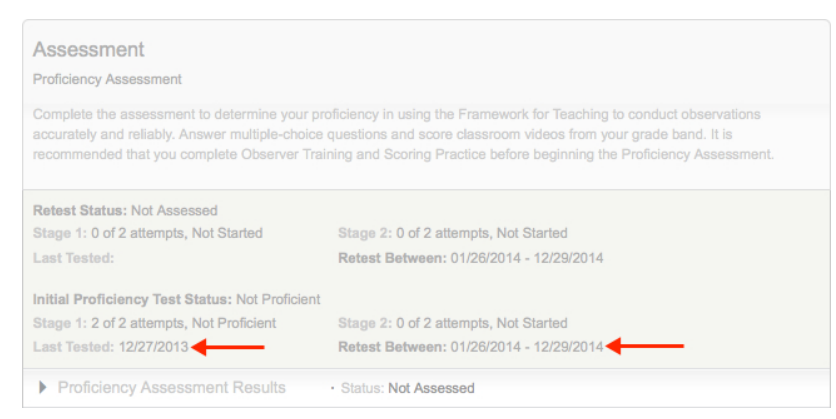

### **Assessment Status: Not proficient, did not pass Stage 1 after 2 attempts Lockout Period = 14 days**

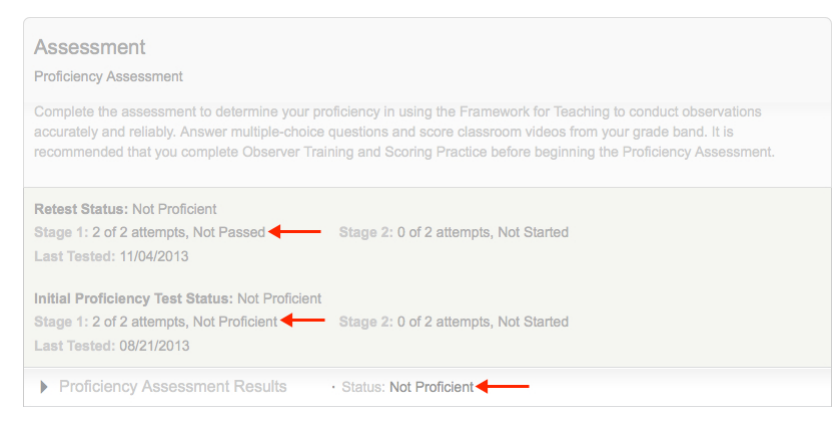

### **Assessment Status: Did not pass 1st or 2nd attempt of Stage 1 in Round 1 or Round 2 Lockout Period = Must contact administrator Technical Information**

If you experience technical difficulties, select **Quit Assessment** on the bottom left of the page and contact [support@teachscape.com](mailto:support@teachscape.com) immediately. If Teachscape can validate your technical issues, the support staff can reset your timer so you don't lose your scores due to technical difficulties.

#### QUESTION 1 OF 50

The following statements are evidence collected by a rater. Select the statement that is an inappropriate evidence state

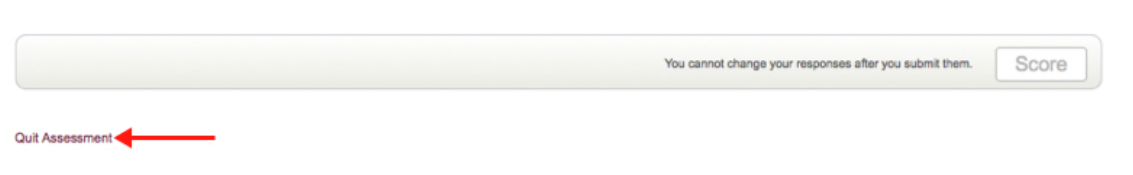

#### Notes and Tips

- Ensure that your system meets the minimum system requirements; it is not advisable to take the test unless you fulfill the criteria.
- After you pass Stage 1, take at least a one-hour break before attempting Stage 2. Fatigue can impact the quality of your performance.
- Prepare to spend the time allotted on the Proficiency Assessment:
	- ❍ Stage 1: 3.5 hours (estimated); you have 6 hours total
	- ❍ Stage 2: 3.5 hours (estimated); you have 6 hours total
- You can (and should) print the Framework for Teaching and Rubrics for the Framework for Teaching prior to taking the Proficiency Assessment. Use the links provided below to access the 2011 and 2013 versions of both documents. Please only use the Framework for Teaching and Rubrics that your district is assigned.
	- ❍ [2011 Framework for Teaching](http://focus.teachscape.com/pdf/FrameworkForTeaching.pdf)
	- ❍ [2011 Rubrics](http://focus.teachscape.com/pdf/Rubric.pdf)
	- ❍ [2013 Framework for Teaching](http://focus.teachscape.com/pdf/FrameworkForTeaching2013.pdf)
	- ❍ [2013 Rubrics](http://focus.teachscape.com/pdf/Rubric2013.pdf)
- [About](http://focus.teachscape.com/html/training/FFT2013/about_observer_training/fcs_13_focus_6_proficiency_assessment_6.2_taking_the_assessment_6.2b_testing_tips.html) [Focus](http://focus.teachscape.com/html/training/FFT2013/about_observer_training/fcs_13_focus_6_proficiency_assessment_6.2_taking_the_assessment_6.2b_testing_tips.html)  [Testing Tips](http://focus.teachscape.com/html/training/FFT2013/about_observer_training/fcs_13_focus_6_proficiency_assessment_6.2_taking_the_assessment_6.2b_testing_tips.html)
- [About](http://focus.teachscape.com/html/training/FFT2013/about_observer_training/fcs_13_focus_6_proficiency_assessment_6.2_taking_the_assessment_6.2c_study_tips.html) [Focus](http://focus.teachscape.com/html/training/FFT2013/about_observer_training/fcs_13_focus_6_proficiency_assessment_6.2_taking_the_assessment_6.2c_study_tips.html)  [Study Tips](http://focus.teachscape.com/html/training/FFT2013/about_observer_training/fcs_13_focus_6_proficiency_assessment_6.2_taking_the_assessment_6.2c_study_tips.html)
- If you pass the assessment, be sure to Calibrate periodically to maintain your scoring accuracy over time. (Calibration is another section in Focus, and is accessible from the Calibration tab on the Focus Overview page or by selecting the Calibration button below the Assessment section.)

## Accessing and Reviewing Proficiency Assessment Results

You can access your Proficiency Assessment results from the Focus Overview page after each attempt at the Proficiency Assessment. To understand the results, access the Guide to Proficiency Assessment Results located at the bottom of the Proficiency Assessment Results. This guide explains the scores in detail and provides recommendations on what you can do to learn from your results and/or improve on your next Proficiency Assessment attempt.

# Accessing Proficiency Assessment Results and the Guide to Proficiency

## Assessment Results

1. On the Focus Overview page, select the **Proficiency Assessment Results** drop-down arrow.

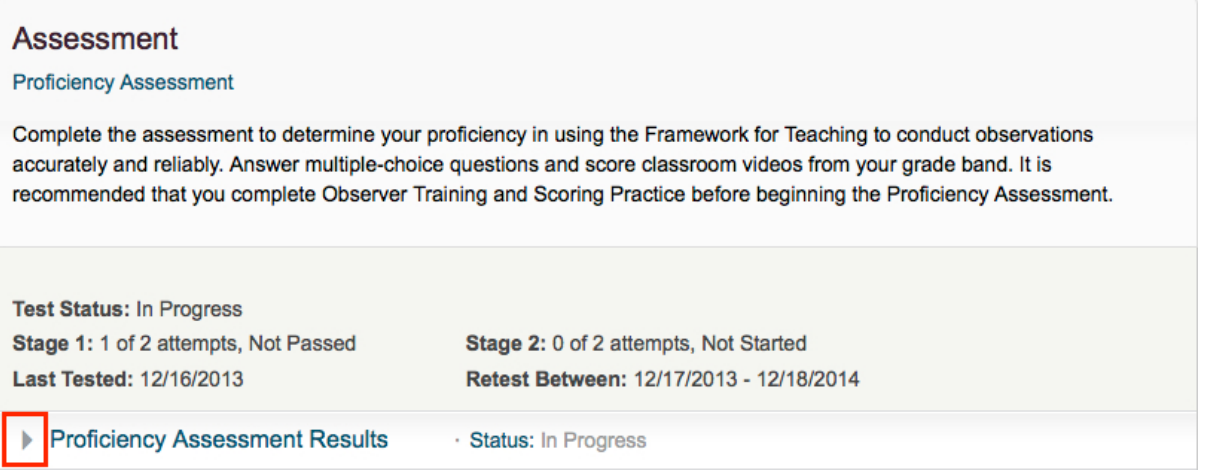

2. To open the Guide to Proficiency Assessment Results, select **Print Guide to Proficiency Assessment Results** at the bottom of your Proficiency Assessment Results.

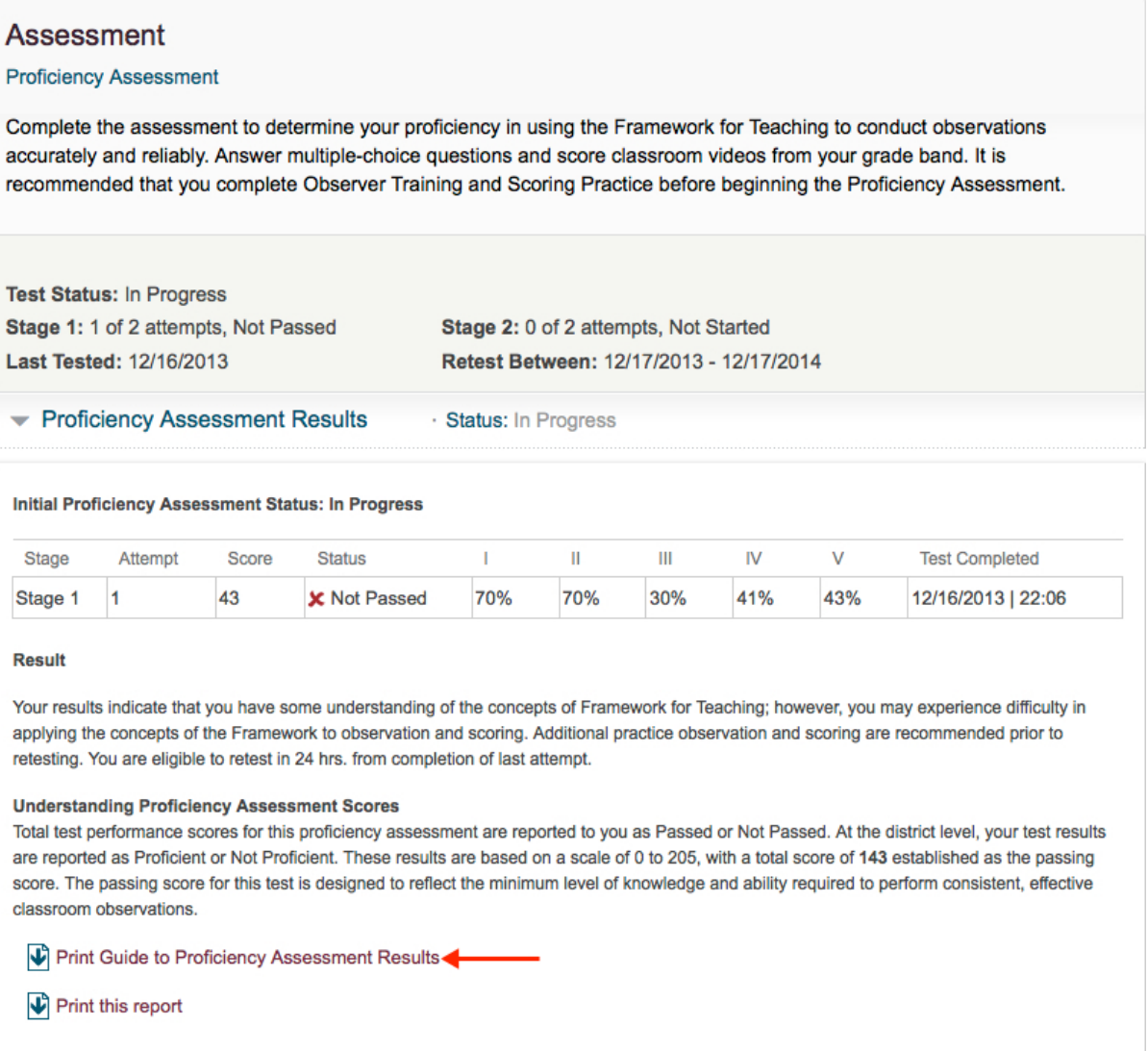

## Reviewing Proficiency Assessment Results

Your Proficiency Assessment Results provide you with the current status of your Proficiency Assessment, a sub-skills report which is a breakdown of your percentage correct by sub-skill (designated by Roman numerals) for each attempt in either Stage 1 or Stage 2 (see the example below), a brief explanation of what your results indicate, and a paragraph to help you better understand the Proficiency Assessment Scores.

The image that follows is an example of a sub-skills report from the Proficiency Assessment Results. The intention of the sub-skills report is to show the areas you need to study before attempting the Proficiency Assessment again.

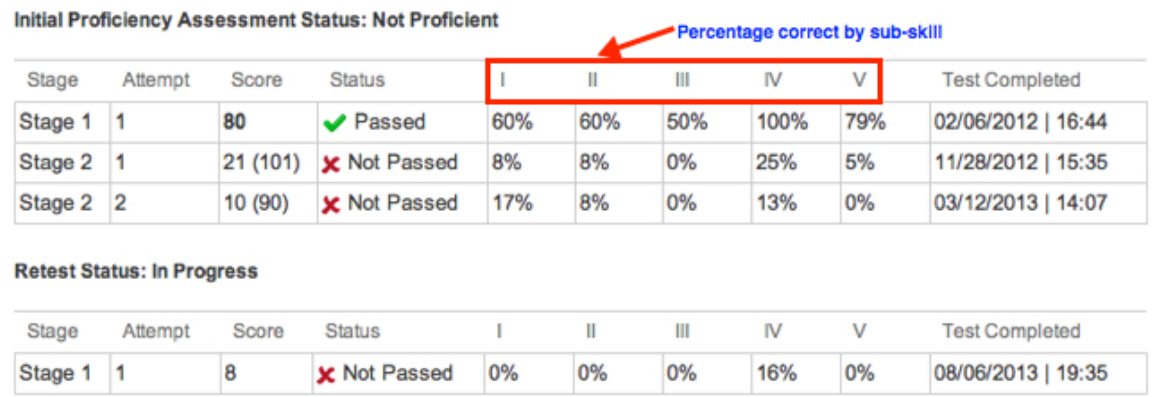

**Note:** Sub-skills' scores are reported as a percent correct. The percent correct is the sum of your correct answers divided by the possible number of points a user could earn in each sub-skill. There are overlapping questions in multiple sub-skills, so directly multiplying the percentages with the number of questions per section will not yield the number of questions that you answered correctly.

### Using the Guide to Proficiency Assessment Results

The Guide to Proficiency Assessment Results provides detailed information on each sub-skill, a sample subskills report with an explanation of the columns and scores received, a table containing a breakdown of the number of points per sub-skill in each stage of the Proficiency Assessment, and a table containing recommendations for training and preparing yourself for your next attempt.

The table that follows outlines the number of possible points in Stage 1 and Stage 2 you can earn in each sub-skill area on the Proficiency Assessment. This table can also be found in your Guide to Proficiency Assessment Results.

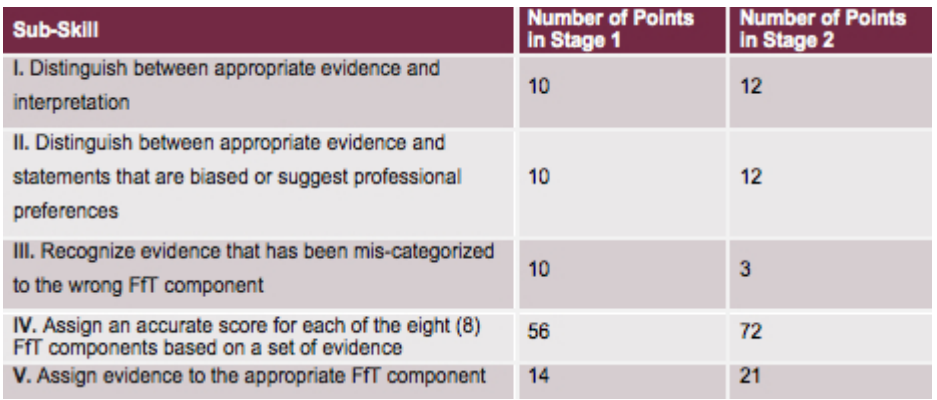

**Note:** The number of possible points does not correspond with the number of questions in each stage of the proficiency assessment.

The table that follows maps each sub-skill to specific portions of Observer Training. Most observers find this content particularly useful when they wish to study specific sections in the Observer Training in order to

improve upon their knowledge for the subsequent attempt. This table can also be found in your Guide to Proficiency Assessment Results.

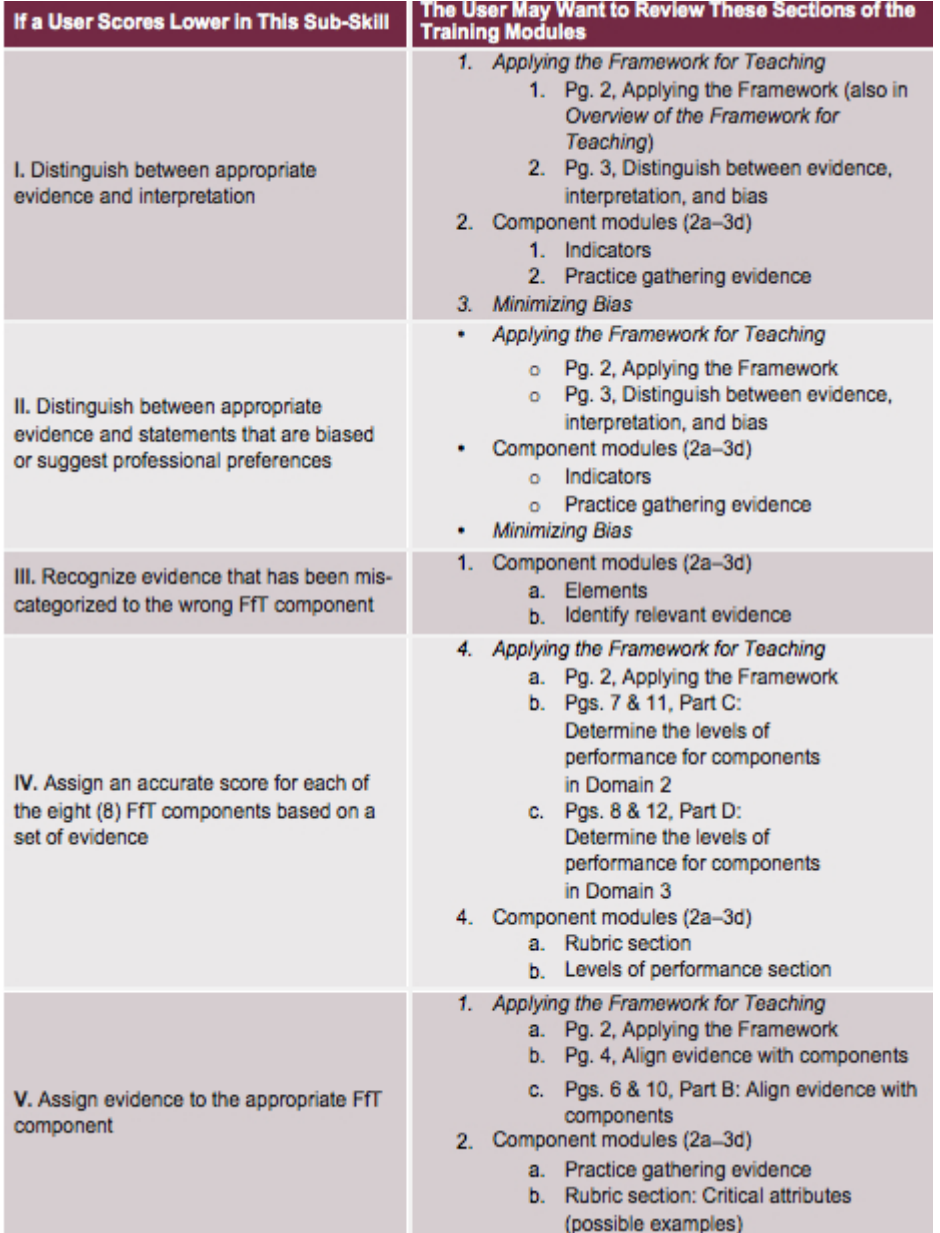

# Printing Your Certificate of Achievement

After passing Stage 1 and Stage 2 of the Proficiency Assessment, you are given a Certificate of Achievement that you can save and print.

Instructions provided describe how to access, save, and print your Framework for Teaching Proficiency Test Certificate of Achievement.

1. Select the **Proficiency Assessment Results** drop-down arrow.

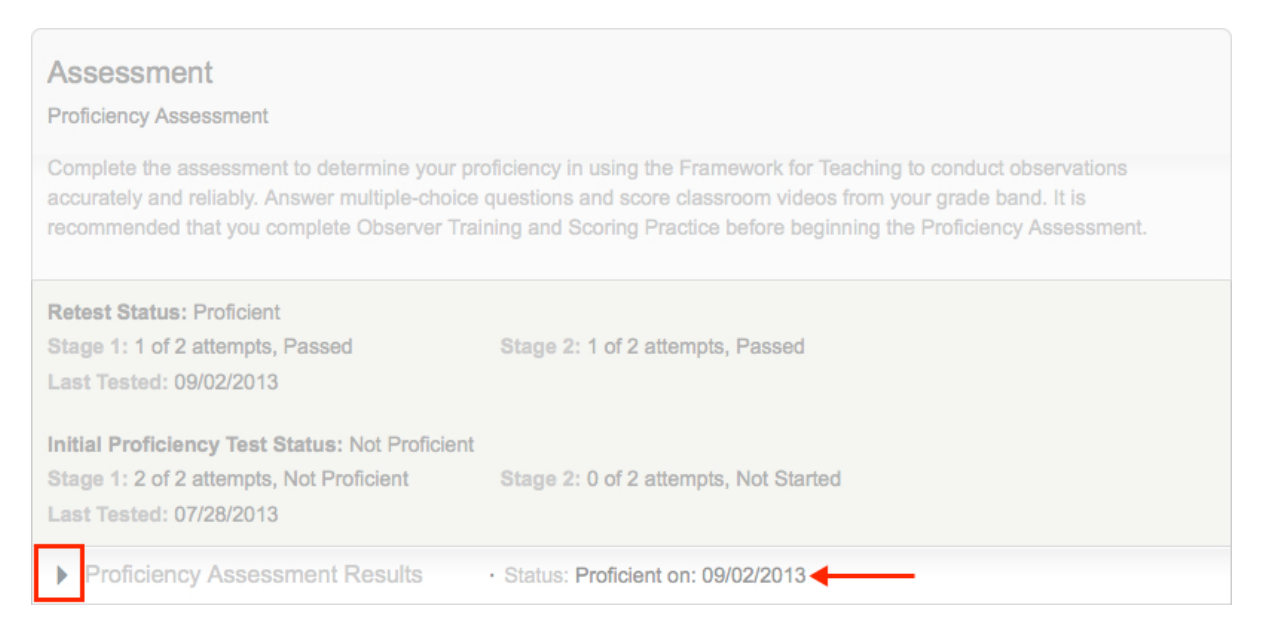

**Note:** After passing your Proficiency Assessment, the Assessment section on the Overview page is shaded in gray, and your status displays the date on which you became proficient.

2. Select the **Download certificate of achievement** link.

#### Assessment

#### Proficiency Assessment

Complete the assessment to determine your proficiency in using the Framework for Teaching to conduct observations accurately and reliably. Answer multiple-choice questions and score classroom videos from your grade band. It is recommended that you complete Observer Training and Scoring Practice before beginning the Proficiency Assessment.

#### Retest Status: Proficient

Stage 1: 2 of 2 attempts, Passed Last Tested: 11/04/2013

Stage 2: 1 of 2 attempts, Passed

Initial Proficiency Test Status: Not Proficient

Stage 1: 1 of 2 attempts, Passed Last Tested: 07/28/2013

▼ Proficiency Assessment Results

· Status: Proficient on: 11/04/2013

Stage 2: 2 of 2 attempts, Not Proficient

Initial Proficiency Assessment Status: Not Proficient

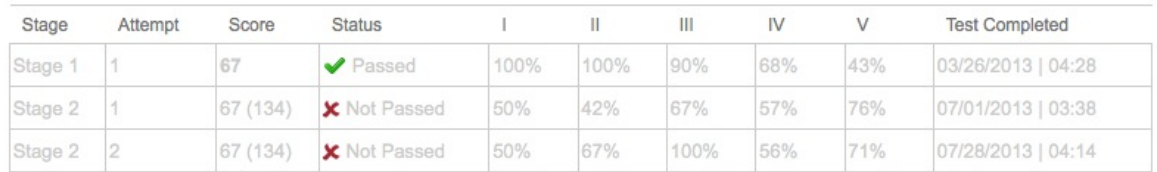

Retest Status: Proficient

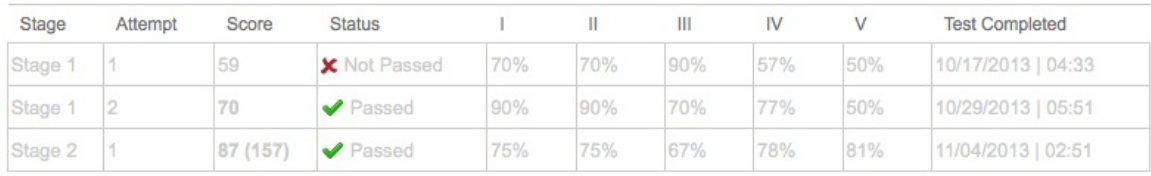

Result

Congratulations. You have passed! Your results indicate that you have proficient knowledge and understanding of Framework for Teaching and proficiency in applying Framework for Teaching to classroom observations.

Calibration is recommended on a regular basis.

#### **Understanding Proficiency Assessment Scores**

Total test performance scores for this proficiency assessment are reported to you as Passed or Not Passed. At the district level, your test results are reported as Proficient or Not Proficient. These results are based on a scale of 0 to 205, with a total score of 143 established as the passing score. The passing score for this test is designed to reflect the minimum level of knowledge and ability required to perform consistent, effective classroom observations.

#### Print Guide to Proficiency Assessment Results

 $\mathbf \downarrow$  Print this report

Download certificate of achievement<

- 3. To open the file, select **Open** in the File Download dialog box.
- 4. To save the file, select **Save** in the File Download dialog box.

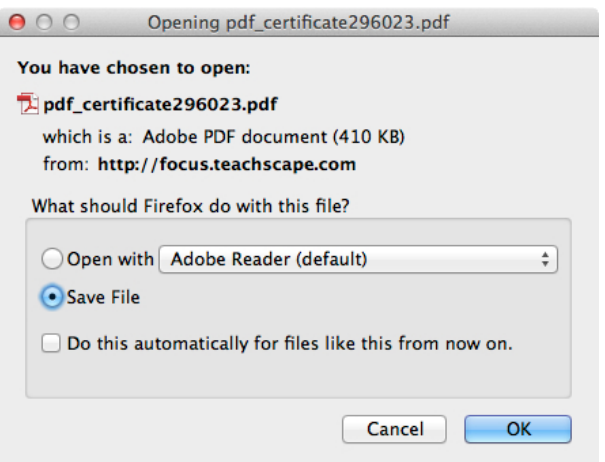

**Note:** You must have Adobe Acrobat Reader to open and print your Certificate of Achievement.

5. After opening your Certificate of Achievement, select the printer icon or **File > Print,** to print your Certificate of Achievement.

# Accessing and Scoring Calibration Videos

Calibration is a measure of your scoring accuracy over time using the Framework for Teaching and Rubrics. The Calibration exercise requires you to score two 15-minute, grade-band specific video segments on each of the eight components of the Rubrics for the Framework for Teaching.

Instructions provided describe how to access and score your Calibration videos.

## Accessing Calibration Videos

Calibration is only available after your administrator opens a Calibration window, which is the period of time that the Calibration videos can be viewed and scored.

1. Select the **Calibration** tab on the Focus menu bar or the **Calibration** button to access the current Calibration window page, which contains your Calibration videos.

**Note:** The Calibration window dates are located in your Calibration section on the Focus Overview page.

- Calibration is only available during the dates of the Calibration window.
- You can only calibrate (view and score the Calibration videos) once per Calibration window.

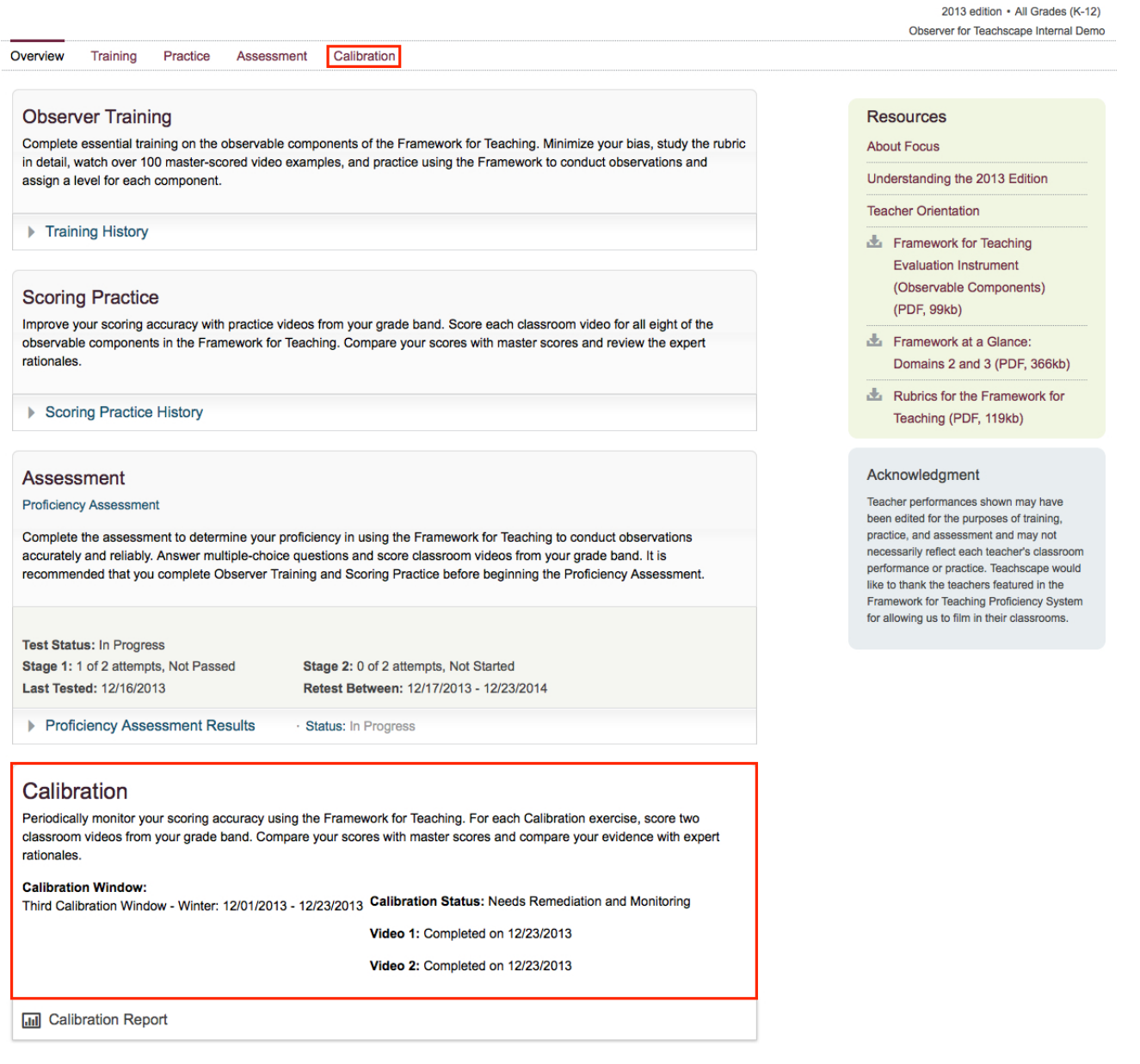

2. Select **Start Calibration** located to the right of the Video heading under the current Calibration window menu. Video 2 is not available until after you have viewed and scored Video 1.

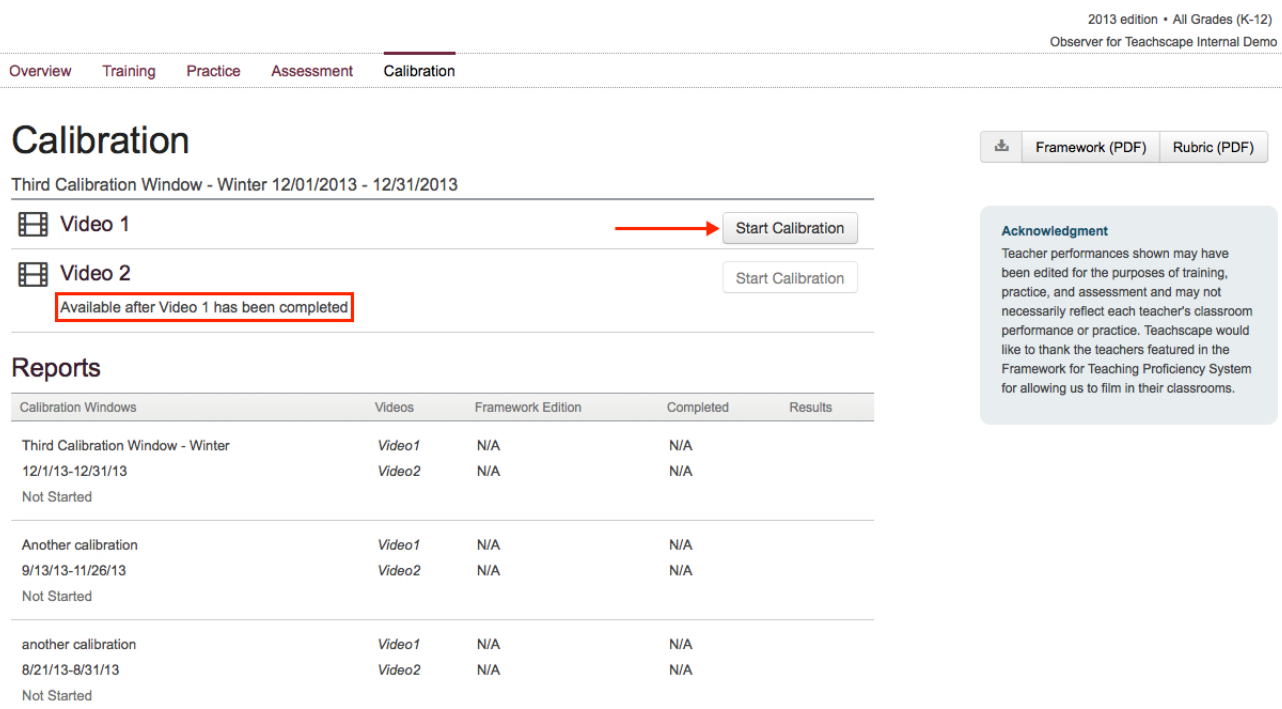

**Note:** You can also directly access the Calibration videos by selecting **Start** located to the right of the Video heading in the Calibration section on the Focus Overview page.

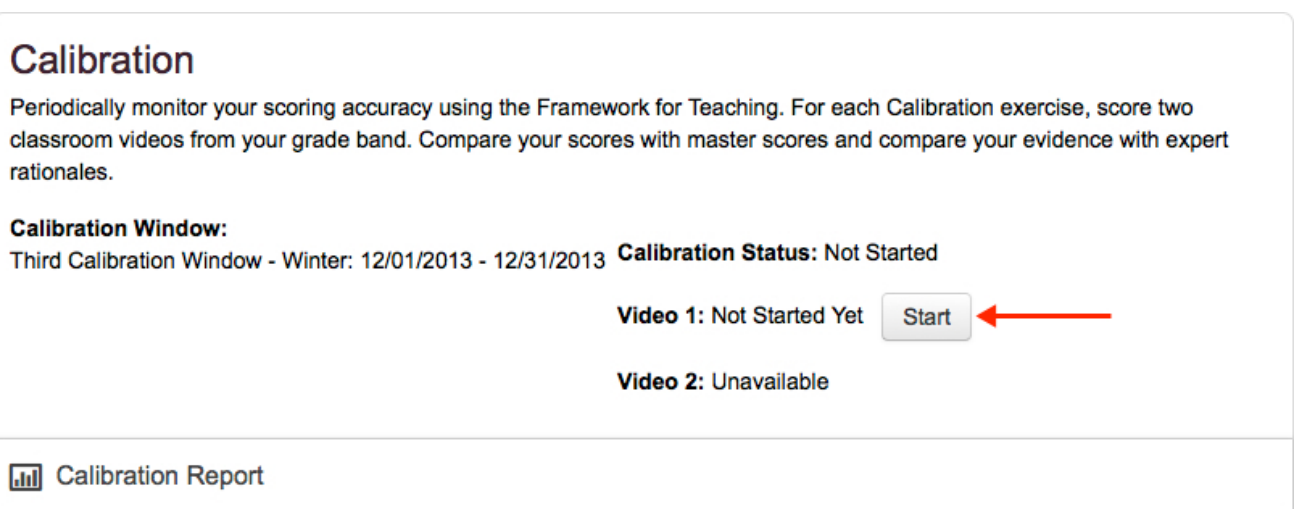

## Viewing Calibration Videos

To view the selected Calibration video, either select the play icon located in the middle of the video or the play button located in the lower left-hand corner of the video.

2013 edition • All Grades (K-12) Observer for Teachscape Internal Demo

Overview ▶ Calibration ▶ Video ID C-143 0

evidence that may help you to score accurately.

 $= 16:34$  1-4  $\parallel$  52 Type Your Evidence Here 5000 characters left Video ID: C-143\_0 Length: 16 mins Start and End time: 0 : 0 - 16 : 33 U.S. History · Gradespan: All Grades hhA

Type in your evidence while watching the video. Next, click on the evidence and select associated components. The number of components you select will be displayed below your evidence. Once you have completed this step, you can assign scores on the scseen that follows. You will have the ability to edit or delete evidence statements until you click on the Score button. Watch the entire video, or you might miss critical

**Note:** The Calibration videos are in the same format as the Scoring Practice and Proficiency Assessment videos. To keep the Calibration experience as authentic as possible, rewind and forward functions are not available in the Calibration videos.

## Collecting Evidence

As you view each Calibration video, you must add evidence and align that evidence before scoring each component of the Calibration video.

- 1. Type your evidence into the **Type Your Evidence Here** text box.
- 2. Select **Add.**

2013 edition • All Grades (K-12) Observer for Teachscape Internal Demo

Overview ▶ Calibration ▶ Video ID C-2 1

Type in your evidence while watching the video. Next, click on the evidence and select associated components. The number of components you select will be displayed below your evidence. Once you have completed this step, you can assign scores on the scseen that follows. You will have the ability to edit or delete evidence statements until you click on the Score button. Watch the entire video, or you might miss critical evidence that may help you to score accurately.

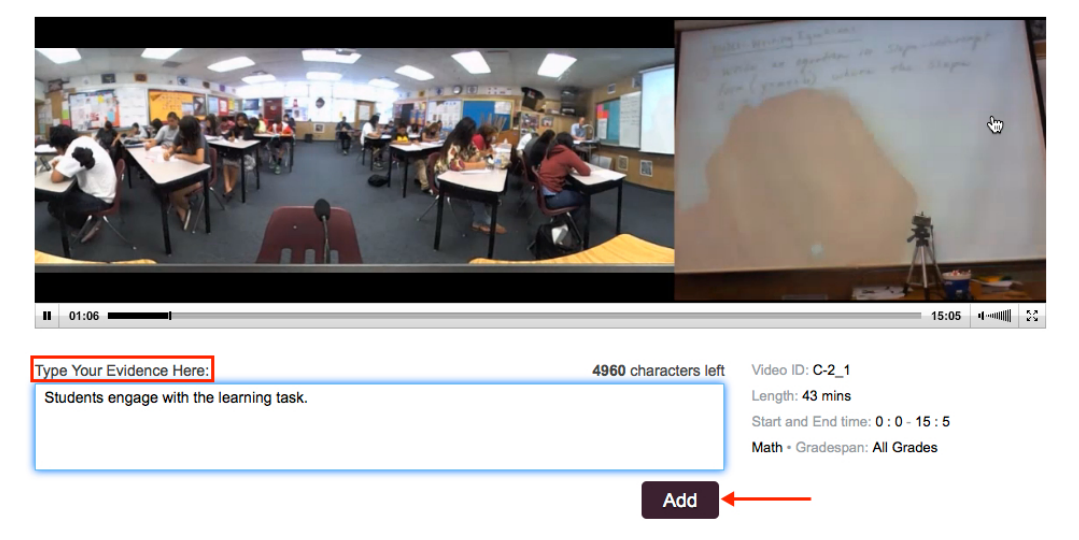

Your evidence is added to the Evidence column with the observable components (domains 2a–2d and 3a–3d) located on the right-hand side.

3. Select the components that align with your evidence from the **Components** column.

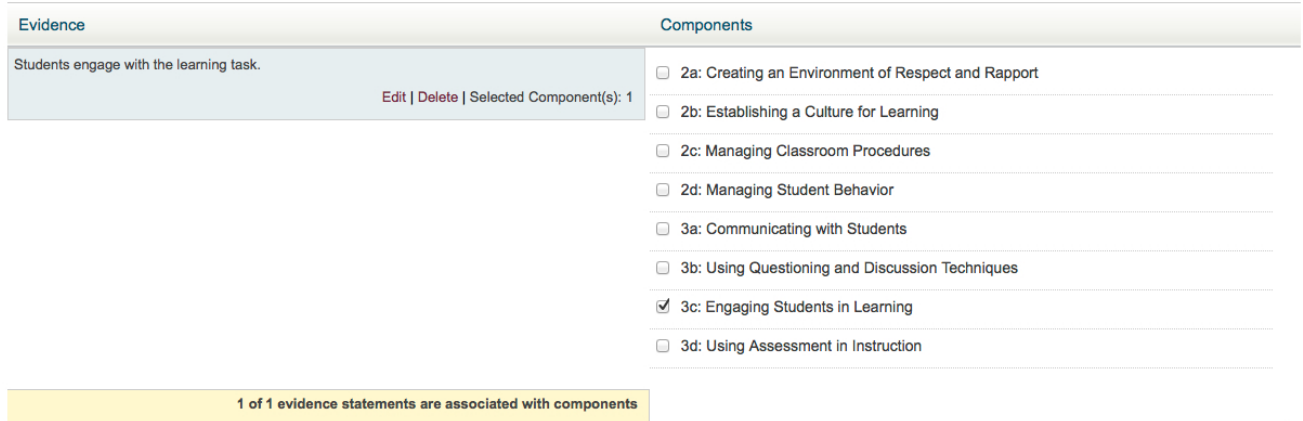

**Note:** Because you will be asked to score each observable component, we strongly recommend that you ensure all eight components are included in your evidence-collecting process at least once.

## Scoring Calibration Videos

Once you have viewed the Calibration video, collected all the evidence, and aligned the components with your evidence, you must score each component of the video. To facilitate your scoring, the evidence that corresponds to each component will be displayed on your screen.

Follow these steps to score your Calibration video.

#### 1. Select **Score.**

**Note:** Once you select the **Score** button, you cannot change any evidence or your coding of it.

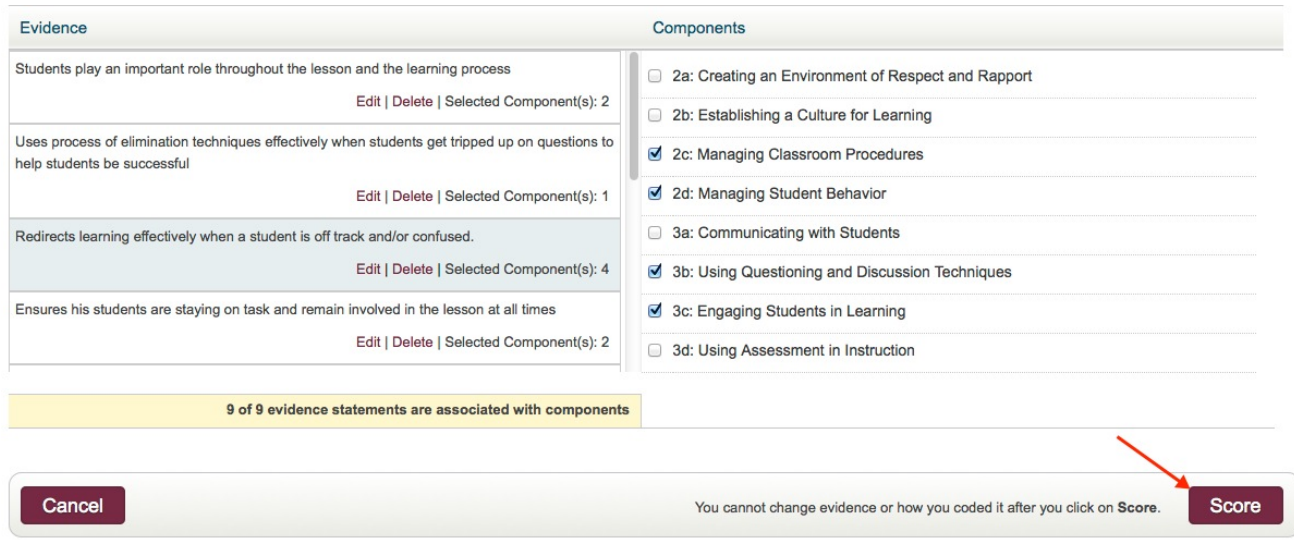

2. Select **Yes** in the pop-up window to verify that you are ready to score the Calibration video. Select **No** if you need to add any evidence or make any changes prior to scoring the Calibration video.

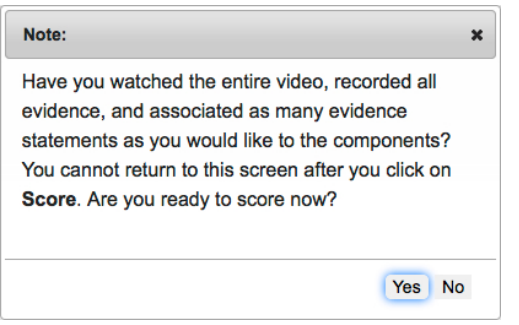

- 3. Review the evidence associated with each component.
- 4. Select the level of performance using the radio buttons.

**Note:** By default, the evidence not associated with the component you are evaluating is hidden. To view the evidence not associated with this component, select the **Show evidence not associated with this component** title bar under the Evidence associated with this component. To hide it, select **Hide evidence not associated with this component** as indicated by the screenshot below.

- 5. Select **Next Component.**
- 6. Repeat Steps 3–5 above to score the Calibration video across all eight components.

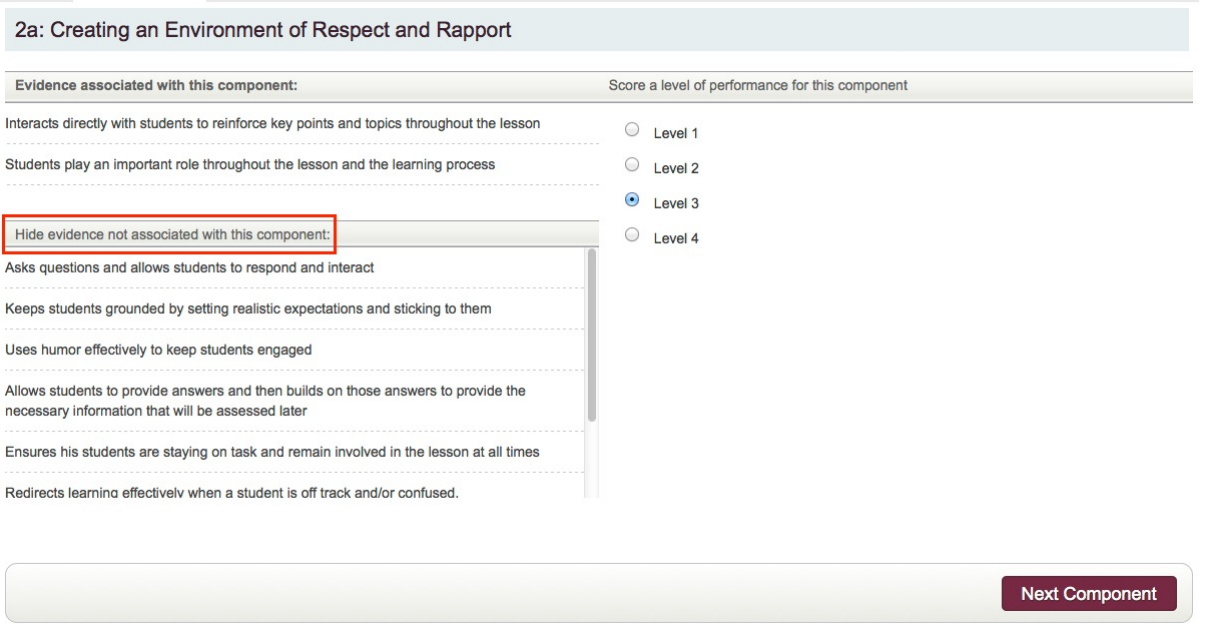

7. Select **Submit** after scoring your last component (domain 3d).

### Notes and Tips

- Use the PDF version of the Framework for Teaching and Rubrics for the Framework for Teaching to look up critical attributes and score accurately.
	- o [2013 edition of the Framework for Teaching](http://focus.teachscape.com/pdf/FrameworkForTeaching2013.pdf)
	- o [2013 edition of Rubrics](http://focus.teachscape.com/pdf/Rubric2013.pdf)
	- o [2011 edition of the Framework for Teaching](http://focus.teachscape.com/pdf/FrameworkForTeaching.pdf)
	- ❍ [2011 edition of Rubrics](http://focus.teachscape.com/pdf/Rubric.pdf)
- Be sure to watch the entire video to avoid missing any critical evidence.
- By displaying the evidence not associated with each component, you obtain a holistic view of your evidence while you complete the scoring process.
- To change the level you have selected for a component, select the radio button next to the appropriate level of the component you are scoring before selecting **Next Component.**
- To edit the previous component's score, select **Previous Component** located on the left-hand side of the command bar along the bottom of each page.

## Accessing and Analyzing Your Calibration Report(s)

After you finish scoring each Calibration video, your scores and results for that video are returned to you in a Calibration report. The Calibration report includes:

- The accuracy of your scores compared to those of master raters
- The rationales for the master-rated scores assigned to each component
- Recommendations for improving your scoring accuracy, if necessary

## Accessing Your Calibration Report(s)

Your Calibration report is displayed after you have completed and scored each Calibration video. The Calibration report is unique according to each Calibration video. Once you have viewed and scored Calibration Video 2, your Calibration report will contain an Overall Report and the reports (your results) associated with Video 1 and Video 2.

You can also review and access your Calibration report(s) at a later date. Follow the steps under the bulleted headings below to access your Calibration report(s).

- **Calibration Report from the Current Calibration Window Only**
- 1. From the Focus Overview page, select the **Calibration Report** button to access the Calibration Report from the current Calibration Window only.
	- ❍ The **Calibration Report** button can only be used to access your Calibration report while the current Calibration window is open.

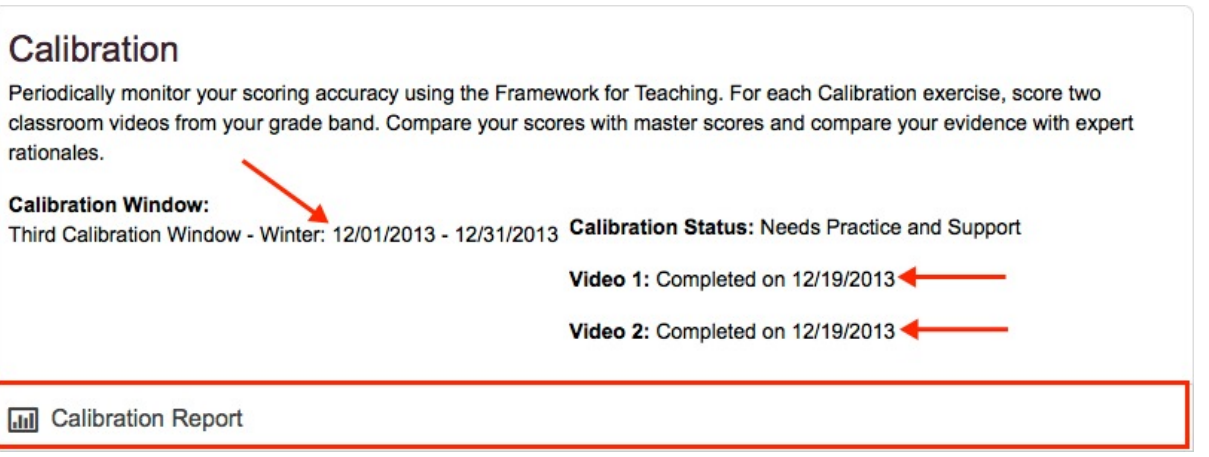

**Note:** The Calibration Window date range is indicated within the Calibration section on the Focus Overview page. The date on which you completed scoring each Calibration video is also displayed in the Calibration section on the Focus Overview page.

### ● **All Calibration Reports**

1. Select the **Calibration** tab or the **Calibration** section button.

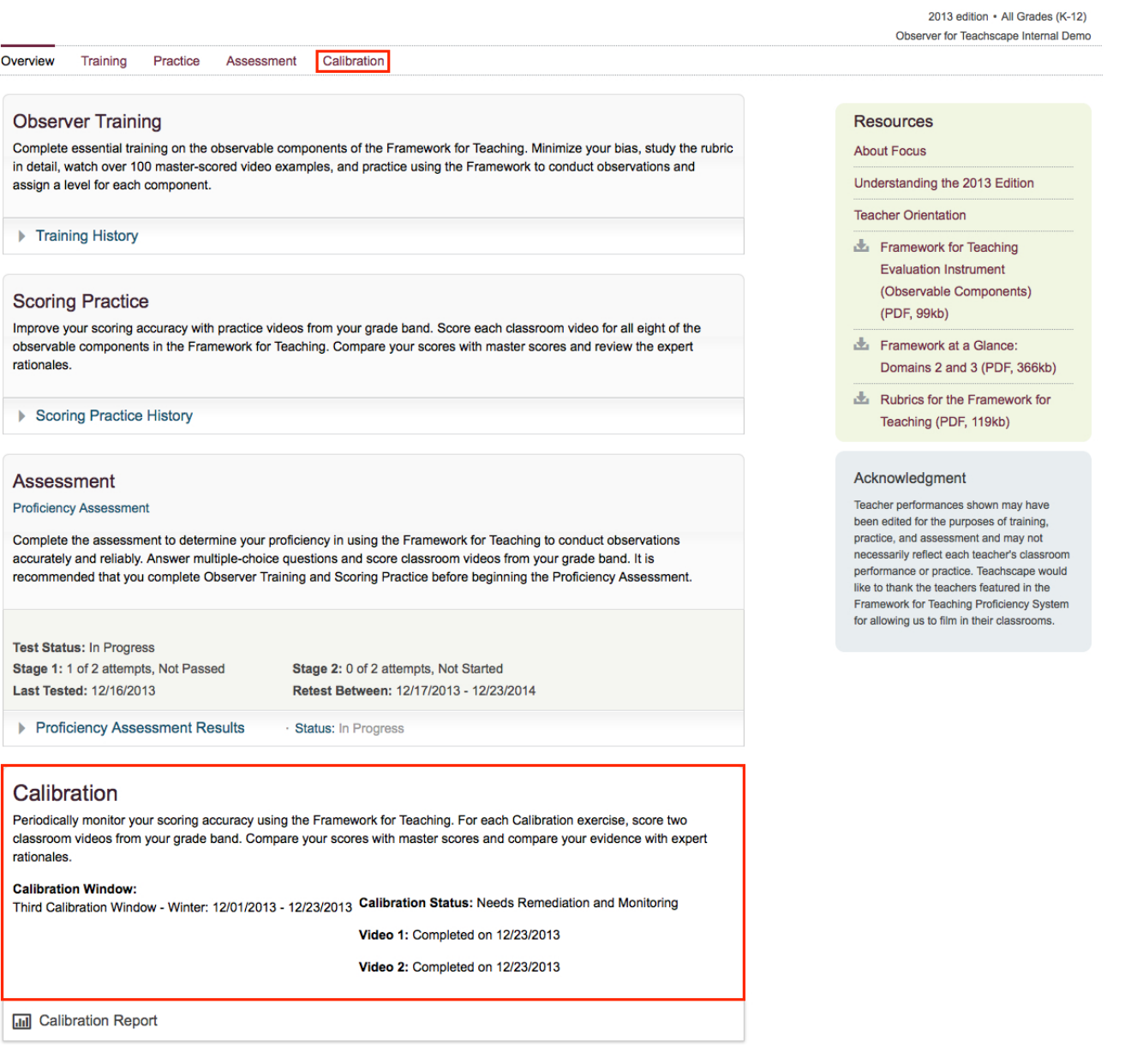

1. Select the **View Report** link associated with the Calibration Window.

**Depation** 

 $h$  concompant

**Taskaland** 

 $O(100 \text{ m/s}^2)$ 

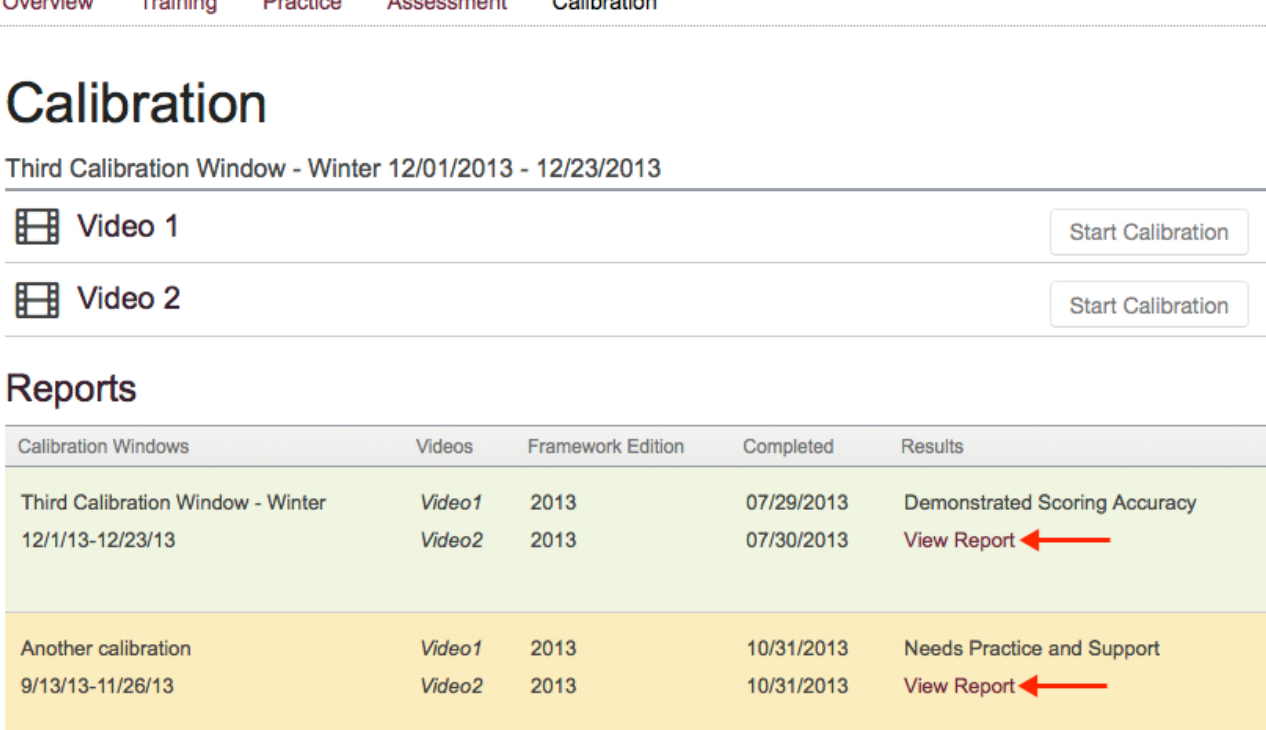

Oalthanting

**Note:** You may or may not see a description of your scoring accuracy results above the **View Report** link. If your administrator has chosen not to show your overall status, you will see **Completed** displayed above the **View Report** link on your Calibration page.

## Analyzing Your Calibration Report

As with the Proficiency Assessment and Practice exercises in Focus, recommendations for improving your scoring accuracy will be provided as part of the feedback process. Recommendations are based on how many of the scores are in exact agreement with, adjacent to, or discrepant with the master rater's scores. The feedback for Calibration is a bit different in that there are three different categories of accuracy (green, yellow, and red), which are described below.

- Demonstrating Scoring Accuracy: This is considered the "green" category. Of the 16 scores assigned during the Calibration exercise, at least 12 scores are in exact agreement with (match) the expert scores and no more than 2 discrepant scores (more than one level off) are present.
- **Needs Practice and Support:** This is considered the "yellow" category. The scores assigned are any combination of exact (matching), adjacent (one level off), and discrepant (more than one level off) scores that fall between the green and the red categories.
- **Needs Remediation and Monitoring:** This is considered the "red" category. Of the 16 scores assigned during the Calibration exercise, 8 or more are discrepant scores (more than one level off) and 4 or fewer scores are exact matches to the master rater.

### **Overall Report Diagram**

The image that follows shows a sample Overall Report and corresponds to the numbered descriptions below it.

Overview ▶ Calibration Report

## 1. Report for Third Calibration Window - Winter 12/01/2013 - 12/31/2013

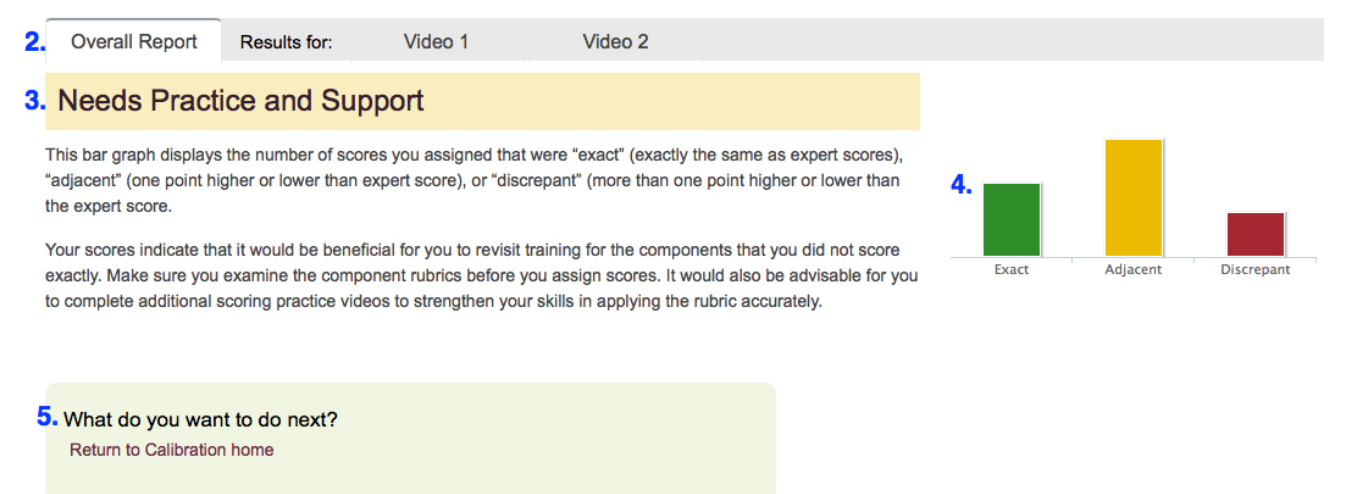

- 1. **Report title:** the name of the Calibration window and date range for that calibration window
- 2. **Tabs:** the Overall Report tab is active by default. Select the **Video 1** or **Video 2** tab to view the Calibration report (results and feedback) for each video.
- 3. **Overall status:** displays your status according to the scoring accuracy categories (green, yellow, or red). **Note:** If your administrator has opted not to display your status, it will be displayed as **Completed.**
- 4. **Scoring accuracy bar graph:** displays your overall scoring accuracy, by color-coded category, as a bar graph
- 5. **What do you want to do next?:** provides a link back to your Calibration home page

### **Calibration Video 1 Report Diagram**

After you score Video 1, the Calibration report containing your results, recommendations, and any feedback specific to Video 1 is displayed. The Calibration report for Video 2, along with the Overall Report, is available after you have scored Video 2.

The image that follows shows a sample Calibration report for Video 1 and corresponds to the numbered descriptions below it.

**Note:** The image of the Calibration report below has been cropped, so the results for all eight components (domains 2b–2d and 3a–3c) are not displayed. Your own Calibration report for Video 1, on the other hand,

#### Calibration: Results for video 1

#### 1. Framework Edition: 2013

#### 2. Third Calibration Window - Winter - 12/01/2013 - 12/31/2013

#### 3. - Reading Your Report

.<br>There are two sections to your calibration report. The first section provides details of your scoring in comparison to expert scoring.

The first column displays the evidence that you noted for each component that you scored. To the right of each component's evidence, you will see the score you assigned and the so assigned by the expert, as well as the identifier of "exact", "adjacent", or "discrepant". Directly below these scores, you will see the rationale written by the expert that conveys why the<br>score was assigned. This rationa relates to this aspect of the rubric (in parentheses).

Compare the evidence you have listed to the evidence listed by the expert. Although this will not always be an exact one-to-one match. It may help to provide further clarification of nce may have been overlooked, misinterpreted, or assigned to the wrong component. These are all aspects of the scoring process that may have had an impact on your score. This review may also help to confirm whether you have assigned an accurate score using the same evidence as the expert.

#### $4.0$ nents and Evide

#### 2a: Creating an Environment of Respect and Rapport

Teacher is not paying attention to the entire class. Student put his hand down after waiting to be called on and never being called on. Reinforces students comments by acknowledging them throughout the lessor

Rationale: For Creating an Environment of Respect and Rannort (2a), this video segment is scored at a and Rapport (2a), uns video segment is scored a<br>level 2. Patterns of classroom interactions, both<br>between the teacher and students and among students, are generally appropriate but may reflect casional inconsistencies, favoritism, and disregard for students' ages, cultures, and developmental levels (The teacher is sarcastic with a student who is not .<br>working, "Yes. When have I ever been OK with vou sitting working, "ress. when nave I ever peen OK with you stang<br>and not doing anything?" The student replies with a<br>sarcastic comment, "I can't remember the exact date." The<br>teacher says, "Exactly." / The teacher scratches her hea weavier serys, Exacuty. 7 interestints and and remember, do<br>and says, "You guys scratch your head and remember, do<br>you remember what the Berlin Conference was?" Most<br>students just look at her and one student says, "OK, I'm not scratching my head.") Students rarely demonstrate disrespect for one another. The teacher attempts to<br>respect for one another. The teacher attempts to<br>respond to disrespectful behavior, with uneven results. (When the teacher assigns partner work, some partners listen to each other, some do not. The teacher walks by students and they begin to work in partners and<br>listen to each other's comments.) The net result of the interactions is neutral, conveying neither warmth nor conflict.

Discrepant 1

Master Score

 $\overline{2}$ 

Exact

#### 3d: Using Assessment in Instruction

Allows students to interact and ensures all students have partners to work with on the assignment. Students are ass<br>and sharing information.

Ensures students are taking notes on the proper information and know what they will be assessed on by highlighting that information or telling them to write it dow

Rationale: For Using Assessment in Instruction (3d), Nationalist Crossens and the second at a level 1. Students do<br>this video segment is scored at a level 1. Students do<br>not appear to be aware of the assessment criteria, and<br>there is little or no monitoring of student learni teacher says. "It asks us on our page to keep track of when each of these were created. So, a gentleman's<br>agreement--early 1900s. Make sure you have gentleman's agreement on your page, what it says and when it was passed." / When one student raises his hand with a passeur. 7 when one soudent reases his train when a<br>question, the teacher ignores him. The student asks the<br>question anyway. / The teacher monitors for behavior and<br>completion of the task by walking around the classroom, but does not monitor student learning. The teacher says but does not monitor student learning. The teacher says,<br>"OK, I see that about half of us have something written<br>down. And half of us are still getting started."); feedback<br>is absent or of poor quality. (The teacher says, Although the teacher attempts to adjust the lesson. Althousign the teacher attempts to acquisit me tesson,<br>the adjustment is successful for only a few students,<br>resulting in the preponderance of evidence in the level<br>1 score band. (When the teacher sees that over half of

 $\mathbf{3}$ 

5. Your Score

 $\overline{2}$ 

the class has not started the jump-start, she has them<br>discuss the questions with partners to "warm up their scuss the que brains." Some students discuss the questions; others do  $not.)$ 

xt section of your report provides recommendations for next steps, a graphical display of your total scores, and a description of the video you scored

his bar graph displays the number of scores you assigned that were "exact" (exactly the same as the expert score), "adjacent" (one point higher or lower than the expert score), or liscrepant" (more than one point higher or lower than the expert score).

#### 6.Recommendation

You have several discrepant and/or adjacent scores that do not match the expert scores. Look at your evidence and the expert rationales to determine whether you interpreted the evidence like the experts did. Next, move to a<br>component for which you have an adjacent or discrepant score. Review your evidence and the rationales to see if the expert rationale is aligned with the evidence that you wrote. Sometimes evidence is correctly noted but placed<br>In a different component. Check to make sure you did not sort the evidence into another component. After yo check the alignment, check the scores and think about whether you were interpreting the evidence and rubric standard differently than intended by the rubric. Return to the training examples for the component to get<br>re-anchored by watching the benchmarks and rangefinders for the expert score and the adjacent scores. Carefully<br>rev match exactly. It may also be useful for you to complete additional scoring practice videos to strength in accurately applying the rubric.

Video ID: C-143 0 Subject: U.S. History Lesson Length: 16 mins Start Time and End time: 0:016:33

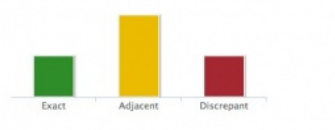

7. What do you want to do next? core next Calibration video Return to Calibration home

- 1. **Framework edition:** The edition of the Framework for Teaching your organization is using.
- 2. **Calibration window data:** Provides the number of the calibration window being scored, the title of the calibration window, and the date range for which the calibration window is open. (**Note:** this observer is currently completing his or her third calibration window exercises.)
- 3. **Reading Your Report drop-down arrow:** Select this drop-down arrow for an explanation of what is displayed and the information provided in the Calibration report.
- 4. **Components and Evidences column:** Displays each of the eight components and the evidence that you assigned to each component as you scored the Calibration video.
- 5. **Scoring accuracy column:** Displays your score compared to the master rater's score for each component. The scores are rated using the three categories (green, yellow, or red), and a rationale for each master rater's score is provided.
- 6. **Recommendation:** Recommendations for improving your scoring accuracy. Recommendations are based on how many of the scores are in exact agreement with, adjacent to, or discrepant with the master rater's scores.
- 7. **What do you want to do next?** links include:
- Score next Calibration video select this link to go directly to and begin scoring Calibration Video 2.
- Return to Calibration home select this link to go back to your Calibration home page.

## Accessing and Preparing for the Recertification Assessment

Recertification Assessment measures your ability to accurately apply Domains 2 and 3 of Danielson's Framework for Teaching within the grade span for the grade levels observed. If your district or organization has determined that observers who achieved proficiency on the Proficiency Assessment must recertify at a certain frequency, eligible observers will receive an email invitation to return to Teachscape Focus and take the Recertification Assessment.

To be eligible to take the Recertification Assessment:

- You must have passed (shown proficiency) on the Proficiency Assessment.
- Your district or organization must have the necessary license and provisioning to implement the Recertification Assessment.
- Your Focus Administrator has created the appropriate Recertification settings.

For more information about the [Recertification Assessment](http://focus.teachscape.com/html/training/FFT2013/about_observer_training/fcs_13_focus_8_recertification_assessment_8.1_recertification_assessment_overview_8.1a_objectives.html), please visit the Recertification Assessment section of About Focus.

## Accessing Your Recertification Assessment

● Select the **Assessment** tab on the Focus menu bar or the **Assessment (Recertification Assessment)** button.

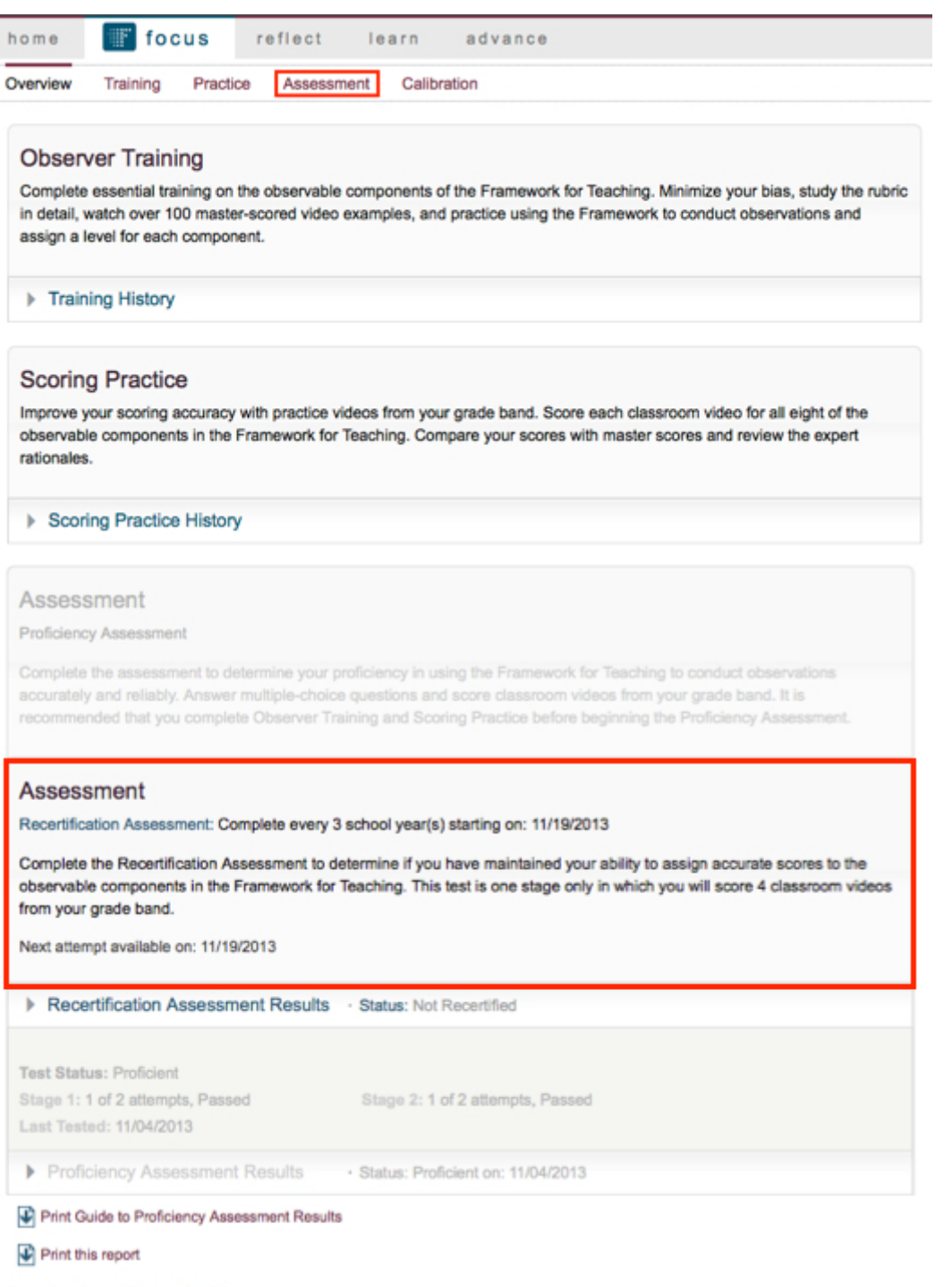

Download certificate of achievement

**Note:** You can also select the link included in the email notification to return to Teachscape Focus and take the Recertification Assessment.

## Recertification Assessment Preparation

Before beginning your Recertification Assessment, it is important to ensure that your system is configured properly, you understand and comply with the Terms of Use, and you review the test instructions.

### *Checking Your System*

Upon accessing your Recertification Assessment, you will be asked to check your system to ensure that it is configured properly to perform the reassessment assessment and display all the necessary content. You may remember this process from taking your proficiency assessment.

**Note:** If your system does not pass the system check, contact the IT professional or systems administrator within your school or district. Your system not being configured properly can cause your recertification assessment to fail.

- 1. Review the **Check Your System** options.
- 2. Ensure that your system complies with each option.
- 3. Select the check box or radio button next to each option to verify your system's compliance.
- 4. Click **Continue**.

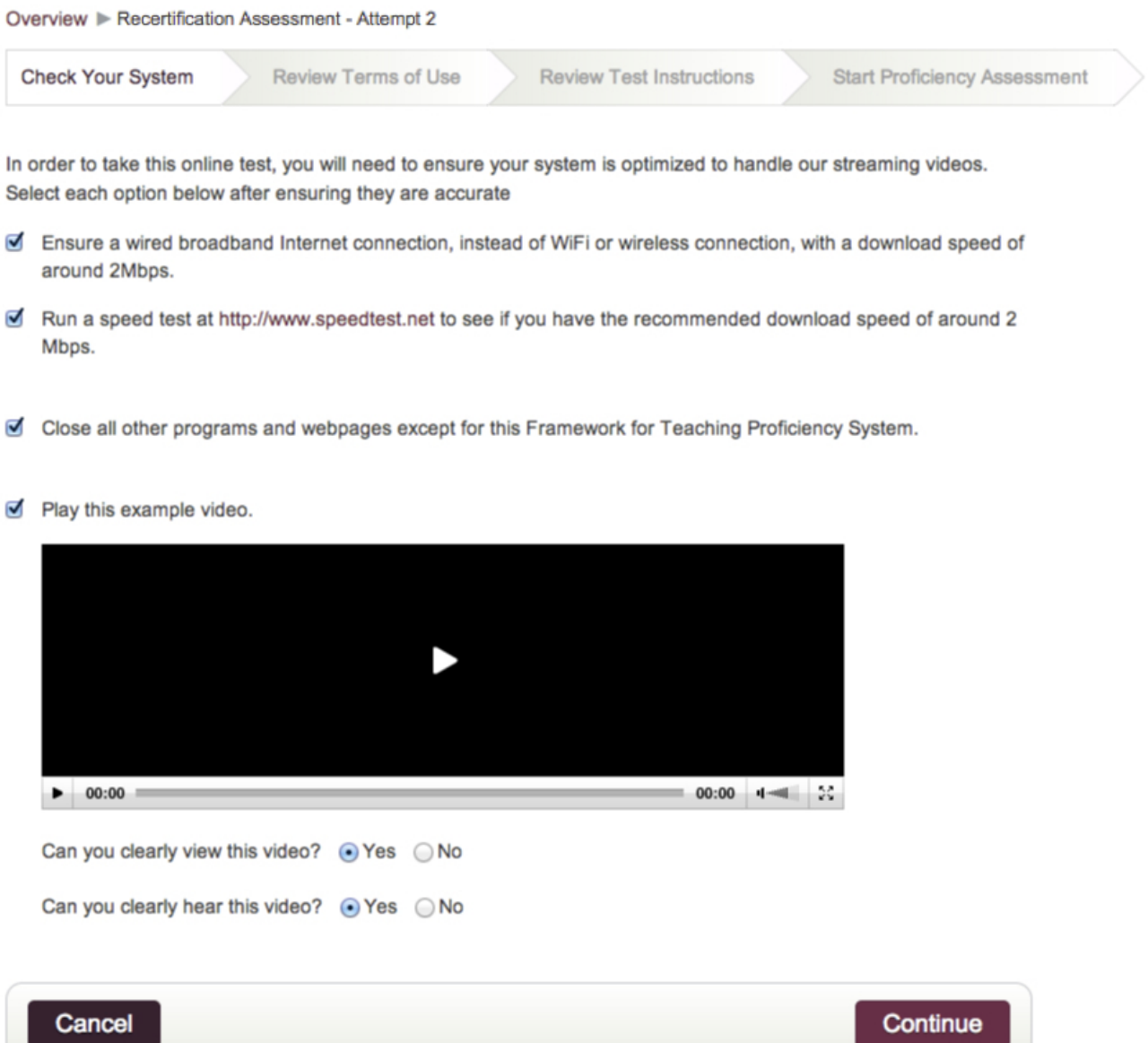

**Note:** The **Continue** button is not activated until all the options have been selected to ensure that your system is optimized for the Recertification Assessment.

### *Review Terms of Use*

Prior to beginning the Recertification Assessment, you must agree with the Terms of Use.

- 1. Review the Terms of Use.
- 2. Click **I Agree**.

**Note:** You can access a printer-friendly version of the Terms of Use by selecting **Print the Terms of Use** link on the upper right-hand corner of the **Test Procedures and Regulations** text box.

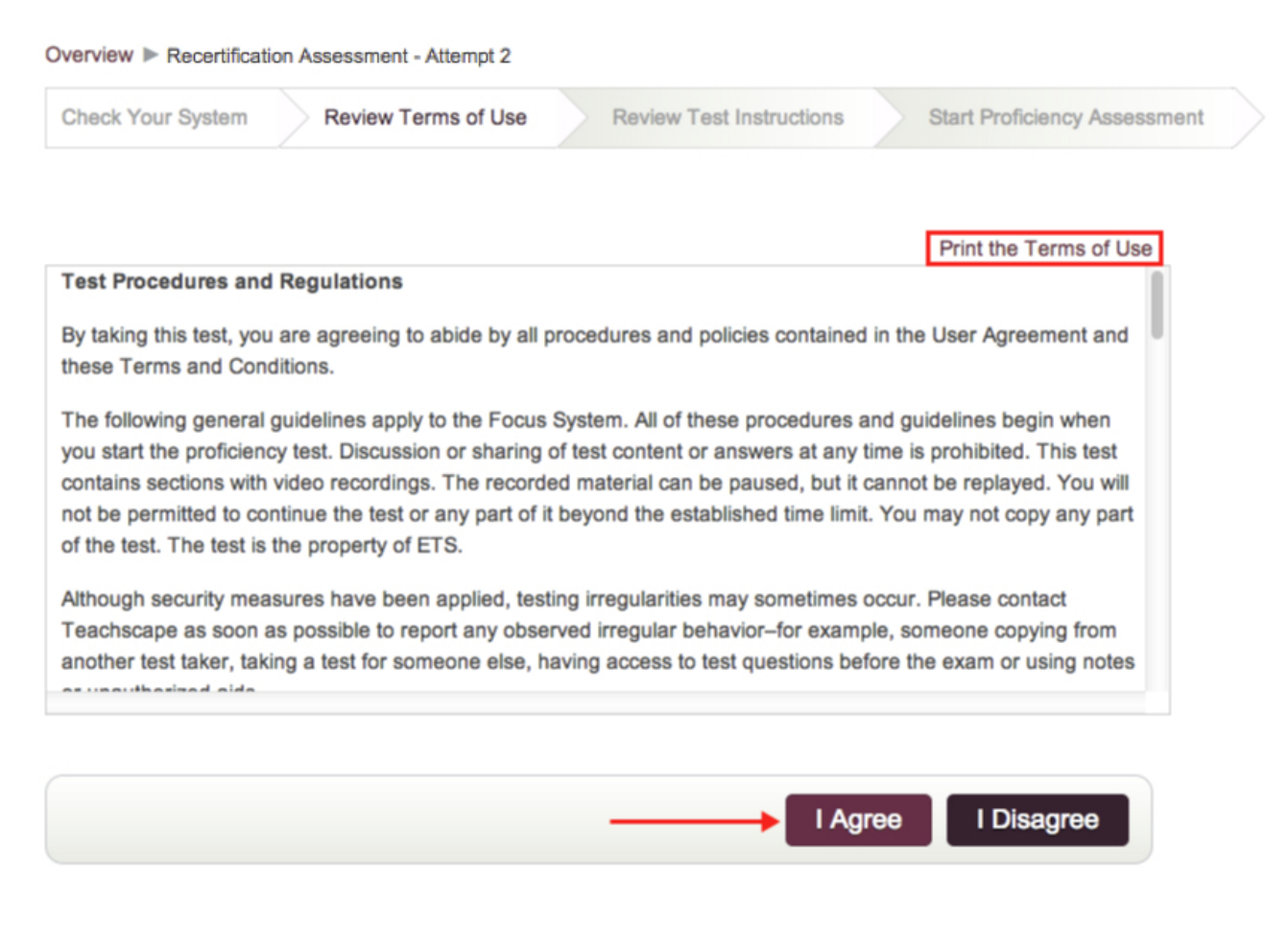

### *Review Test Instructions*

It is important to carefully read the test instructions before beginning your Proficiency Assessment. Along with instructions on how to take the Proficiency Assessment, some best practices and tips to help you along the way are also provided.

Follow these steps to review the test instructions before beginning your Proficiency Assessment.

- 1. Read the test instructions.
- 2. Select **Start.**

To print the test instructions, follow the procedure below:

- 1. Select **Print Test Instructions** in the upper right-hand corner of the text box containing the test instructions to open a printer-friendly version of the test instructions.
- 2. Right-click in the Test Instructions pop-up window and select **Print** or select **File** and then select **Print.**

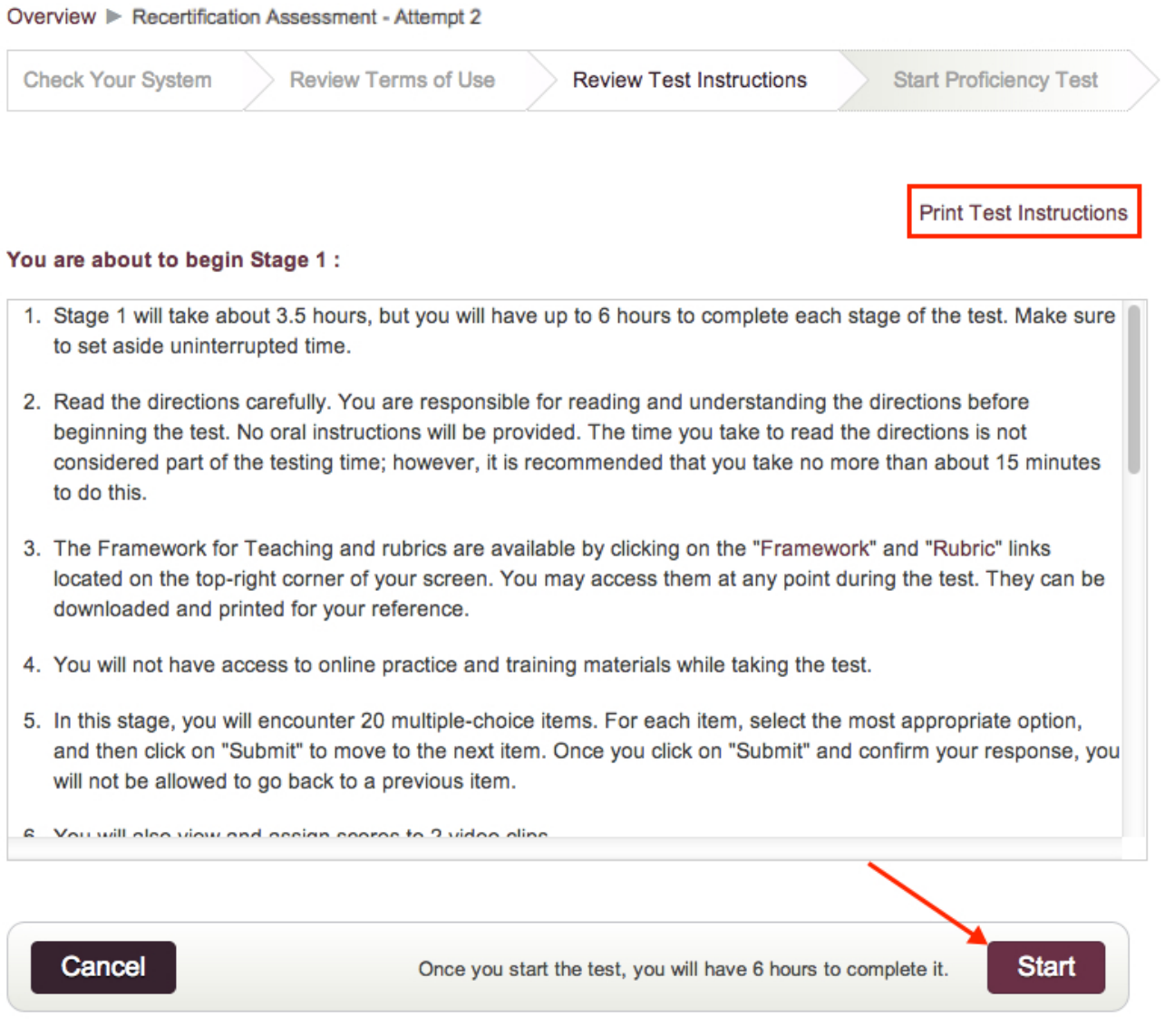

### Resources and Tips

• To help you prepare for the Recertification Assessment, you can review Observer Training and complete Scoring Practice. **Note:** You will have access to new Scoring Practice videos.

For referencing throughout your Recertification Assessment, open the Framework for Teaching and Rubrics for the Framework for Teaching PDF files in a new browser tab or print them.

- [Framework for Teaching, 2013 edition](http://focus.teachscape.com/pdf/FrameworkForTeaching2013.pdf)
- [Rubrics for the Framework for Teaching, 2013 edition](http://focus.teachscape.com/pdf/Rubric2013.pdf)

**Note:** The 2011 Focus product includes a different Framework for Teaching and Rubrics for the Framework for Teaching. If you are using the 2011 Focus product, open the [Framework for Teaching, 2011 edition](http://focus.teachscape.com/pdf/FrameworkForTeaching.pdf) and [Rubrics for the Framework for Teaching, 2011 edition.](http://focus.teachscape.com/pdf/Rubric.pdf)

- [Recertification Assessment Study Tips](http://focus.teachscape.com/html/training/FFT2013/about_observer_training/fcs_13_focus_8_recertification_assessment_8.2_how_to_recertify_8.2c_study_tips.html)
- [Recertification Assessment Testing Tips](http://focus.teachscape.com/html/training/FFT2013/about_observer_training/fcs_13_focus_8_recertification_assessment_8.2_how_to_recertify_8.2b_testing_tips.html)

# Completing the Recertification Assessment

The Recertification Assessment is a single-stage summative assessment to reassess your ability to accurately observe classroom teaching practice using Domains 2 and 3 of Charlotte Danielson's Framework for Teaching.

For more information about the [Recertification Assessment](http://focus.teachscape.com/html/training/FFT2013/about_observer_training/fcs_13_focus_8_recertification_assessment_8.1_recertification_assessment_overview_8.1a_objectives.html), please visit the Recertification Assessment section of the About Focus guide.

## Structure of the Recertification Assessment

The Recertification Assessment, which only measures video scoring accuracy, consists of four grade-spa- -specific videos. You must view and score the four videos on all eight observable components of Domains 2 and 3 of the Framework for Teaching.

The Recertification Assessment should take about 2.5 hours to complete, but you have up to 6 hours to complete the assessment, which must be completed within one sitting.

**Note:** You will not receive immediate feedback after scoring each video. You will only receive feedback at the conclusion of the overall exercise (scoring all four videos).

For more information about the structure of the Recertification Assessment, refer to the [Recertification](http://focus.teachscape.com/html/training/FFT2013/about_observer_training/fcs_13_focus_8_recertification_assessment_8.1_recertification_assessment_overview_8.1b_contents.html) [Assessment Overview – Contents](http://focus.teachscape.com/html/training/FFT2013/about_observer_training/fcs_13_focus_8_recertification_assessment_8.1_recertification_assessment_overview_8.1b_contents.html).

## Testing Path and Lockout Periods

Recertification is associated with the school year, which extends between June 1 and May 31 in Teachscape Focus. If you pass the assessment on May 15, 2014, you are considered recertified for the 2013–2014 school year. Similarly, if you pass the assessment on June 15, 2014, you are considered recertified for the 2014–2015 school year.

**Note:** Once you have passed the Proficiency Assessment, the Recertification Assessment becomes active in the school year in which you are required to recertify.

If you do not pass the Recertification Assessment on your first attempt, you can take the assessment again after a 14-day waiting period (or another waiting period determined by your district). During that time, the Observer Training and Scoring Practice modules and exercises are available for you to review.

You may take the Recertification Assessment as many times as is necessary until you pass. **Note:** Your district or organization may limit the number of attempts based on local policy determinations.

For more information about the Recertification Assessment testing path and lockout periods, refer to **[How](http://focus.teachscape.com/html/training/FFT2013/about_observer_training/fcs_13_focus_8_recertification_assessment_8.2_how_to_recertify_8.2a_recertification_path.html)** 

#### [to Recertify – Recertification Path.](http://focus.teachscape.com/html/training/FFT2013/about_observer_training/fcs_13_focus_8_recertification_assessment_8.2_how_to_recertify_8.2a_recertification_path.html)

## Technical Information

At the end of the Recertification Assessment, in order to receive your assessment results, you are required to confirm that you were able to complete the assessment without any technical difficulties.

If you experience technical difficulties, you should select the **Quit Assessment** link located at the bottom left of the current component being scored. Once you select **Quit Assessment,** you will be asked to describe the technical difficulties you are having and you will be given the option to submit a technical feedback ticket to the Teachscape Technical Support team (see instructions that follow).

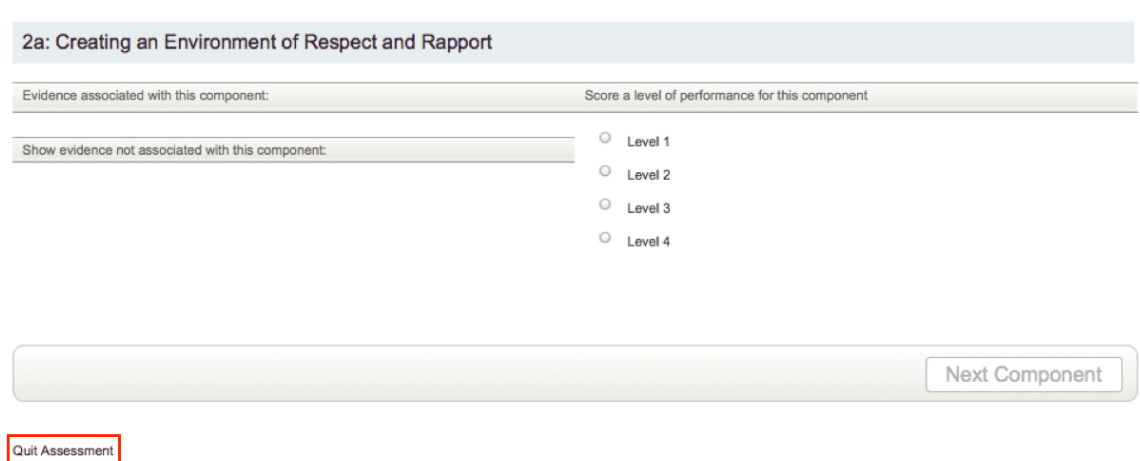

### *Quit Assessment Procedure*

Follow the steps below to quit the assessment, provide technical feedback, and send a technical feedback ticket to Teachscape Technical Support.

- 1. Select the **Quit Assessment** link located at the bottom left of the page.
- 2. Select the **I had technical difficulties** button in the **Finished** pop-up window.
- 3. Describe your technical difficulties in the text box provided in the pop-up window.
- 4. Select either **Yes** or **I don't know** in the same pop-up window to continue through the process of submitting a technical feedback ticket to Technical Support.

**Note:** If you select **No,** your Recertification Assessment results will be displayed, and a technical feedback ticket will not be sent to Technical Support.

5. In the **View Scores?** pop-up window, select the **No** checkbox and select **Submit** to start a technical feedback ticket.

**Note:** If you select the **Yes** checkbox and then select **Submit,** your Recertification Assessment

results will be displayed, and a technical feedback ticket will not be sent to Technical Support. This will also count toward one of your Recertification Assessment attempts.

6. After you have filled out the Teachscape Technical Feedback ticket, you must select **Submit** to send it to the Teachscape Technical Support team.

**Note:** Even if you did not encounter any technical difficulties during the Recertification Assessment, you must confirm that you have finished the assessment and are ready to receive your results.

## Accessing Your Recertification Assessment Certificate of Scoring Accuracy

After successfully completing the Recertification Assessment and being deemed recertified, you are given a Recertification Assessment Certificate of Scoring Accuracy.

The following instructions describe how to download, save, and print your Recertification Assessment Certificate of Scoring Accuracy.

- 1. Select the **Recertification Assessment Results** drop-down arrow.
- 2. Select the **Recertification Certificate** button.

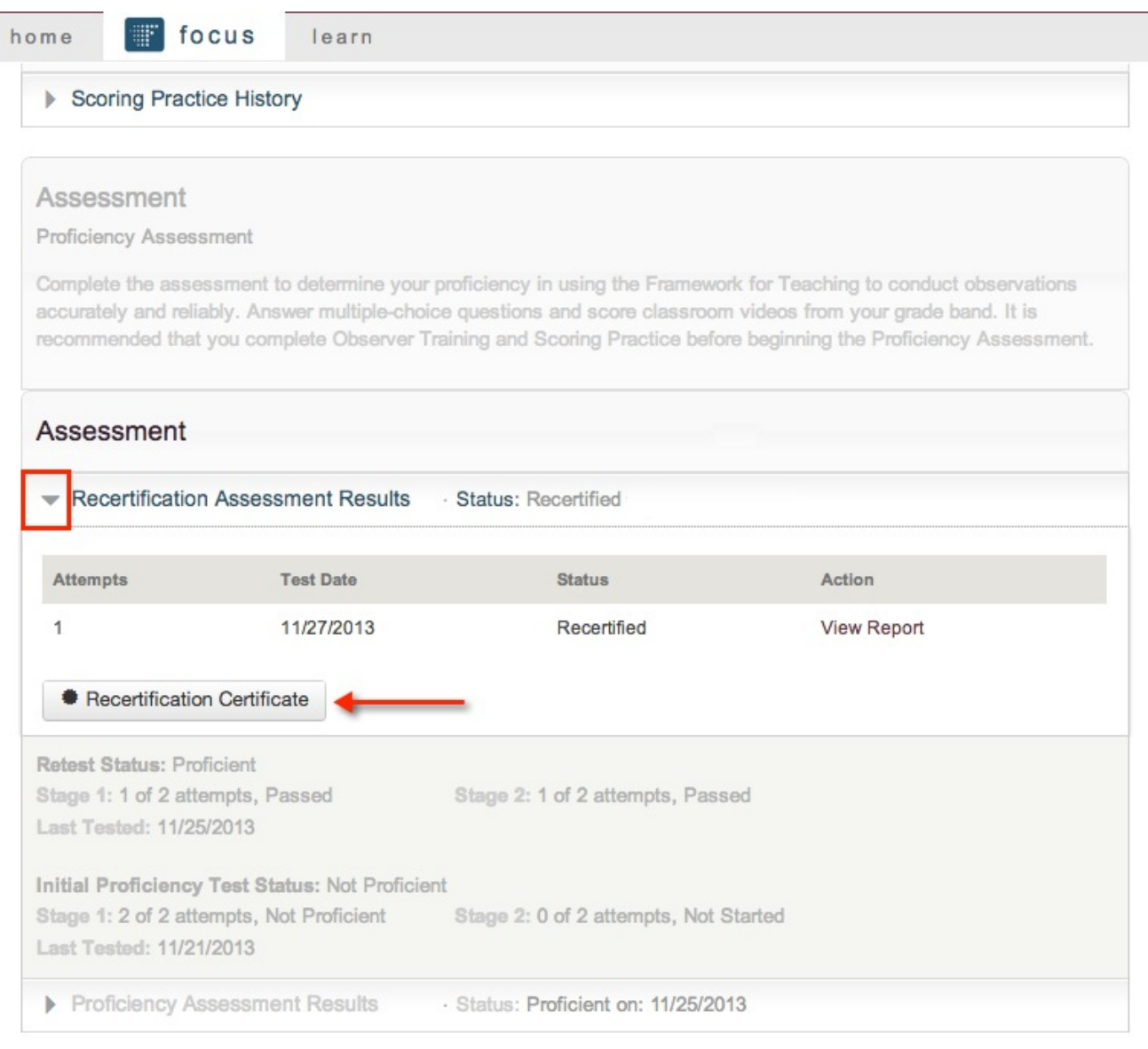

Colibration

**Note:**
You must have Adobe Acrobat Reader to open and print your certificate.

- 3. To open the file, select **Open** in the File Download dialog box.
- 4. To save the file, select **Save** in the File Download dialog box.

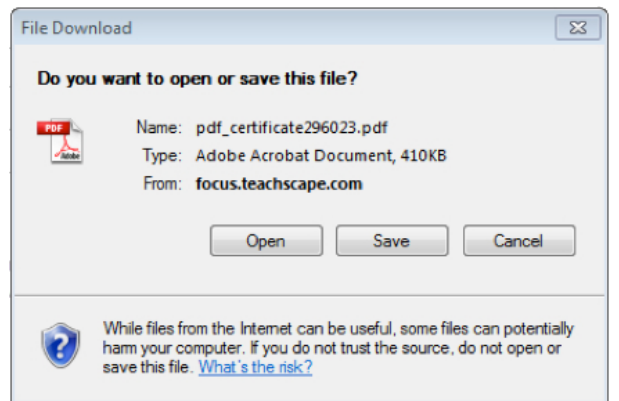

5. After opening your Recertification Assessment Certificate of Scoring Accuracy, select the printer icon or **File > Print** to print the certificate.

**Note:** Depending upon what Internet browser you are using (e.g., Safari, Firefox, Chrome), Steps 3–5 may vary slightly. For instance, rather than a File Download dialog box appearing, the file download may appear in the bottom left-hand corner of your browser window. Select the downloaded file to open it.

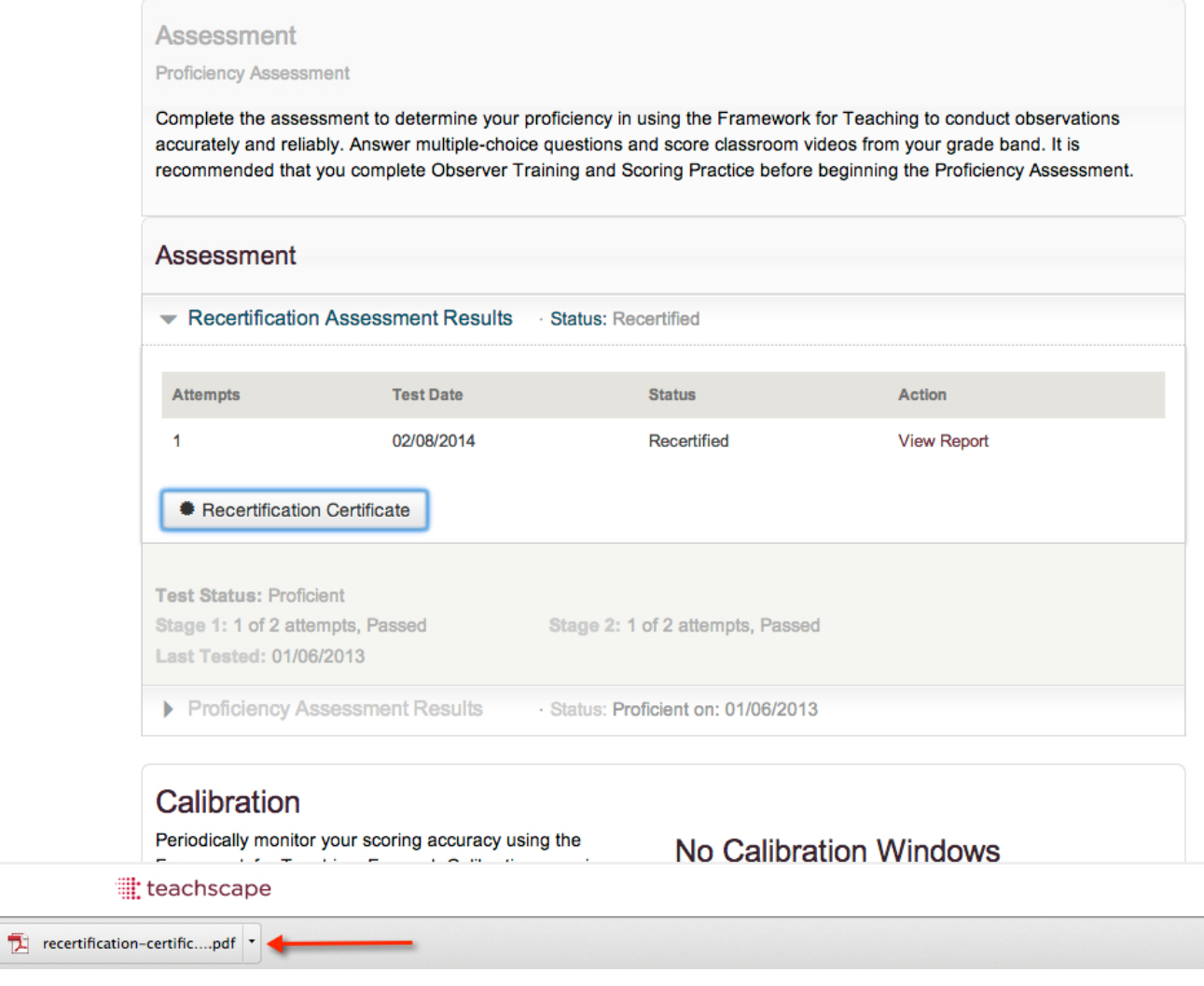

You can also download, save, and print your Recertification Assessment Certificate of Scoring Accuracy from the Recertification Assessment Results Report.

1. Select the **Recertification Certificate** button.

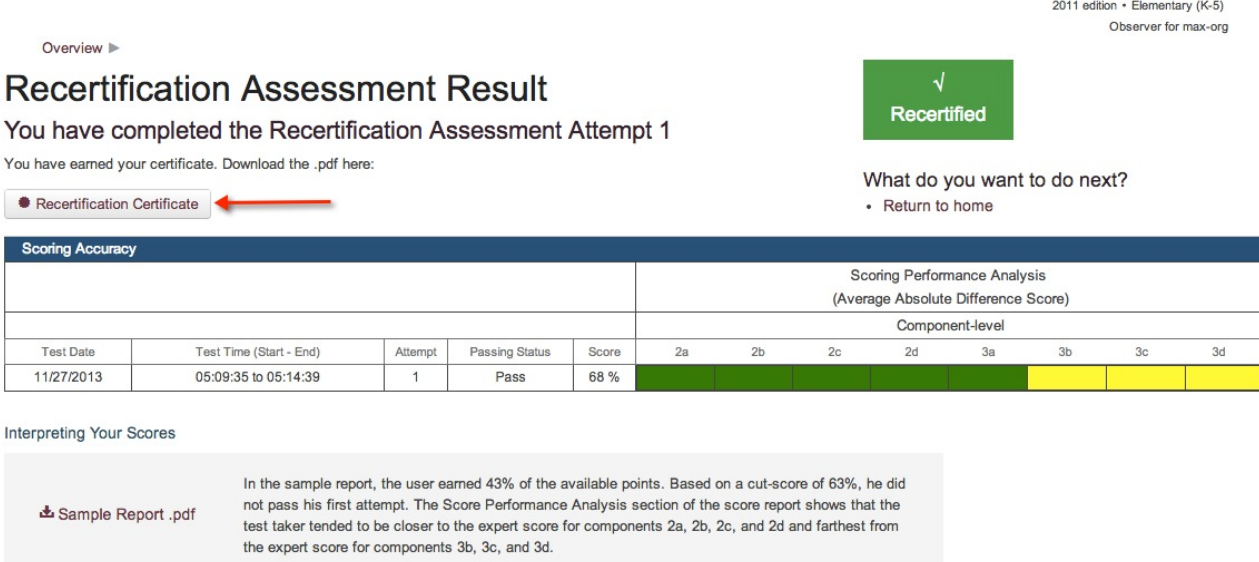

Disclaimer: Component-level results are based on a subset of the total score. Results should be interpreted with caution, as sub-scores are generally a less reliable indicator of proficiency than total score.

2. Follow Steps 3–5 above.